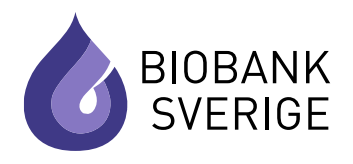

# **Regionernas gemensamma biobanksdokumentation**

Användarhandbok

# Svenska biobanksregistret (SBR)

**Sammanfattning:** Detta dokument är ett stöddokument för användare i svenska biobanksregistret. Synpunkter: Finns det synpunkter på innehållet i dokumentet är det viktigt att ni meddelar produktägare för SBR så att detta beaktas vid kommande revisioner.

**Biobank Sverige** är en nationell infrastruktur för biobankning som finns regionalt tillgänglig och är inrättad genom samverkan mellan hälso- och sjukvård, akademi, näringsliv och patientorganisationer. Infrastrukturen syftar till att ge Sverige de bästa förutsättningarna för vård och forskning inom biobanksområdet, såväl nationellt som internationellt. Biobank Sverige arbetar även för att underlätta tillämpningen av biobankslagen. Arbetet sker på uppdrag och med stöd av regioner och universitet med medicinska fakulteter. Arbetet stöds också av Sveriges Kommuner och Regioner, Vetenskapsrådet och Vinnova via Swelife. Läs mer på [www.biobanksverige.se.](https://hes32-ctp.trendmicro.com/wis/clicktime/v1/query?url=http%3a%2f%2fwww.biobanksverige.se&umid=097dc409-a994-4c90-b196-94e2d6016d5f&auth=85c638e07c97038c38f0a8edceaceeb30d07094a-42452898f121f4a18dc5ad005d492f28bf5203ec)

> *OBS! Kontrollera alltid att du har aktuell version av dokumentet! Aktuella dokument finns att ladda ner på biobanksverige.se.*

# R E V I S I O N S H I S T O R I K

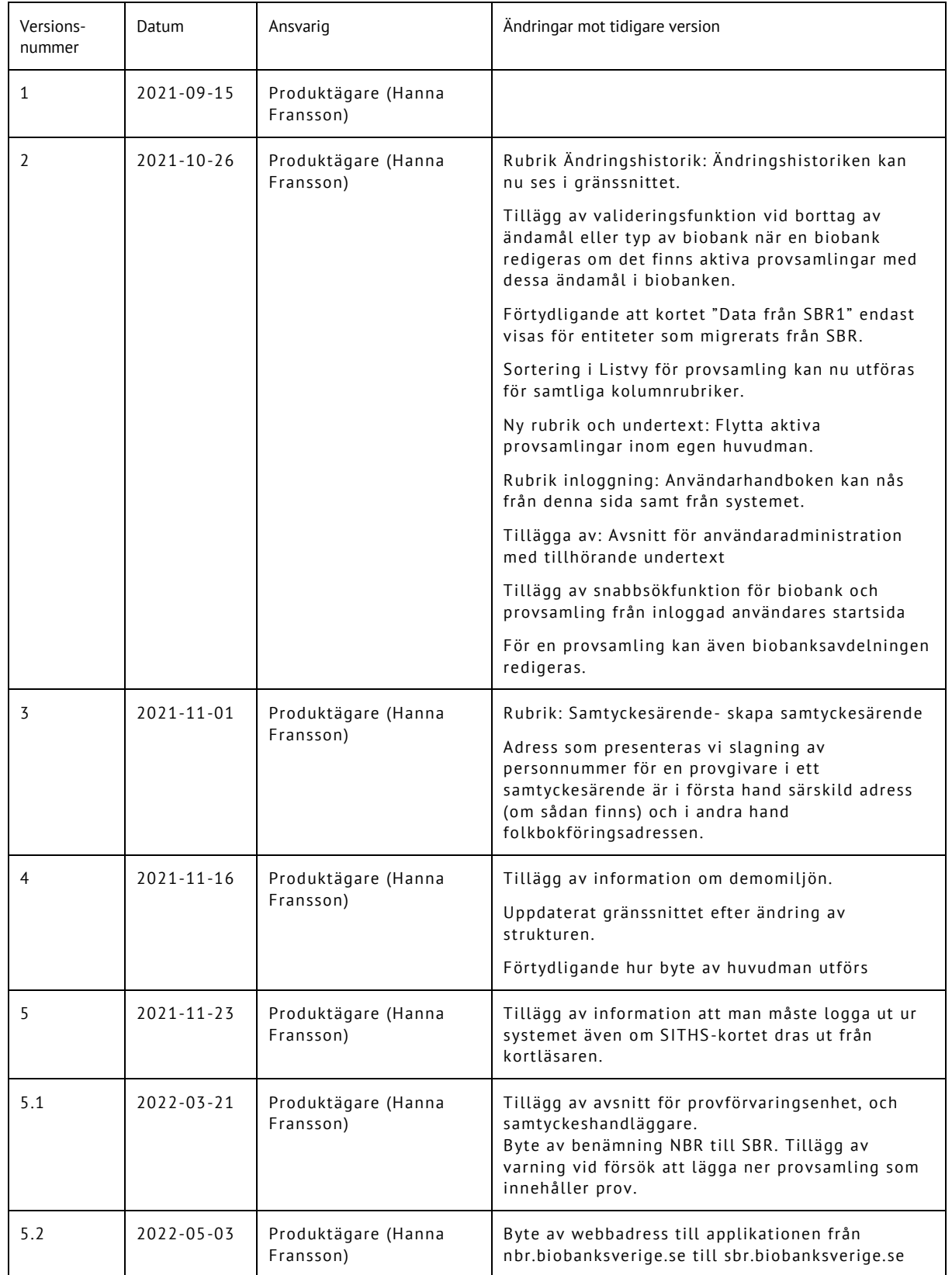

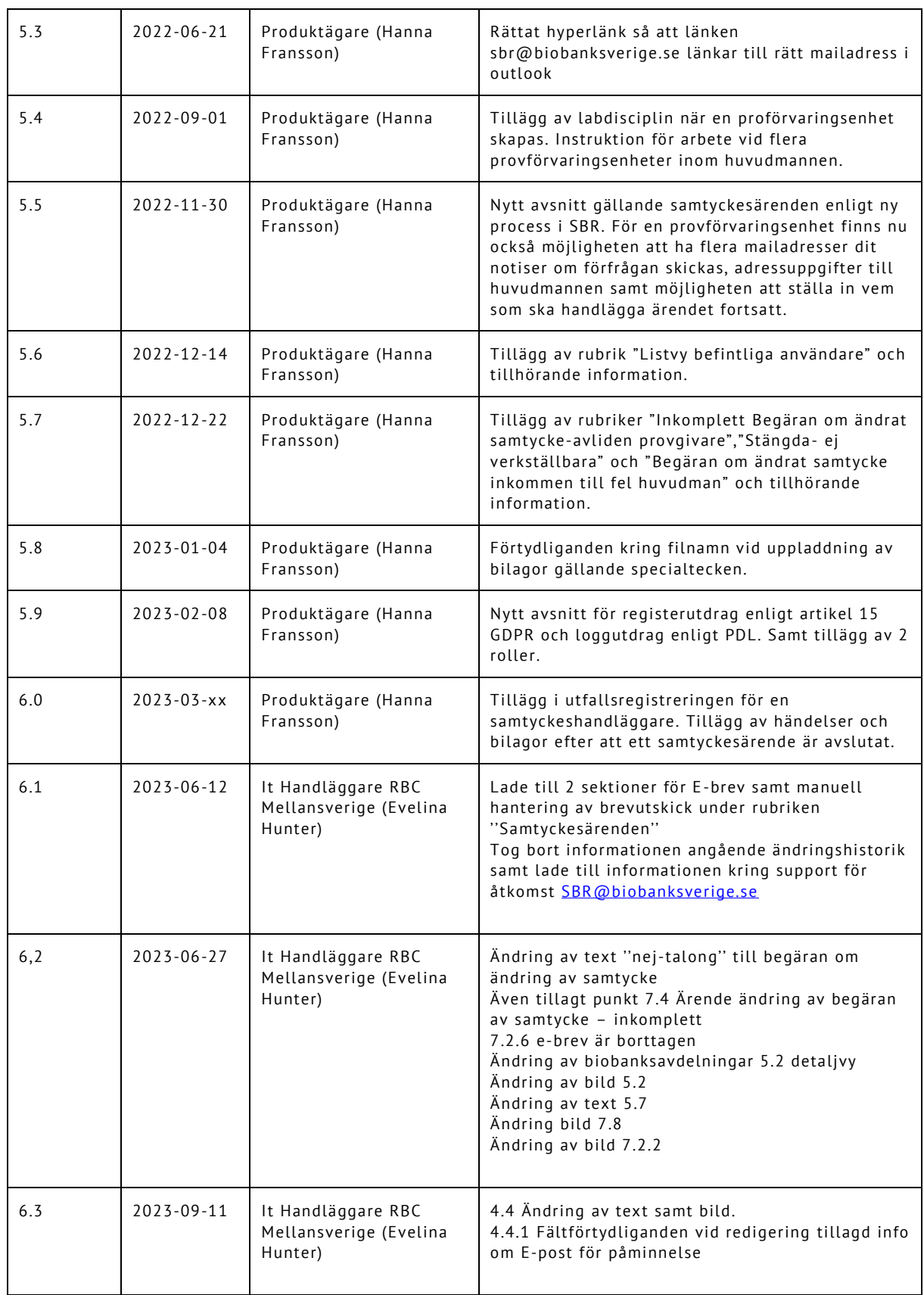

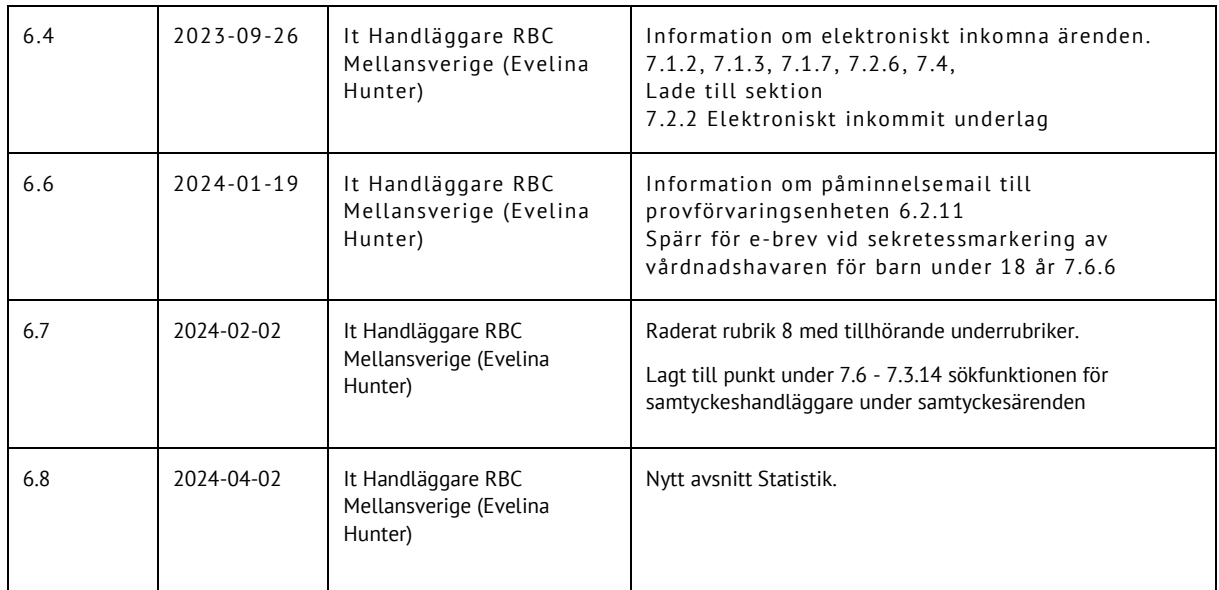

# INNEHÅLL

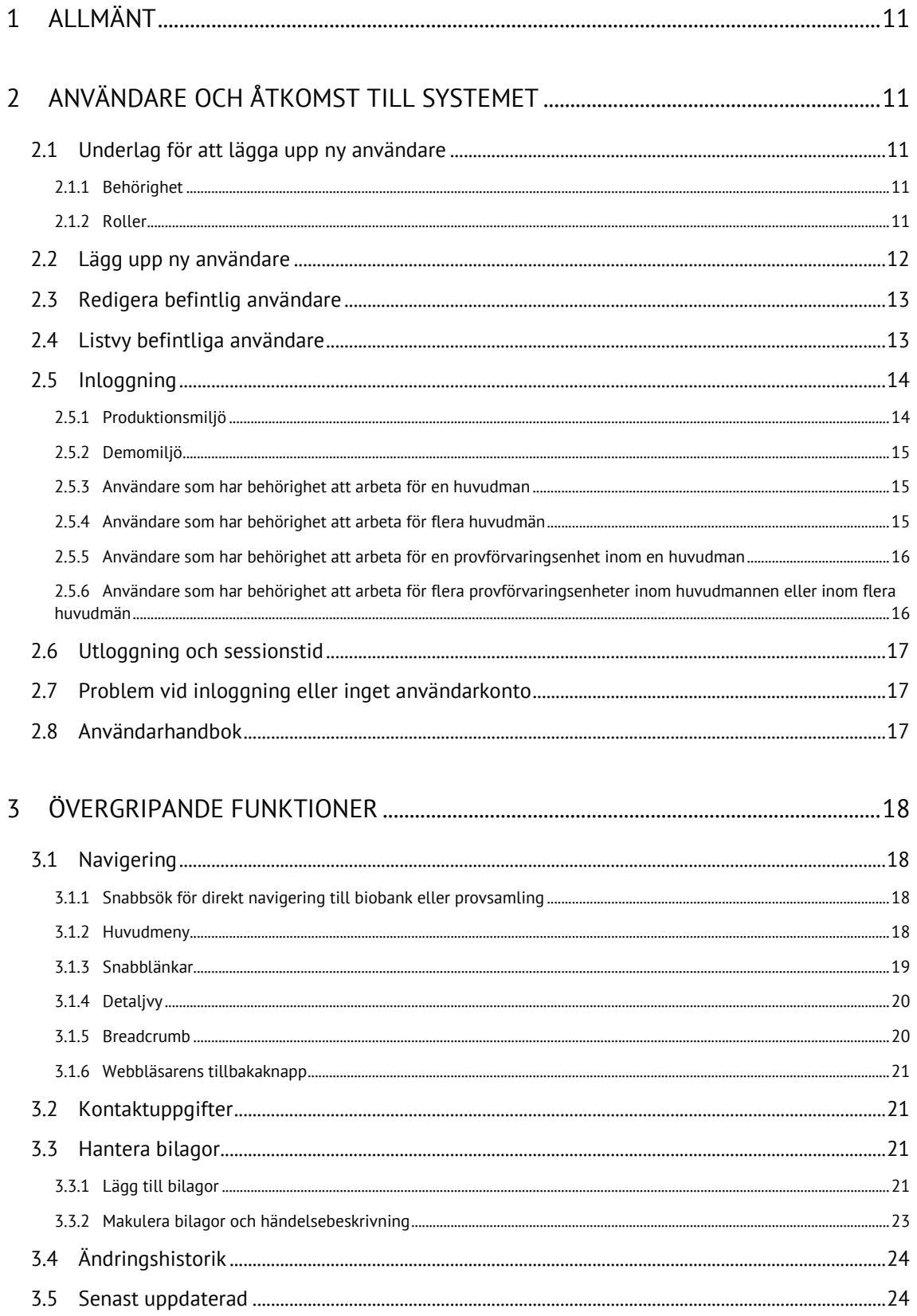

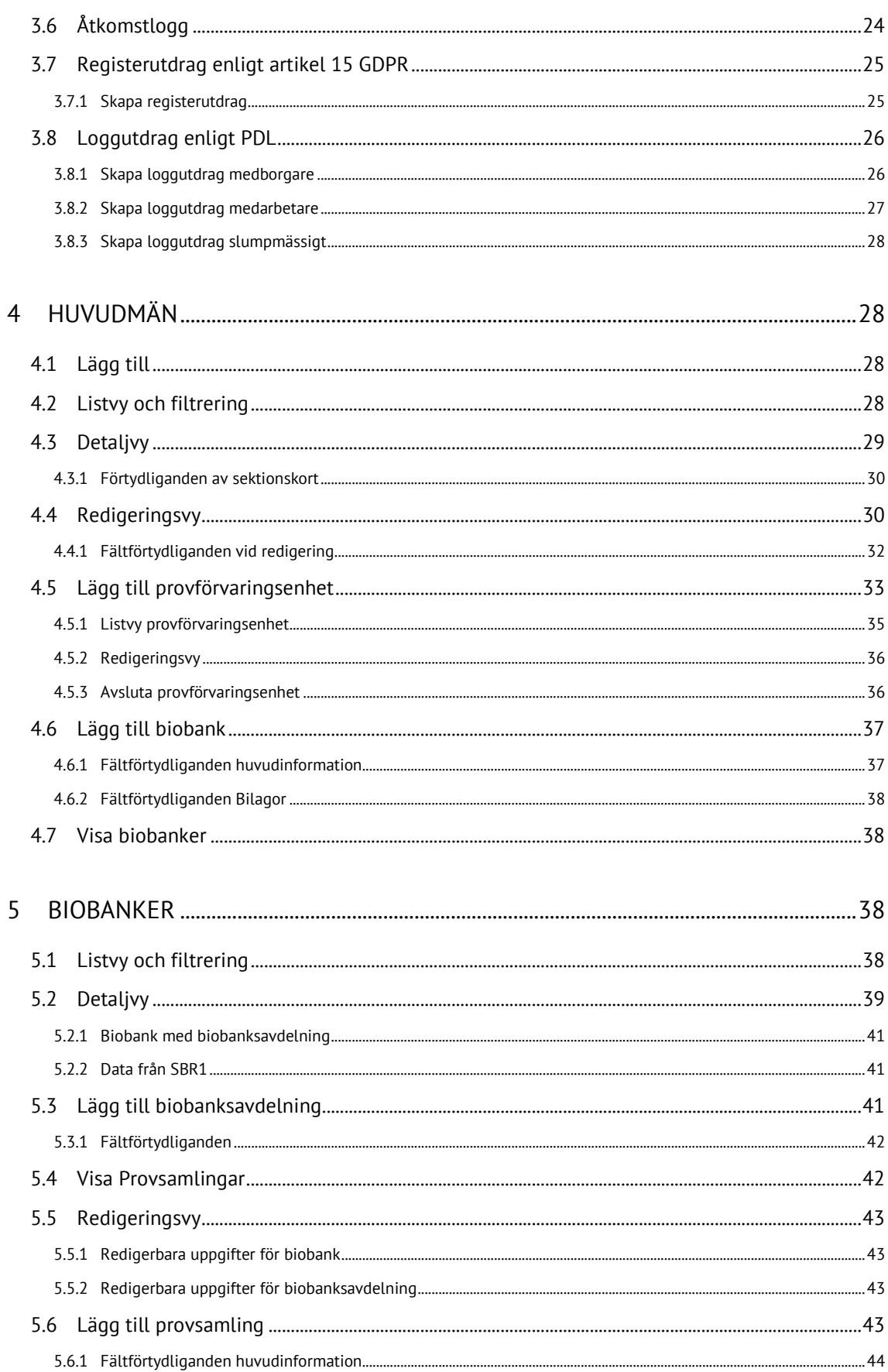

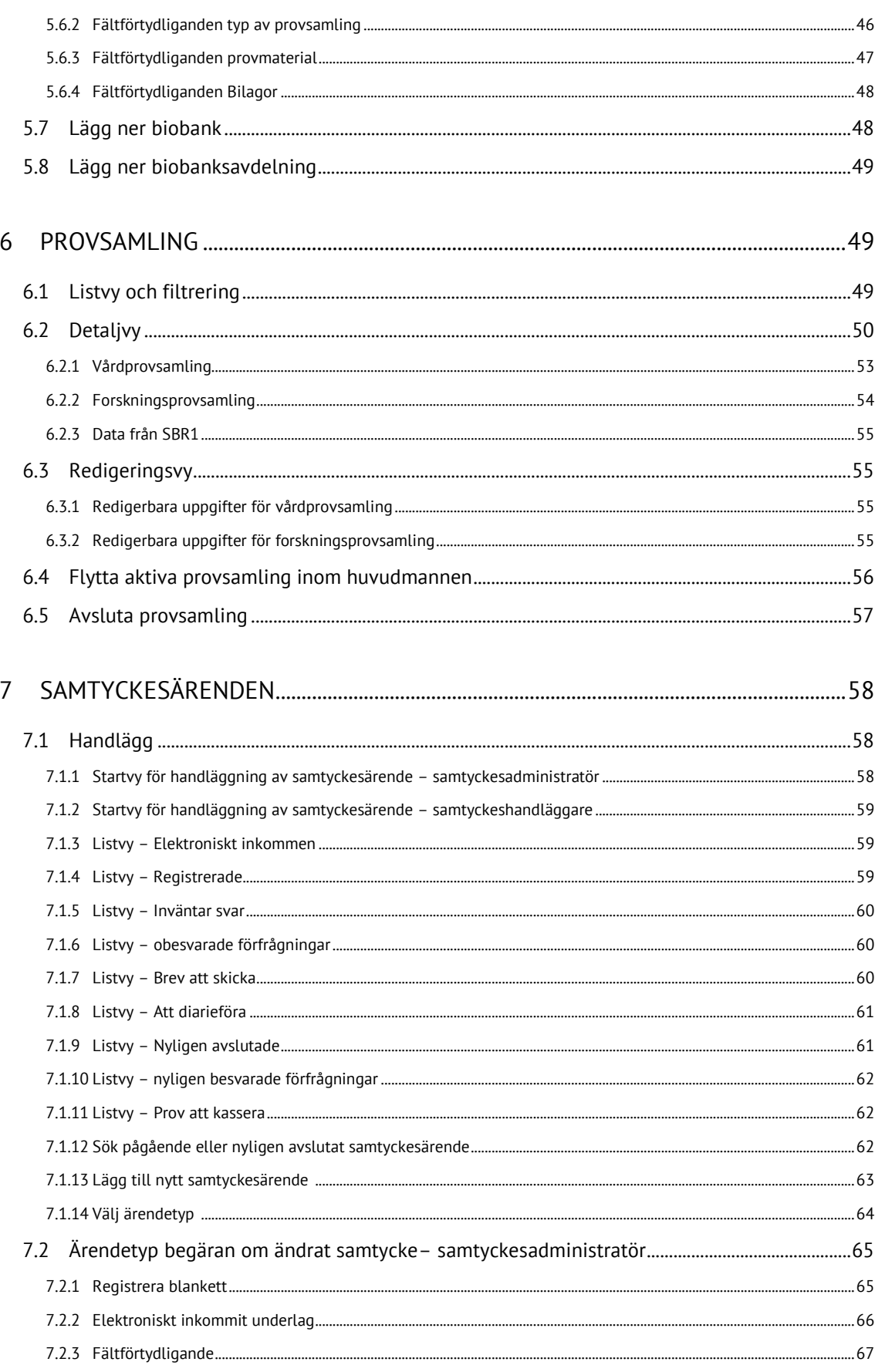

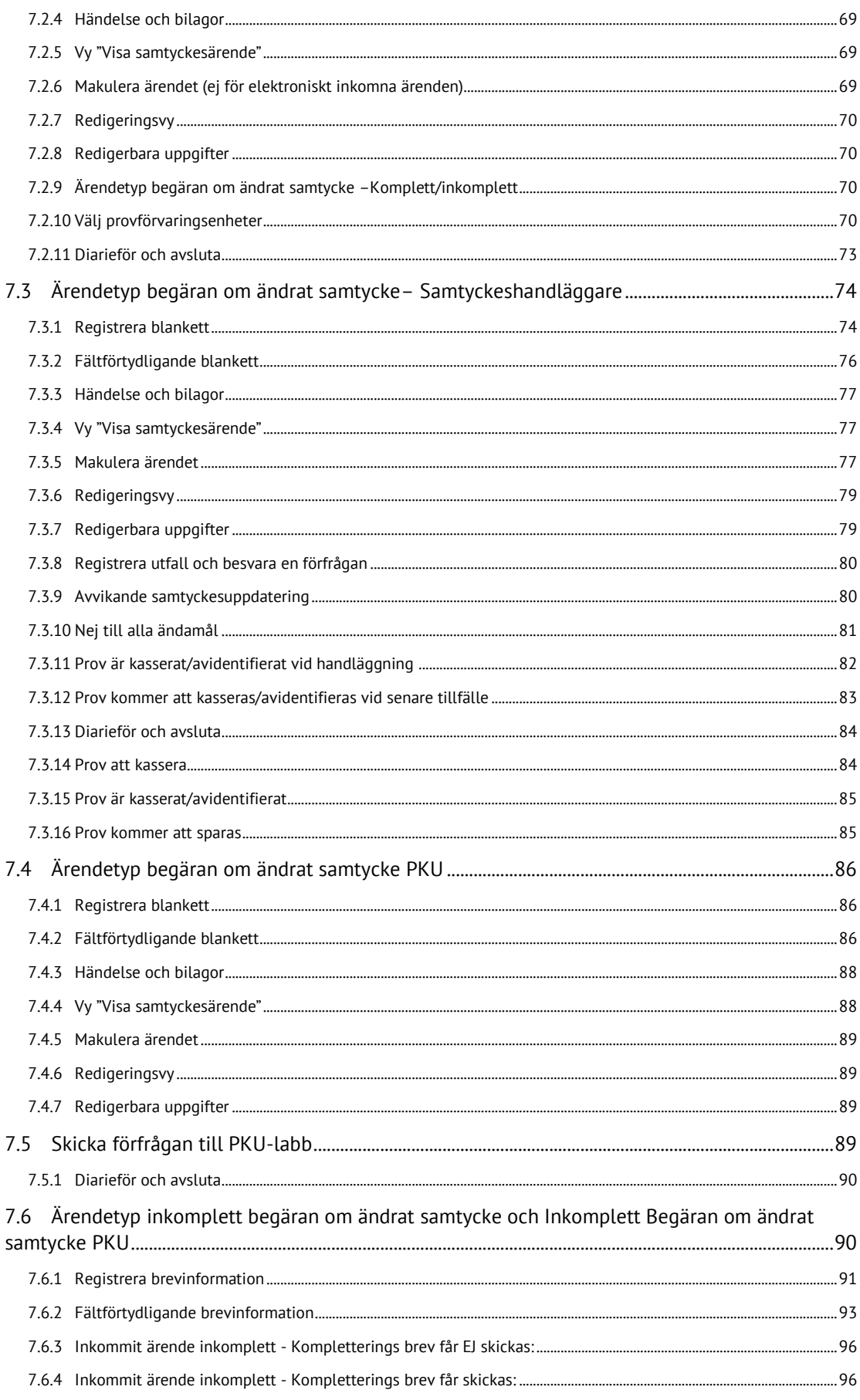

 $\, 8$ 

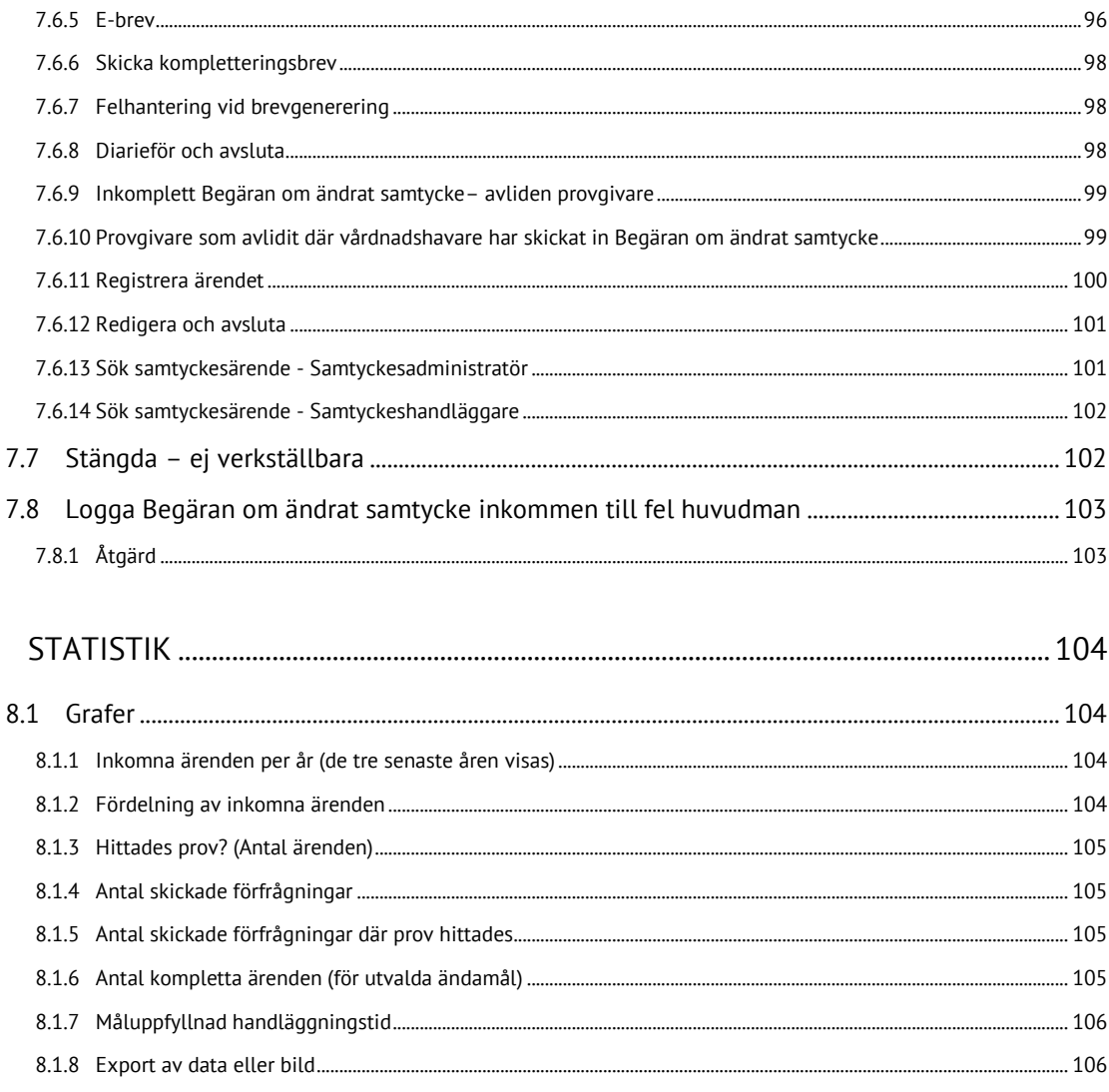

## <span id="page-10-0"></span>**1 Allmänt**

Svenska biobanksregistret (SBR) är regionernas gemensamma register för sparade biobanksprov tagna inom hälso- och sjukvården. Biobanksregistret är till för att underlätta den administration som biobankslagen ger upphov till, bland annat att förenkla möjligheten att genomföra medborgarens rätt att spåra prov och hantera samtyckesbegränsningar. Registret kan också användas till att söka efter prov som kan vara till nytta för forskning.

## <span id="page-10-1"></span>**2 Användare och åtkomst till systemet**

Läs och redigeringsbehörighet: Användaradministratör

## <span id="page-10-2"></span>**2.1 Underlag för att lägga upp ny användare**

Nya användare av systemet fyller i mallen Användarkonto i Svenska biobanksregistret (SBR) som sedan undertecknas av användaren och regionens biobankssamordnare. Undertecknat formulär skickas till RBC i den sjukvårdsregion dit användarens region tillhör. RBC-chef godkänner upplägg av ny användare genom att signera. Efter godkännande lägger användaradministratör vid RBC användaren. I samband med att en användare läggs upp tilldelas denna de behörigheter och rättigheter som hen ska ha i systemet.

#### <span id="page-10-3"></span>*2.1.1 Behörighet*

Användare i systemet tilldelas behörighet till den eller de huvudmän denna arbetar för.

#### <span id="page-10-4"></span>*2.1.2 Roller*

En användare kan tilldelas olika roller inom huvudmannen. Följande roller finns:

#### Registeranvändare

Kan se all information om biobanker, biobanksavdelningar och provsamlingar (inklusive bilagor) under huvudmannen. Kan även se all information om biobanker, biobanksavdelningar och provsamlingar på samtliga huvudmän (men inte läsa bilagor till deras provsamlingar).

#### Registeradministratör

Kan se och redigera all information om biobanker, biobanksavdelningar och provsamlingar (inklusive bilagor) under huvudmannen. Kan även se all information om biobanker, biobanksavdelningar och provsamlingar på samtliga huvudmän (men inte läsa bilagor till deras provsamlingar).

#### Samtyckesadministratör

Kan se och redigera samtyckesärenden för huvudmannen. Kan även se all information om biobanker, biobanksavdelningar och provsamlingar på samtliga huvudmän (men inte läsa bilagor till deras provsamlingar).

#### Loggutdrag enligt PDL

Kan söka information och skapa upp rapport för utdrag enligt PDL.

#### Registerutdrag enligt GDPR

Kan söka information och skapa upp rapport för utdrag enligt artikel 15 GDPR.

#### Samtyckeshandläggare

Kan se och redigera samtyckesärenden som är relaterade till utvalda provförvaringsenheter (se nedan). Kan besvara förfrågningar för samtyckesärenden gällande utvalda provförvaringsenheter. Kan även se all information om biobanker, biobanksavdelningar och provsamlingar på samtliga huvudmän (men inte läsa bilagor till deras provsamlingar).

## <span id="page-11-0"></span>**2.2 Lägg upp ny användare**

Användaradministratörer vid RBC kan lägga upp nya användare inom sin sjukvårdsregion utifrån uppgifter på formuläret Användarkonto i Svenska Biobanksregistret SBR.

Användaradministratören loggar in på den huvudman som användaren ska tilldelas behörighet till. Välj "Användare" i gränssnittet. Kontrollera om användaren redan finns i systemet genom att skriva in användarens namn, HSA-ID eller e-post. Finns användaren redan inlagd följ anvisning under rubrik **Redigera befintlig användare** om användaren inte finns i systemet välj "Ny användare.

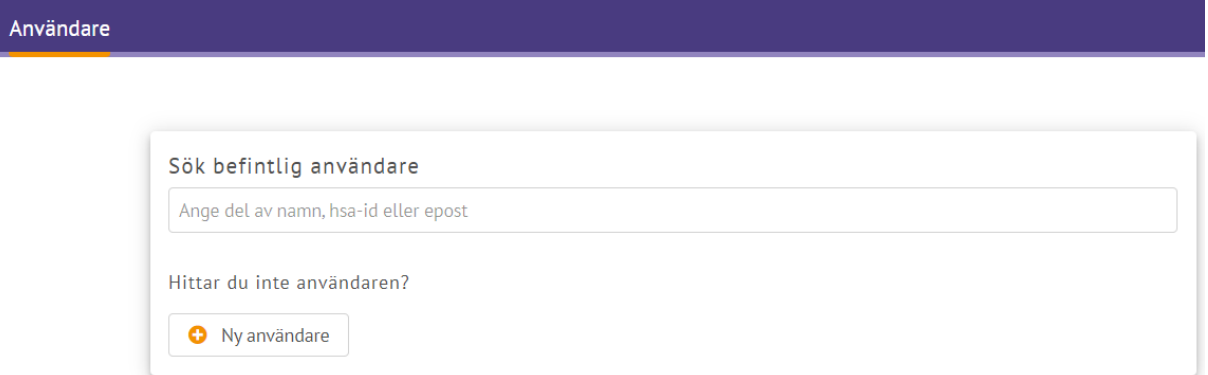

Fyll i information om användaren, fält markerade med \* är obligatoriska. Tilldela roll/-er som användaren ska ha inom huvudmannen observera att för rollen samtyckeshandläggare måste även en eller flera provförvaringsenhet/-er anges.

## Välj "Spara", användaren finns nu inlagd i SBR som användare och går att söka fram från användarvyn. Att användaren är aktivt är förvalt.

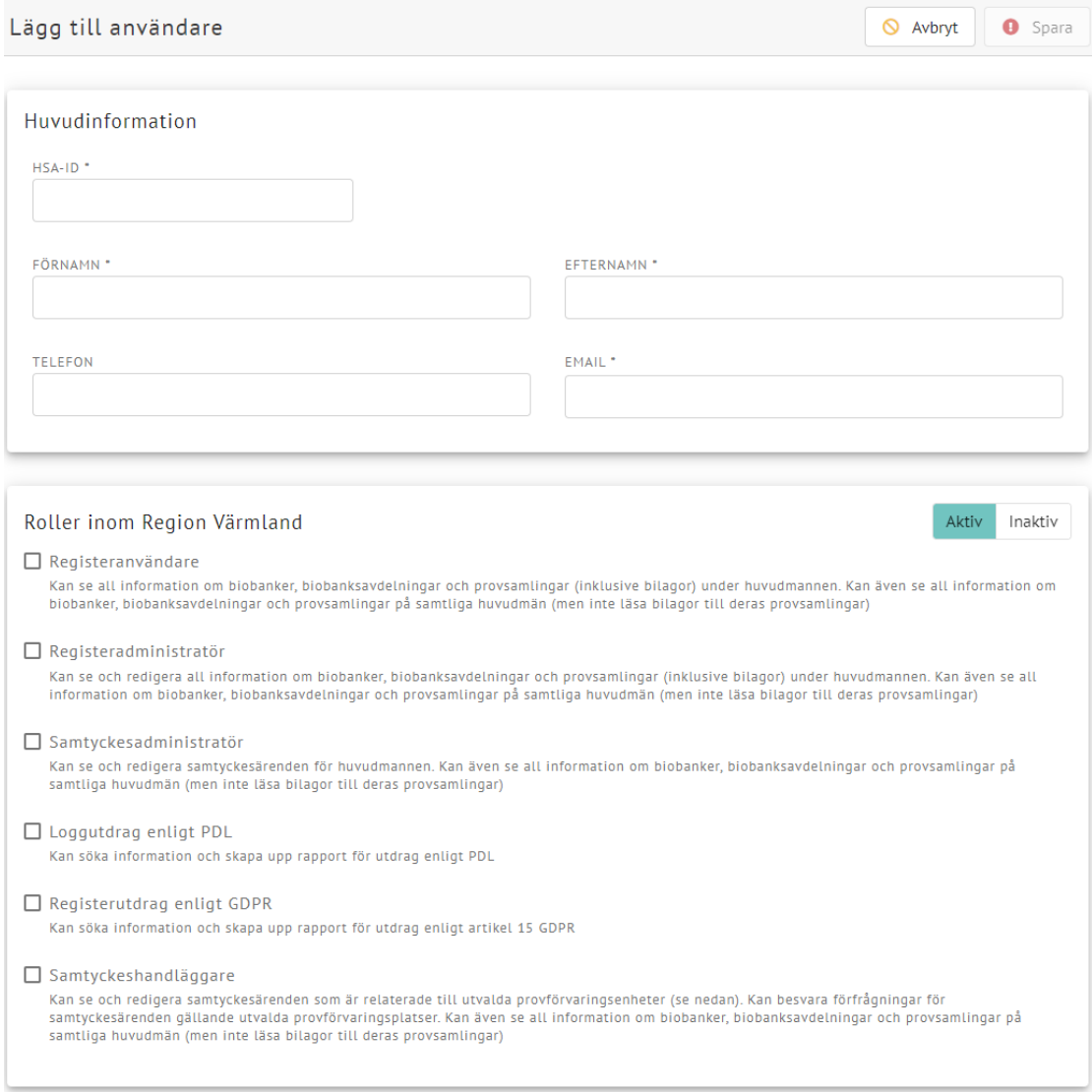

## <span id="page-12-0"></span>**2.3 Redigera befintlig användare**

Välj "Redigera" om information om en befintlig användare i SBR behöver uppdateras eller att användaren ska tilldelas utökad behörighet eller utökade roller inom huvudmannen alternativt att användaren ska inaktiveras eller återaktiveras i systemet. Observera att användaradministratören ska vara inloggad vid den huvudman som användaren ska tilldelas behörighet till.

## <span id="page-12-1"></span>**2.4 Listvy befintliga användare**

Listvyn presenterar de användare som finns i SBR i bokstavsordning baserat på förnamn. Förvalt visar listan alla aktiva användare inom vald huvudman. Filtrering kan göras för att se alla användare på nationell-, sjukvårdsregional och

regionalnivå. Det går också att välja att lista användare av en specifik roll samt alla, aktiva eller inaktiva användare. Klick på namn i listvyn navigerar användaradministratörer till användarens detaljvy.

Användare som presenteras i listan kan användaradministratören snabbt kontakta genom att välja "Visa mailadresser". Användarnas mailadresser presenteras i en ruta där alla är markerade så att användaradministratören kan välja kopiera (Ctrl C) och klistra in (Ctrl V) i sin mailklient.

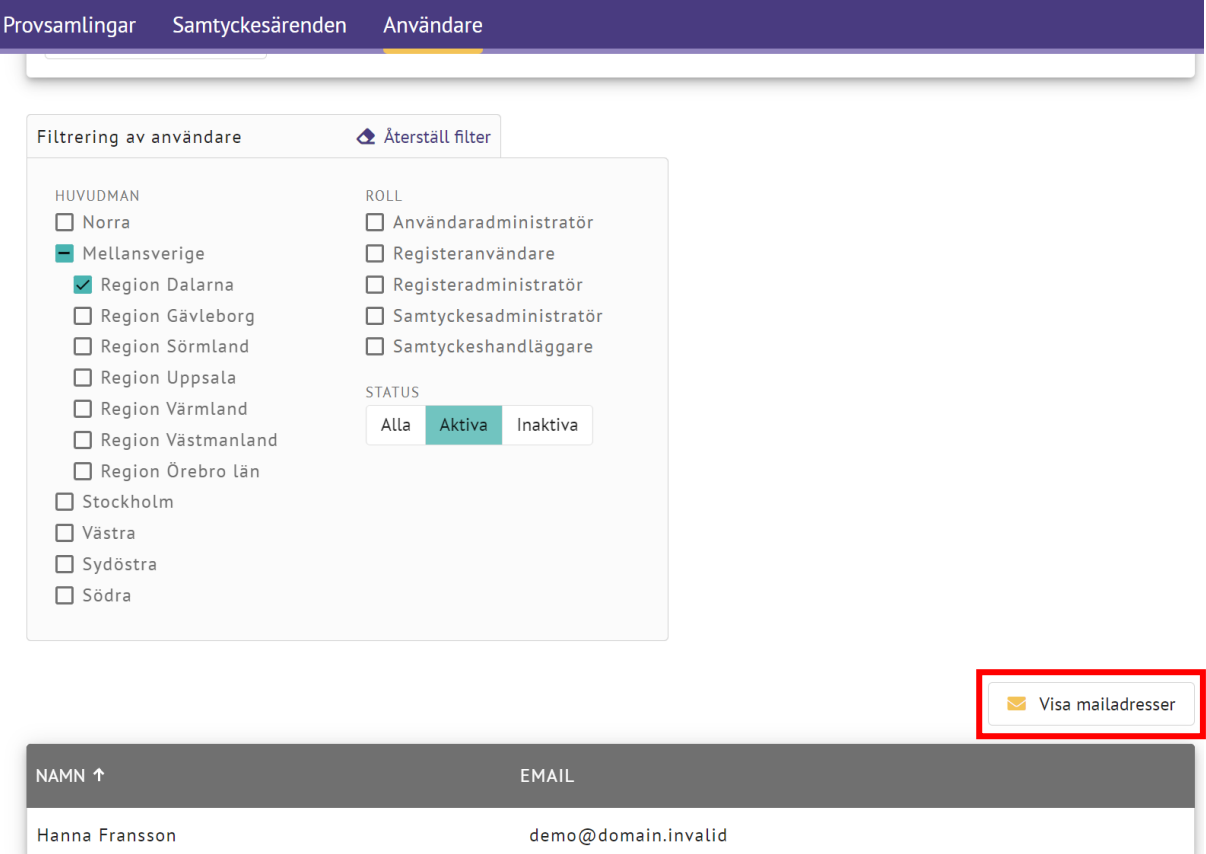

## <span id="page-13-0"></span>**2.5 Inloggning**

Behörighet: Samtliga användare

## <span id="page-13-1"></span>*2.5.1 Produktionsmiljö*

SBR:s produktionsmiljö nås via [https://sbr.biobanksverige.se,](https://sbr.biobanksverige.se/) och fungerar i webbläsarna Chrome, Edge och Firefox.

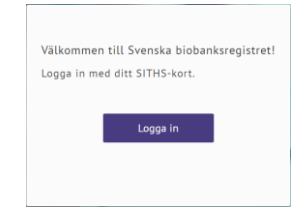

Inloggning sker med SITHS-kort (detta måste sitta i kortläsaren vid inloggning) med tillhörande pinkod för autentisering (pinkod för legitimering).

Välj Logga in, välj certifikatet för HSA-ID och mata in pinkoden kopplat till kortet (om du som användare redan har autentiserat dig via ditt SITHS-kort för andra tjänster behövs ingen pinkodsinmatning).

Kontroll utförs utifrån vilka huvudmän som användaren är behörig att arbeta för enligt användarens HSA-ID i systemet.

Skulle du uppleva problem vid inloggning, kontakta SBR@biobanksverige.se

## <span id="page-14-0"></span>*2.5.2 Demomiljö*

SBR:s demomiljö nås via **[https://sbr.demo.biobanksverige.se](https://sbr.demo.biobanksverige.se/)**, och fungerar i webbläsarna Chrome, Edge och Firefox.

Demomiljön används för att testa nya funktioner i systemet eller om systemet ska demas för användare eller andra intressenter. Demomiljön innehåller ingen produktionsdata och inloggning kan ske både med SITHS-kort (på samma sätt som i produktionsmiljön) eller ett tilldelat användarnamn och lösenord.

<span id="page-14-1"></span>*2.5.3 Användare som har behörighet att arbeta för en huvudman*  Användare som enbart arbetar för en huvudman blir inloggad på den huvudmannen direkt. Huvudmannen presenteras i systemets övre högra hörn.

## <span id="page-14-2"></span>*2.5.4 Användare som har behörighet att arbeta för flera huvudmän*

## Val av huvudman

Välj provförvaringsenhet eller huvudman Du har tillgång till flera provförvaringsenheter och huvudmän i SBR. Välj den huvudman/enhet du vill arbeta med. Region Västmanland **Region Norrbotten** 

Region Västerbotten

Användaren väljer den huvudman denna ska arbeta inom. Huvudmannen presenteras i systemets övre högra hörn.

## Byt huvudman

Användaren kan byta huvudman på två sätt, i båda fallen navigeras användaren tillbaka till listan där val av huvudman kan utföras.

Alternativ 1: Klicka huvudmannen som presenteras i det övre högra hörnet.

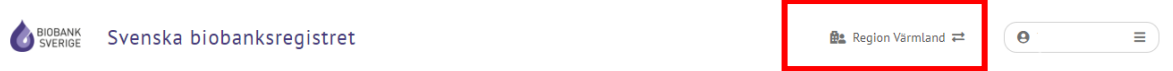

Alternativ 2: Klicka på användarens namn och i rullisten väljs "Byt huvudman".

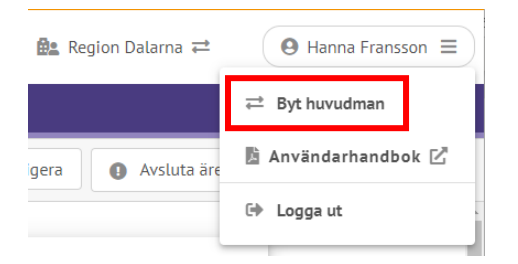

<span id="page-15-0"></span>*2.5.5 Användare som har behörighet att arbeta för en provförvaringsenhet inom en huvudman*

Användare som enbart arbetar för en provförvaringsenhet inom en huvudman blir inloggad på den provförvaringsenheten direkt. Huvudmannen, och provförvaringsenheten presenteras i systemets övre högra hörn.

<span id="page-15-1"></span>*2.5.6 Användare som har behörighet att arbeta för flera provförvaringsenheter inom huvudmannen eller inom flera huvudmän* 

#### Val av provförvaringsenhet inom huvudman

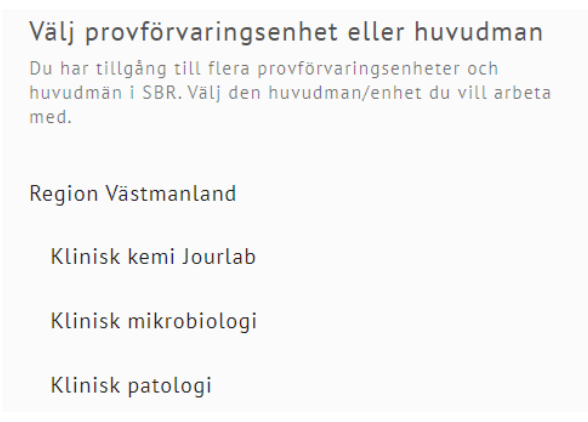

Användaren väljer den provförvaringsenhet denna ska arbeta inom. Huvudmannen och provförvaringsenheten presenteras i systemets övre högra hörn.

#### Byt provförvaringsenhet

Användaren kan byta provförvaringsenhet två sätt, i båda fallen navigeras användaren tillbaka till listan där val av provförvaringsenhet kan utföras.

Alternativ 1: Klicka huvudmannen och provförvaringsenheten som presenteras i det övre högra hörnet.

BIOBANK<br>SVERIGE Svenska biobanksregistret

**B** Region Västmanland, Klinisk mikrobiologi =

Alternativ 2: Klicka på användarens namn och i rullisten väljs "Byt provförvaringsenhet".

## <span id="page-16-0"></span>**2.6 Utloggning och sessionstid**

Utloggning efter avslutat arbete sker genom knappen logga ut, observera att denna utloggning innebär utloggning ur systemet men att sessionstiden för SITHS-kortet ligger kvar. Det innebär att om SITHS-kortet fortfarande sitter kvar i kortläsaren och användaren loggar in i systemet igen behöver inte pinkoden anges på nytt. Om SITHS-kortet dras ut från kortläsaren när användaren är inloggad i systemet kan arbete fortgå till dess att användaren loggar ut från systemet. För att vara helt utloggad behöver användaren logga ut ur SBR och dra ut SITHS-kortet ur kortläsaren.

Sessionstiden för inaktivitet i systemet är satt till en timme, observera att även denna utloggning endast innebär utloggning från systemet och att inloggning kan ske på nytt utan att pinkod behöver anges på nytt.

## <span id="page-16-1"></span>**2.7 Problem vid inloggning eller inget användarkonto**

Om inloggning inte fungerar eller om inloggningssidan inte kan nås kontaktas förvaltningen för SBR, **[SBR@biobanksverige.se](mailto:nbr@biobanksverige.se)**.

#### <span id="page-16-2"></span>**2.8 Användarhandbok**

Användarhandboken kan nås från systemets inloggningssida under rubrik "Länkar" men även inifrån systemet i huvudmenyraden.

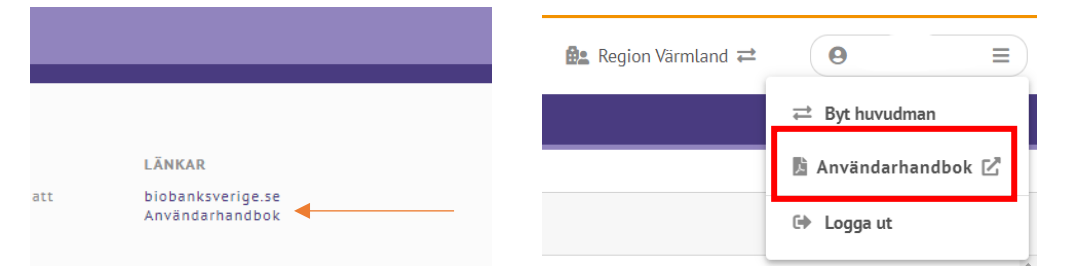

# <span id="page-17-0"></span>**3 Övergripande funktioner**

## <span id="page-17-1"></span>**3.1 Navigering**

## <span id="page-17-2"></span>*3.1.1 Snabbsök för direkt navigering till biobank eller provsamling*

Från den inloggade användarens startsida kan användaren snabbsöka för att snabbt kunna hitta en biobank eller en provsamling. Träfflistan vid en sökning presenterar maximalt 20 träffar, träffar inom användarens huvudman presenteras överst undantaget då användaren söker på biobankens fullständiga registreringsnummer då biobanken som erhåller numret presenteras oavsett huvudmannatillhörighet. Träfflistans översta träff är markerad (för att byta markerad träff används piltangenterna) och genom att välja enter så navigeras användaren direkt till den markerade biobankens eller provsamlingens detaljvy, samma navigering sker genom att klicka på en träff i träfflistan.

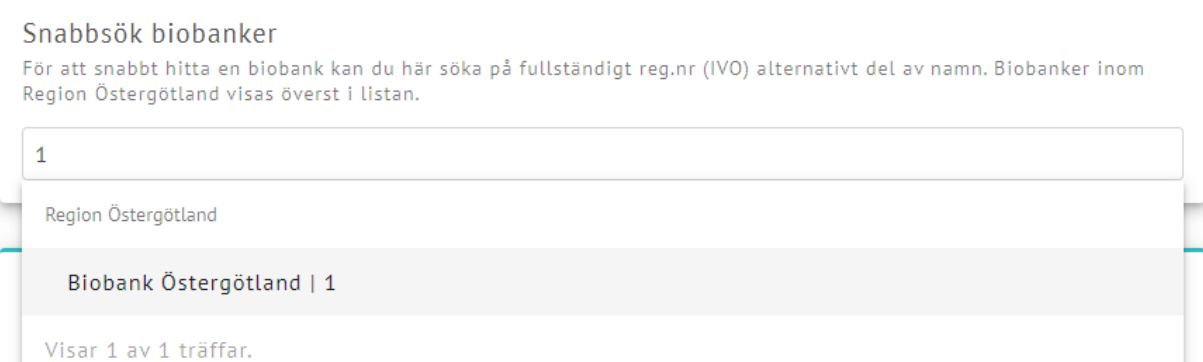

#### Snabbsök provsamlingar

För att snabbt hitta en provsamling kan du här söka på delar av namn eller provsamlings-id. Provsamlingar inom Region Östergötland visas överst i listan.

Alta

Region Östergötland

E-biobank > ALTAMIRA | 769 Multi 25 21

Region Skåne

E-biobanken Region Skåne > ALTAMIRA | SC3248

Visar 2 av 2 träffar.

## <span id="page-17-3"></span>*3.1.2 Huvudmeny*

Det finns fler funktioner för att kunna navigera i systemet. Systemet har en huvudmeny varifrån användaren kan navigera till olika funktioner. Huvudmenyn presenterar endast de valbara alternativ som användaren har utifrån dess roll i systemet inom huvudmannen.

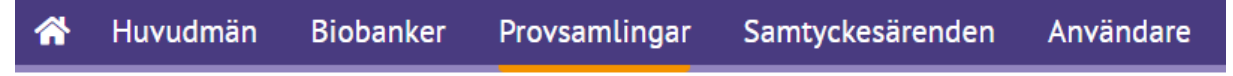

Klick på denna ikon i huvudmenyn navigerar tillbaka till startsidan.

Klick på Huvudmän, Biobanker, Provsamlingar och Samtyckesärenden navigeras användaren till entitetens listvy.

Klick på Användare navigeras användaren till vyn för att kunna söka fram befintliga användare eller lägga upp nya användare.

## <span id="page-18-0"></span>*3.1.3 Snabblänkar*

#### Listvy

Listvyn presenterar biobanker, provsamlingar och samtyckesärenden utifrån den region användaren tillhör och gällande huvudmän presenteras de huvudmän som ingår i den sjukvårdsregion som användaren tillhör. Observera! Filtreringsval i listvyn för en specifik entitet kvarstår om användaren väljer att klicka på samma entitet i huvudmenyn igen. Filtret återgår till sitt ursprungsläge genom att klicka "Återställ filter". Varje post i listvyn som presenteras för en entitet har en snabblänk kopplad (kolumn längst till höger i tabellen) till den postens underliggande entitet. Exempelvis från listvyn för biobanker väljs en biobank, för den biobanken finns en snabblänk till de provsamlingar som finns under den biobanken, vilka presenteras i listvyn för provsamlingar med förifyllt filter.

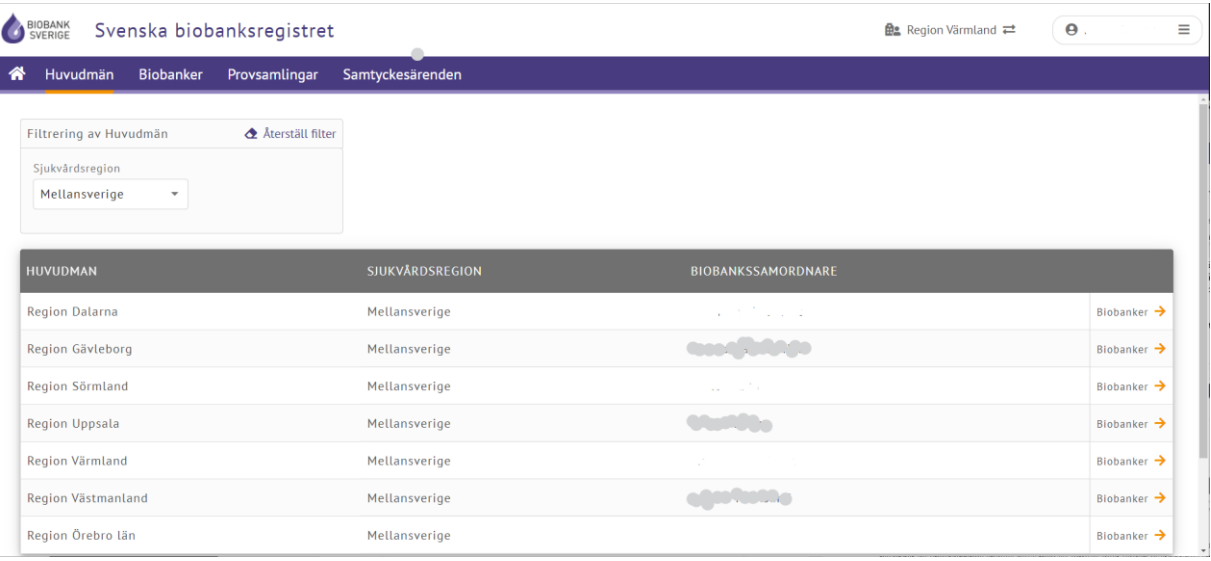

#### <span id="page-19-0"></span>*3.1.4 Detaljvy*

Från respektive entitets detaljvy finns det en visa knapp för underliggande entitet, denna knapp navigerar till underliggande entitets listvy med ett förifyllt filter utifrån överliggande entitet. Exempelvis från detaljvyn från en huvudman väljs "Visa biobanker" då presenteras en listvy med denna huvudmans biobanker.

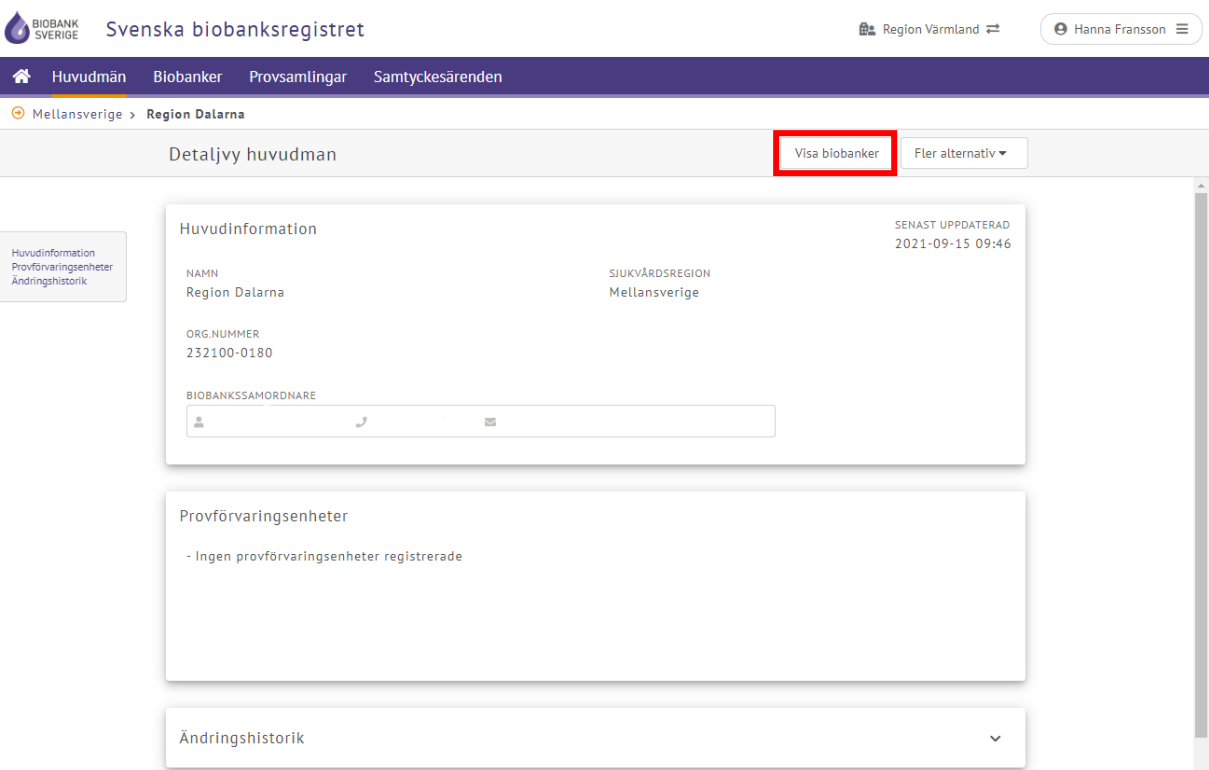

#### <span id="page-19-1"></span>*3.1.5 Breadcrumb*

Från detaljvyn visas en breadcrumb för att uppmärksamma användaren var i strukturen denna befinner sig. Exempelvis i en detaljvy för en provsamling visar breadcrumben sjukvårdsregion- huvudman- biobank- provsamling. Samtliga poster i bredcrumben är klickbara och navigerar till den postens detaljvy undantaget sjukvårdsregion där navigering sker till listvyn för huvudman med förifyllt filter för just den sjukvårdsregionen. Exempelvis om användaren befinner sig på en provsamling och trycker på biobanken i breadcrumben kommer denna till den biobankens detaljvy.

Breadcrumben visas även i samband med att en biobank eller en provsamling läggs till i systemet med samma syfte. Exempelvis när en provsamling läggs till så visar breadcrumben sjukvårdsregion- huvudman- biobank, när sedan provsamlingen är skapad visas också provsamlingen i breadcrumben för provsamlingens detaljvy.

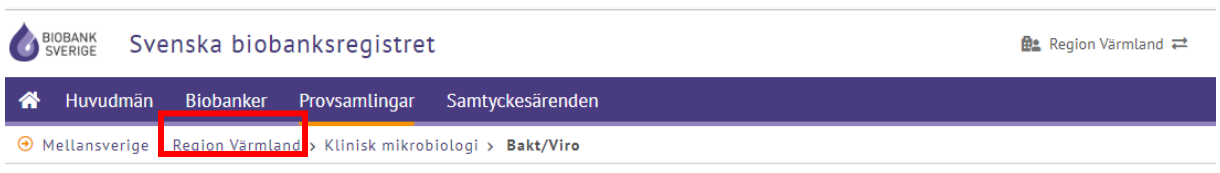

Om användaren befinner sig i någon av entiteternas listvyer så finns ingen breadcrumb med anledning av att användaren inte gjort något val för vilken post som avses.

#### <span id="page-20-0"></span>*3.1.6 Webbläsarens tillbakaknapp*

Användaren kan använda webbläsarens navigeringsknappar för att navigera till föregående sida.

#### <span id="page-20-1"></span>**3.2 Kontaktuppgifter**

Roll för hantering av kontaktuppgifter: Registeradministratör

För huvudmän, biobanker, biobanksavdelningar och provsamlingar finns funktion för att lägga till eller redigera kontaktuppgifter. När en kontaktuppgift ska läggas

till eller redigeras klicka "Redigera  $\sum$ ", skriv in namn och eventuell uppgift om telefonnummer eller epostadress. Namn är en obligatorisk uppgift och efter inmatning av namn aktiveras OK-knappen, välj OK. OBS! Kontaktuppgiften sparas först när "Spara" väljs i entitetens vy för lägg till eller redigera.

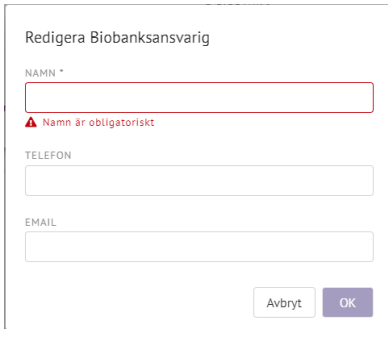

Välj avbryt om inget ska redigeras, användaren navigeras tillbaka till vyn där entiteten läggs till eller redigeras.

## <span id="page-20-2"></span>**3.3 Hantera bilagor**

Roll för hantering av bilagor biobank och provsamling: Registeradministratör¨

Roll för hantering av händelser och bilagor samtyckesärenden: Samtyckesadministratör eller samtyckeshandläggare.

#### <span id="page-20-3"></span>*3.3.1 Lägg till bilagor*

En bilaga kan laddas upp för en provsamling eller ett samtyckesärende i samband med att dessa läggs till eller när de redigeras. Välj "Lägg till" i sektionen för bilagor i detaljvyn för provsamling eller i sektion "Händelser och bilagor" för samtyckesärenden. Flera filer kan laddas upp samtidigt och filen får maximalt 50MB stor. Välj filer som ska laddas upp och dra dem till ytan "Dra & släpp filer här". Alternativt välj "Välj filer" välj filer som ska laddas upp, välj öppna. Om fel fil laddas upp finns möjlighet att ta bort denna fil genom att välja soptunnan. När

samtliga filer som ska laddas upp är tillagda välj OK. Om inga filer skulle laddas upp välj "Avbryt".

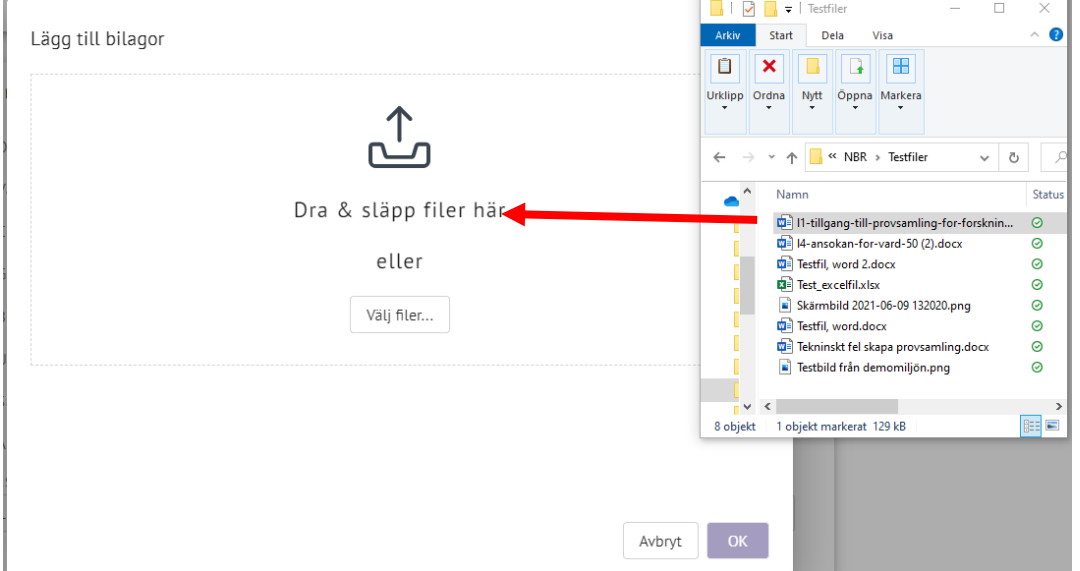

Om filnamnet innehåller något av dessa specialtecken / \ : ; , % kommer dessa att tas bort ur namnet. Det innebär att om du har en fil som exempelvis heter bilaga;a.pdf, kommer den att synas och laddas ner som bilagaa.pdf. Övriga specialtecken kommer att finnas kvar i filnamnet.

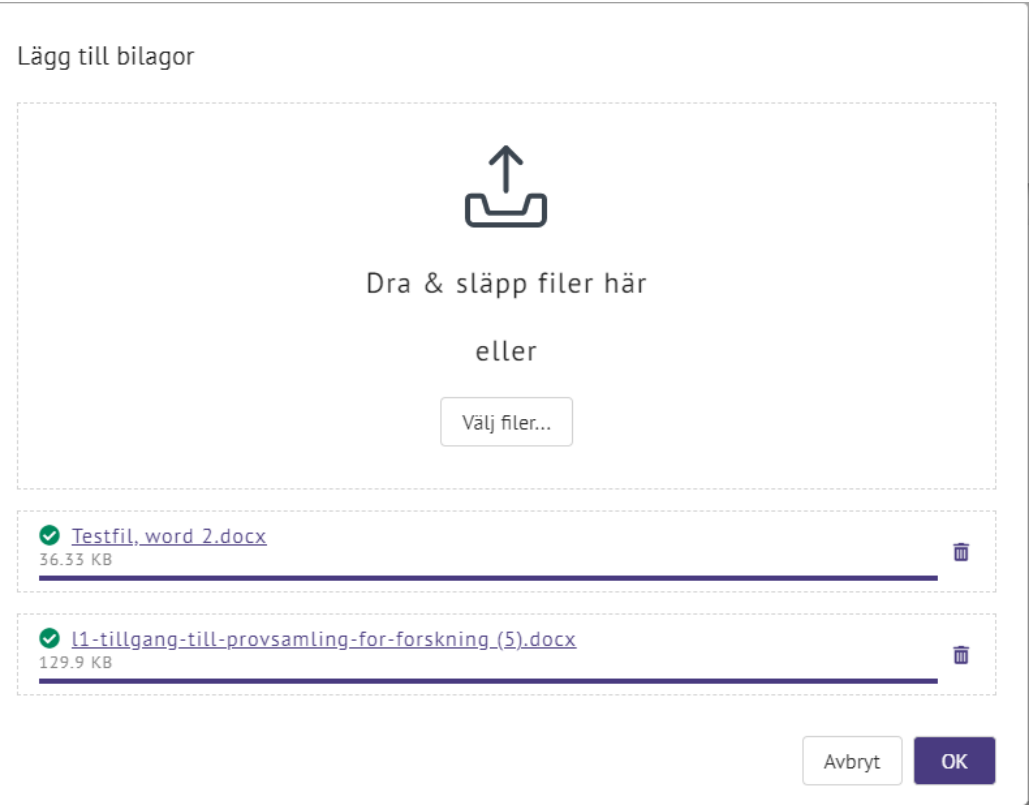

Bilagorna presenteras nu i sektion för "Bilagor" (provsamling) och i sektion för "Händelser och bilagor" (samtyckesärenden) här kan användaren välja att ångra filuppladdningen om fel fil laddats upp. Välj "Spara" för att bilagorna ska sparas eller "Avbryt" och svara "Ja" i dialogrutan om bilagorna inte ska sparas. Sparad fil presenteras i uppladdningsordning med spårbarhet för när filen laddades upp och för samtyckesäreden visas även vem som laddat upp filen.

## Uppladdning av blankett (samtyckeshantering)

Vid skapande av ett samtyckesärende begäran om ändrat samtycke, inkomplett begäran om ändrat samtycke, begäran om ändrat samtycke PKU eller inkomplett begäran om ändrat samtycke PKU laddas Begäran om ändrat samtycke upp i ärendet. Här kan endast en bilaga laddas upp och den måsta vara av formatet PDF.

## <span id="page-22-0"></span>*3.3.2 Makulera bilagor och händelsebeskrivning*

När en bilaga eller en händelsebeskrivning är sparad kan denna makuleras exempelvis då felaktig fil laddats upp eller att händelsebeskrivningen är felaktig. Observera att filen och händelsebeskrivningen finns kvar i systemet men är inte längre tillgänglig för användaren.

## Makulera bilaga kopplad till provsamlingar

Välj "Redigera" i provsamlingens detaljvy. Vid sektion för bilagor, välj "Makulera" för den fil som inte ska vara kvar. Välj "Spara" om makuleringen ska genomföras eller "Avbryt" och "Ja" om makuleringen ångras. Filen presenteras som makulerad och när makuleringen genomfördes. Makulerade filer presenteras längst ner i flödet.

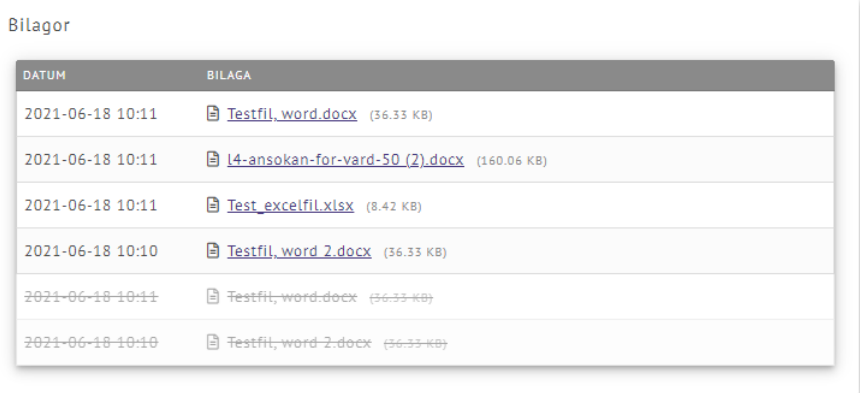

Makulera händelsebeskrivning och bilagor kopplad till samtyckesärenden

Välj "Redigera" i samtyckesärendets detaljvy. Vid sektion för "Händelser och bilagor", välj "Makulera" för den fil och/eller händelsebeskrivning som inte ska vara kvar. Ange makuleringsorsak och "OK". Välj "Spara" om makuleringen ska genomföras eller "Avbryt" och "Ja" om makuleringen ångras. Den makulerade filen ersätts av beskrivningen för orsaken till makuleringen och presenteras med spårbarhet över vem som makulerat och när, spårbarhet för vem som skapade

ursprungshändelsen och/eller filen syns i flödet. Det går inte att makulera en händelse eller en bilaga om ärendet är avslutat.

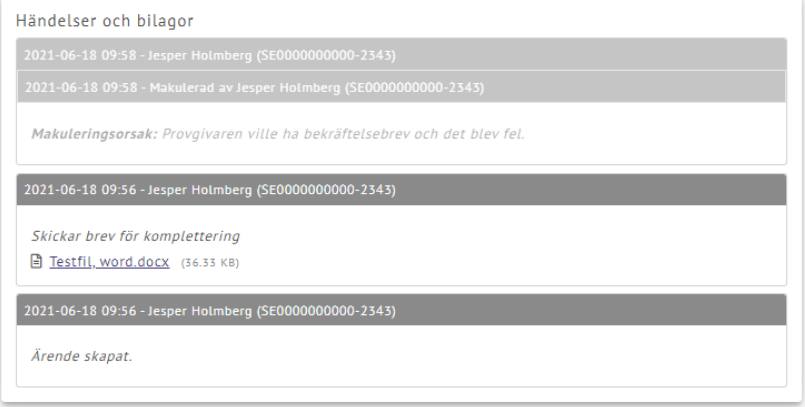

## <span id="page-23-0"></span>**3.4 Ändringshistorik**

Alla administrativa förändringar som utförs för en huvudman, biobank eller provsamling registreras i en ändringshistorik där det loggas vem som skapat alternativt gjort en viss förändring, vad som förändrats och när denna förändring utfördes. För att se ändringshistorik vänligen kontakta supporten på [SBR@biobanksverige.se](mailto:SBR@biobanksverige.se)

#### <span id="page-23-1"></span>**3.5 Senast uppdaterad**

I detaljvyn för samtliga entiteter visas när sidan senast uppdaterades (datum och tid) med ny information.

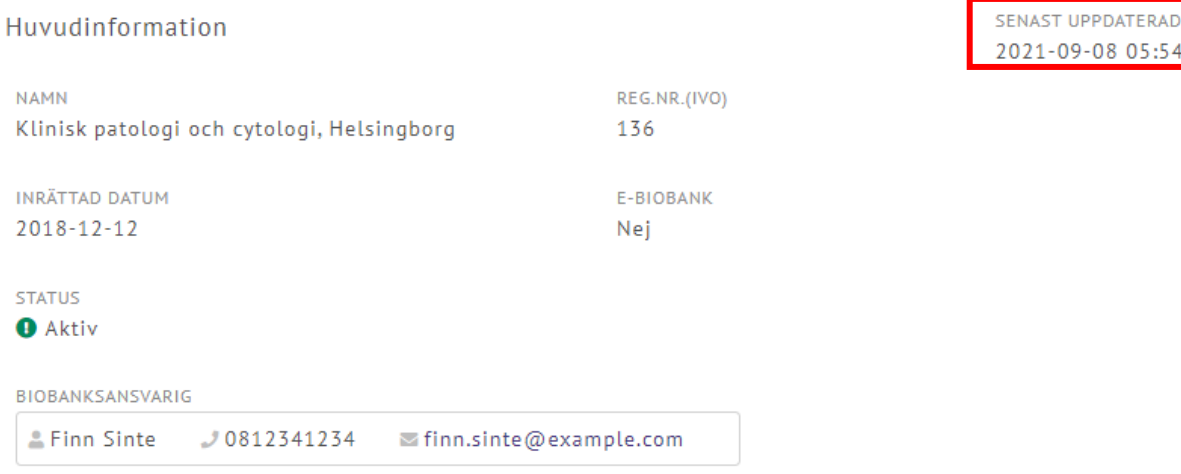

## <span id="page-23-2"></span>**3.6 Åtkomstlogg**

När en användare tar del av känsliga personuppgifter i systemet loggas detta i en åtkomstlogg exempelvis vid personnummerslagningar vid hantering av samtyckesärenden. Åtkomstloggen anger vilken användare som tagit del av

uppgifterna, inom vilken huvudman, vilken individ som känsliga personuppgifter hanterats för, vad som utförts, på vilken entitet och när.

## <span id="page-24-0"></span>**3.7 Registerutdrag enligt artikel 15 GDPR**

Registerutdrag kan endast utföras av användare tilldelad rollen "Registerutdrag enligt GDPR".

Svenska biobanksregistret innehåller personuppgifter kopplade till medborgare med svenskt personnummer eller samordningsnummer. Medborgare har enligt artikel 15 GDPR rätt att veta om det finns registrerade personuppgifter i huvudmannens system om hen och vilka uppgifter som förekommer.

Enligt artikel 15 GDPR ska en medborgare kunna få ut ett registerutdrag som besvarar

- Förekomst av personuppgifter
- Vilken kategori av personuppgifter som förekommer
- Komplett information om vilka personuppgifter som förekommer.

## <span id="page-24-1"></span>*3.7.1 Skapa registerutdrag*

Från huvudmenyn "Utdrag från SBR" välj undermeny "Registerutdrag GDPR"

#### Typ av rapport och skapa rapport

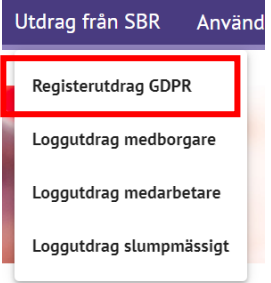

Välj "Typ av Rapport" beroende på vilken typ av utdrag som efterfrågas.

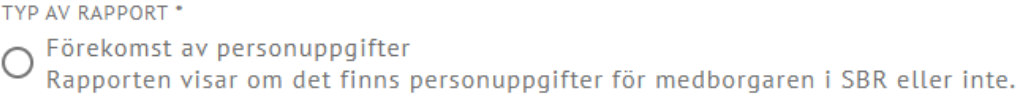

Typ av personuppgifter Rapporten visar vilken kategori av personuppgifter som förekommer i SBR för medborgaren.

Vilka personuppgifter som förekommer ● Vitka personuppgifter som forekommer<br>Rapporten visar vilka personuppgifter som förekommer i SBR för medborgaren.

## Ange medborgarens personnummer/samordningsnummer som utdraget gäller och välj "Skapa rapport".

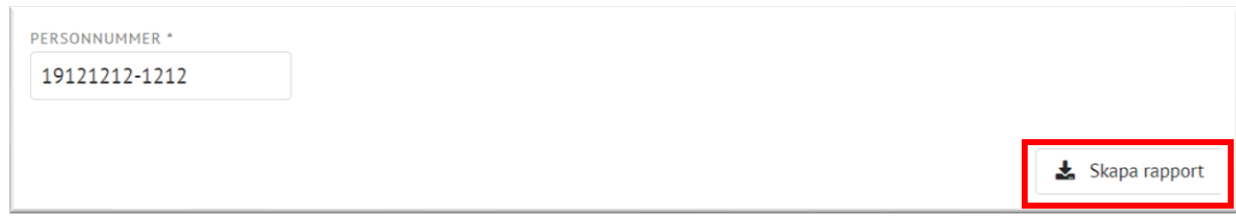

Välj "Ja, skapa rapport" om rapport ska skapas för angiven medborgare om det inte skapas en rapport för angiven medborgare välj "Avbryt".

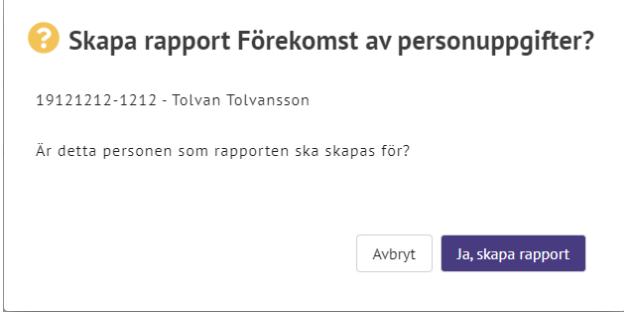

En nerladdningsbar rapport skapas upp i PDF-format.

## <span id="page-25-0"></span>**3.8 Loggutdrag enligt PDL**

Loggutdrag kan endast utföras av användare tilldelad rollen "Loggutdrag enligt PDL".

<span id="page-25-1"></span>*3.8.1 Skapa loggutdrag medborgare*

Välj "Utdrag från SBR" i huvudmenyn och "Loggutdrag medborgare"

#### Typ av rapport och skapa rapport

Ange om loggutdrag om tillgång till personuppgifter är initierad av medborgen eller av verksamheten.

Ange personnumret eller samordningsnumret för medborgaren som utdraget gäller.

Om loggutdraget avser en specifik tidsperiod anges ett frånochmed och ett tillochmed datum. Lämnas datumfälten tomma utförs sökning från datum för första loggningen till dagsdato i SBR. Lämnas endast ett frånochmed datum utförs sökning fram till dagsdato. Lämnas endast ett tillochmed datum utförs sökningen från första loggningen i SBR.

## Välj "Skapa rapport"

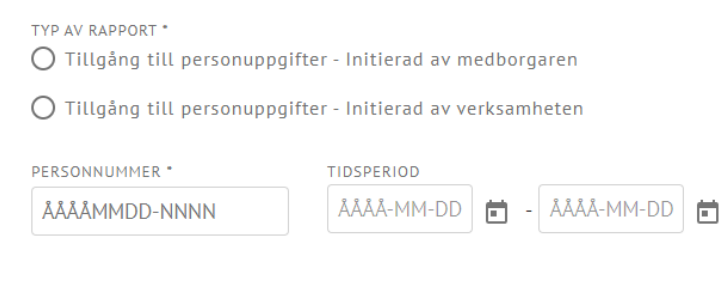

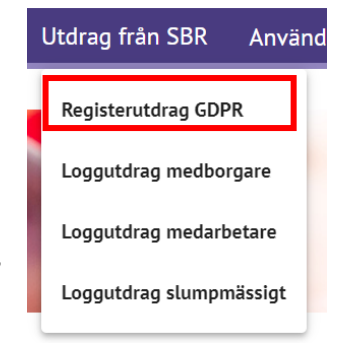

 $\frac{1}{2}$  Skapa rapport

Välj "Ja, skapa rapport" om rapport ska skapas för angiven medborgare om det inte skapas en rapport för angiven medborgare välj "Avbryt".

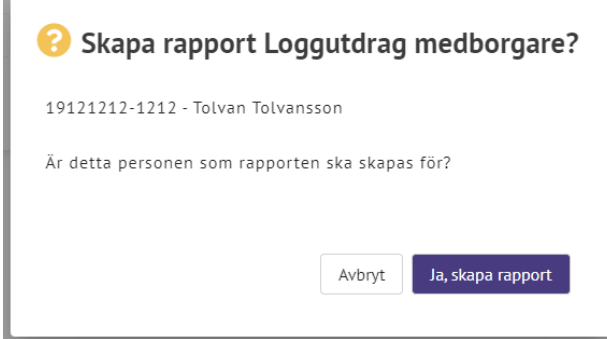

En nerladdningsbar rapport skapas upp i PDF-format.

## <span id="page-26-0"></span>*3.8.2 Skapa loggutdrag medarbetare*

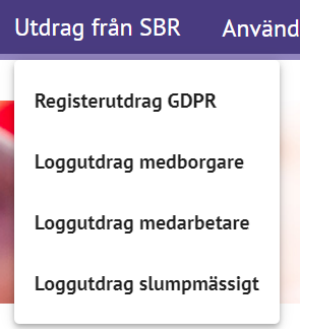

Välj "Utdrag från SBR" i huvudmenyn och "Loggutdrag medarbetare".

Ange HSA-ID för den medarbetare som den riktade åtkomstkontrollen avser.

Om loggutdraget avser en specifik tidsperiod anges ett frånochmed och ett tillochmed datum. Lämnas datumfälten tomma utförs sökning från datum för första loggningen till dagsdato i SBR. Lämnas endast ett frånochmed datum utförs sökning fram till dagsdato. Lämnas endast ett tillochmed datum utförs sökningen från första loggningen i SBR.

Välj "Skapa rapport". En nerladdningsbar rapport skapas upp i PDF-format.

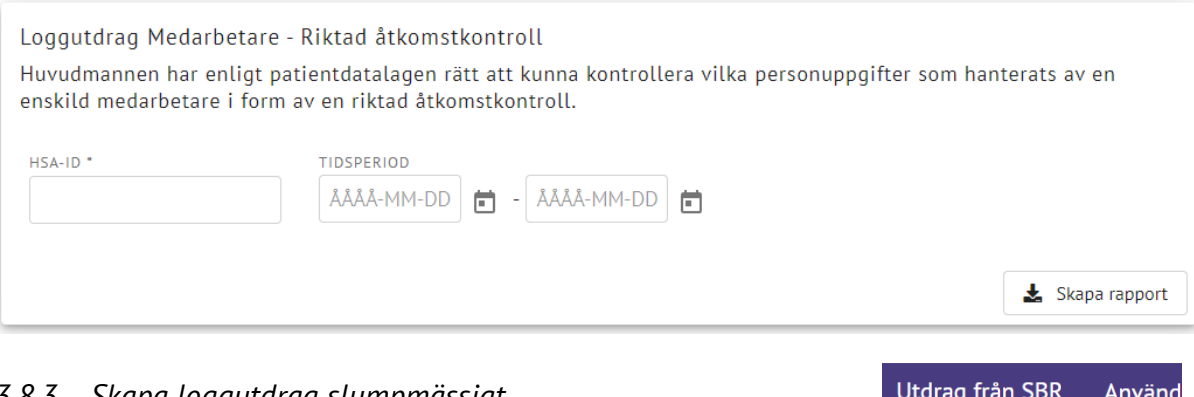

<span id="page-27-0"></span>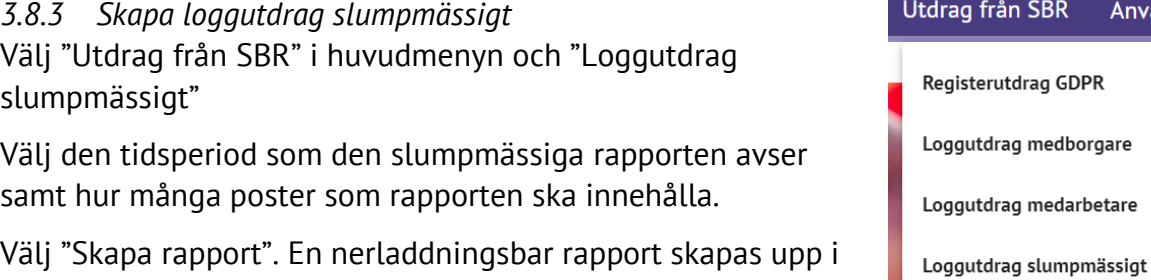

PDF-format.

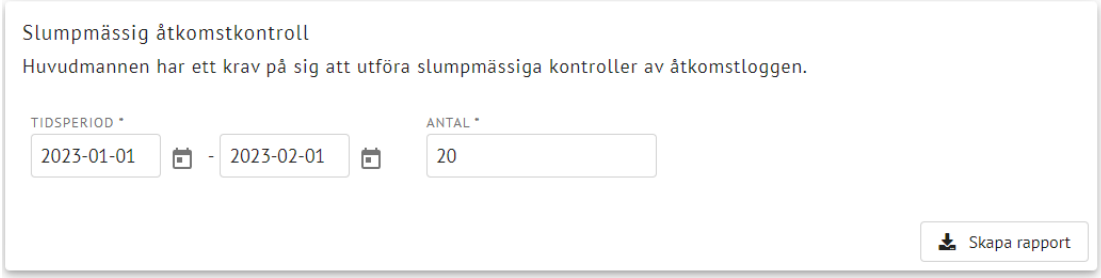

## <span id="page-27-1"></span>**4 Huvudmän**

Läsbehörighet: Alla roller

Redigeringsbehörighet: Registeradministratör

## <span id="page-27-2"></span>**4.1 Lägg till**

Systemet hanterar 21 huvudmän initialt. Tillägg av nya huvudmän sköts av förvaltningen.

## <span id="page-27-3"></span>**4.2 Listvy och filtrering**

Genom att välja Huvudmän i menyraden navigeras användaren till listvyn för huvudmän. Listan är sorterad i bokstavsordning med förifyllt filter för den sjukvårdsregion som användaren tillhör.

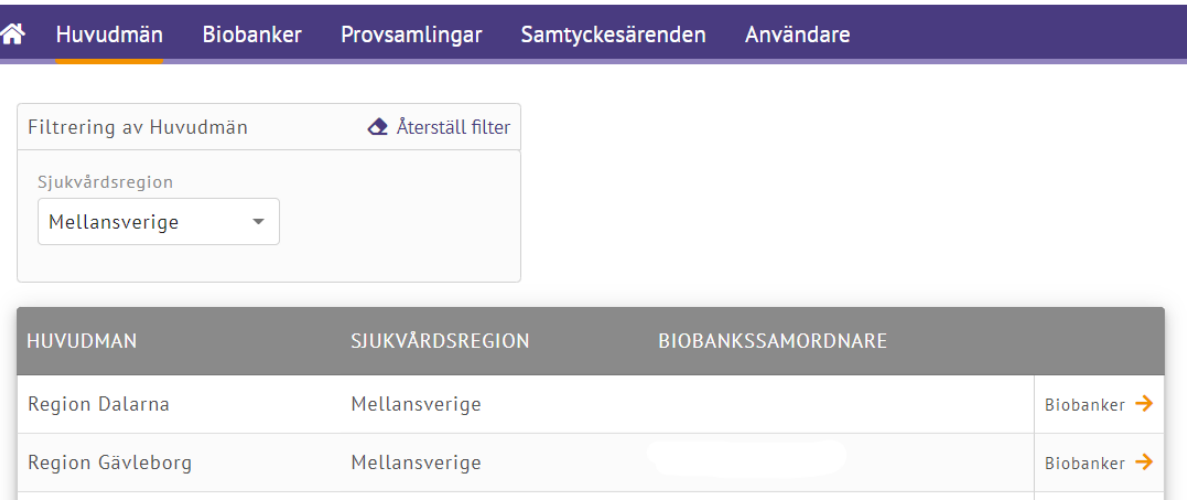

Listan presenterar huvudman, vilken sjukvårdsregion huvudmannen tillhör och huvudmannens biobankssamordnare. I listan finns även en snabblänk till huvudmannens biobanker. Listan kan filtreras så att samtliga sjukvårdsregioners huvudmän presenteras eller enbart en sjukvårdsregions huvudmän genom att välja Alla eller specifik sjukvårdsregion i rullisten för sjukvårdsregion.

#### <span id="page-28-0"></span>**4.3 Detaljvy**

Vid val av huvudman i listvyn presenteras en vy med detaljerad information om huvudmannen fördelad i fyra sektioner huvudinformation, samtyckeshantering, provförvaringsenheter och ändringshistorik. Det finns snabblänkar som navigerar direkt till respektive sektion i detaljvyn.

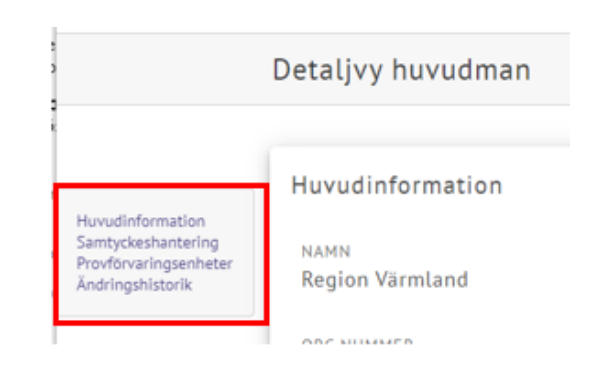

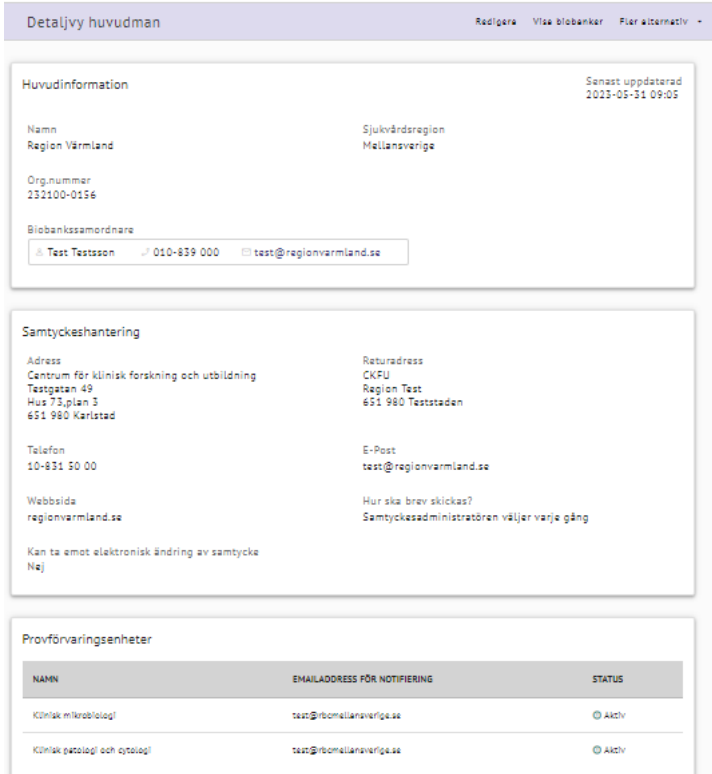

<span id="page-29-0"></span>*4.3.1 Förtydliganden av sektionskort*

| Huvudinformation   | Information om huvudmannen och<br>biobankssamordnaren.                                                                                                    |
|--------------------|----------------------------------------------------------------------------------------------------|
| Samtyckeshantering | Information relaterad till hantering av samtyckesärenden<br>inom huvudmannen.                                                                                     |
|                    | Provförvaringsenheter   Listar huvudmannens registrerade provförvaringsenheter,<br>  listan är sorterad i bokstavsordning utifrån<br>provförvaringsenhetens namn. |

## <span id="page-29-1"></span>**4.4 Redigeringsvy**

Utifrån detaljvyn kan kontaktuppgifterna för huvudmannens biobankssamordnare redigeras välj "Redigera" och följ anvisningen i rubrik **Kontaktuppgifter**.

Även adress, telefon, E-post, brevutskick, elektronisk begäran om ändrat samtycke, E-post för påminnelse och webbsida kopplat till "Samtyckeshantering" kan redigeras.

Redigera

Efter utförd redigering välj "spara" för att ändringarna ska uppdateras. Om inga ändringar välj "Avbryt" och sedan "OK" i dialogrutan som kommer upp.

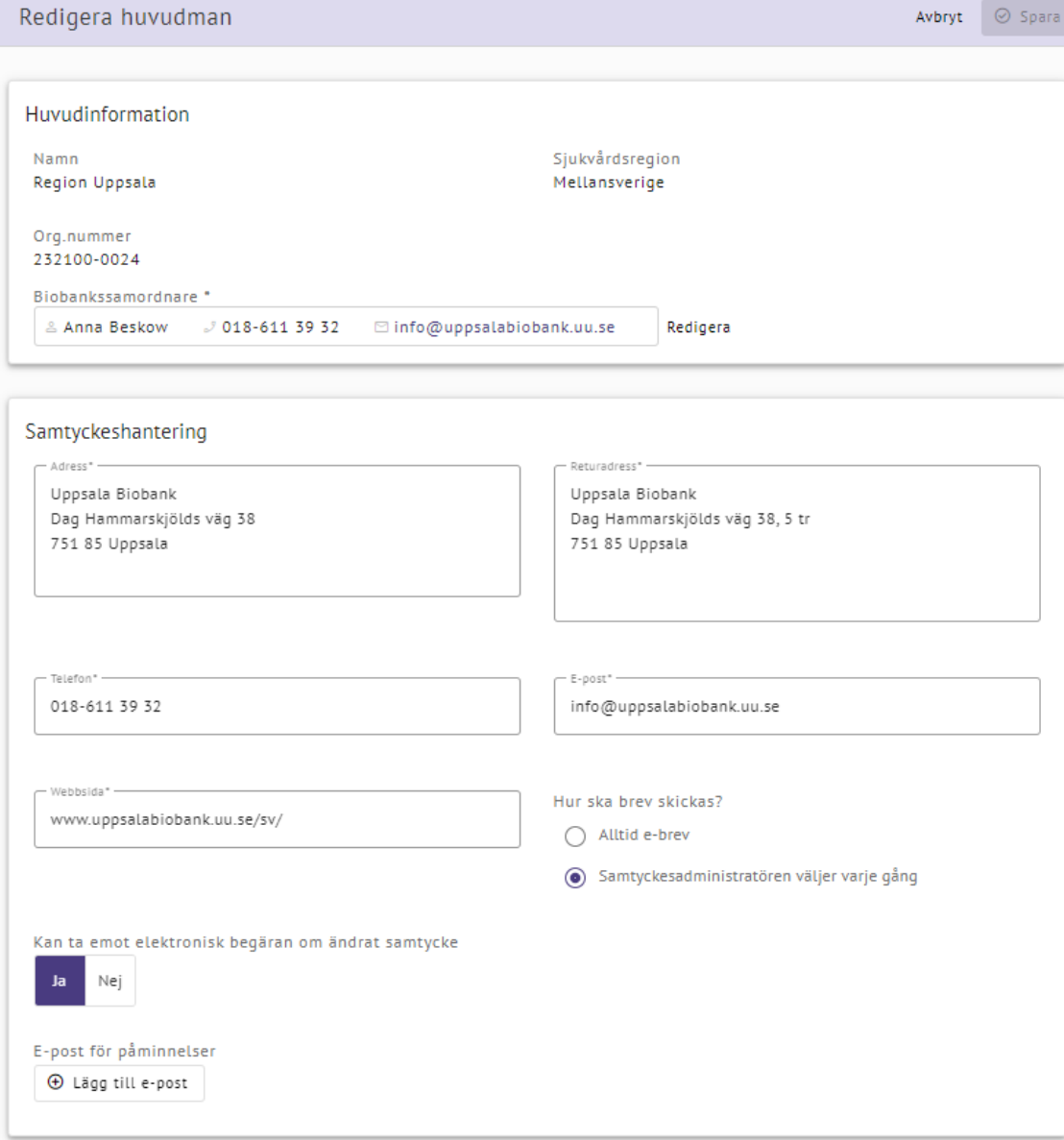

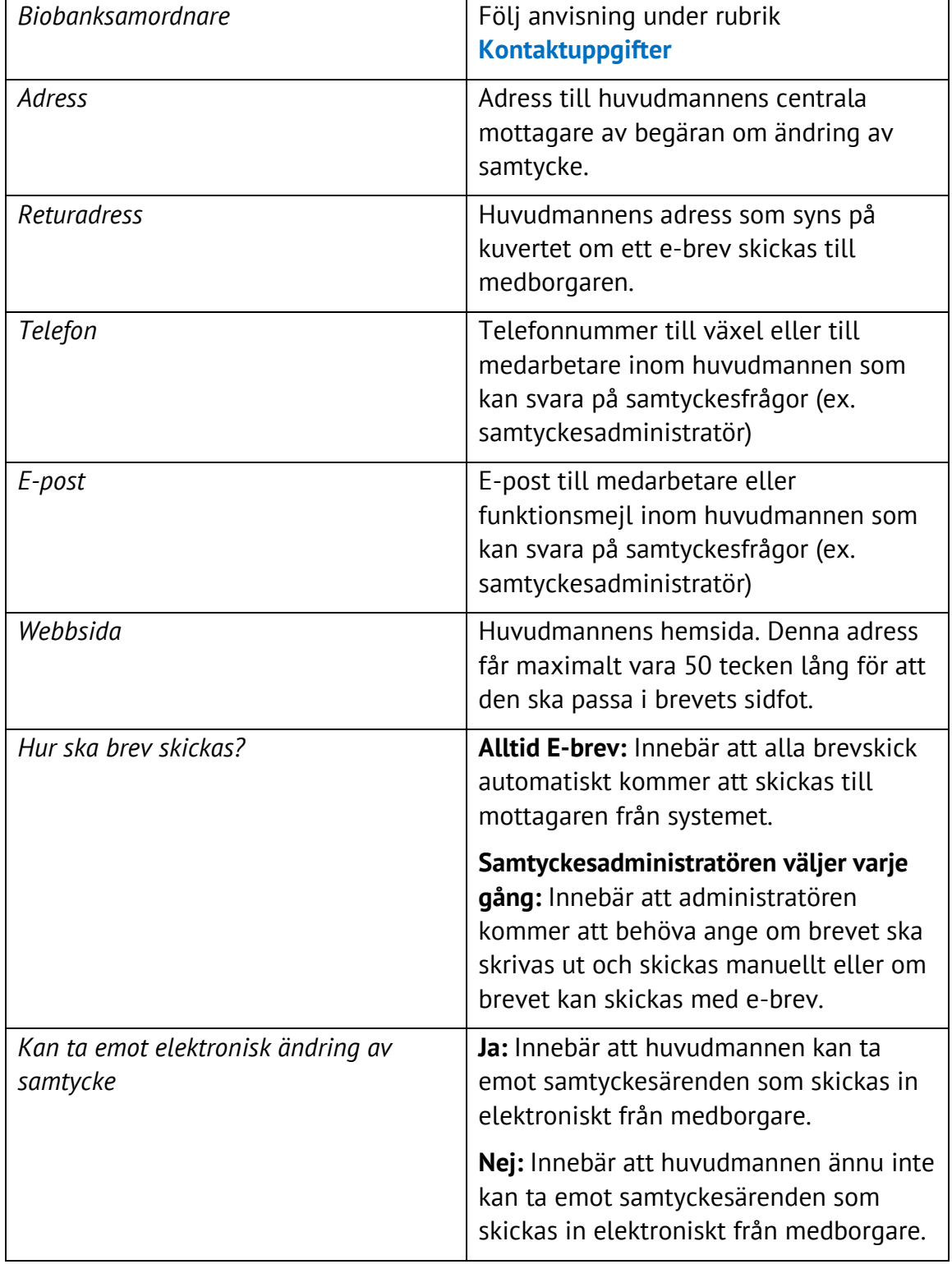

## <span id="page-31-0"></span>*4.4.1 Fältförtydliganden vid redigering*

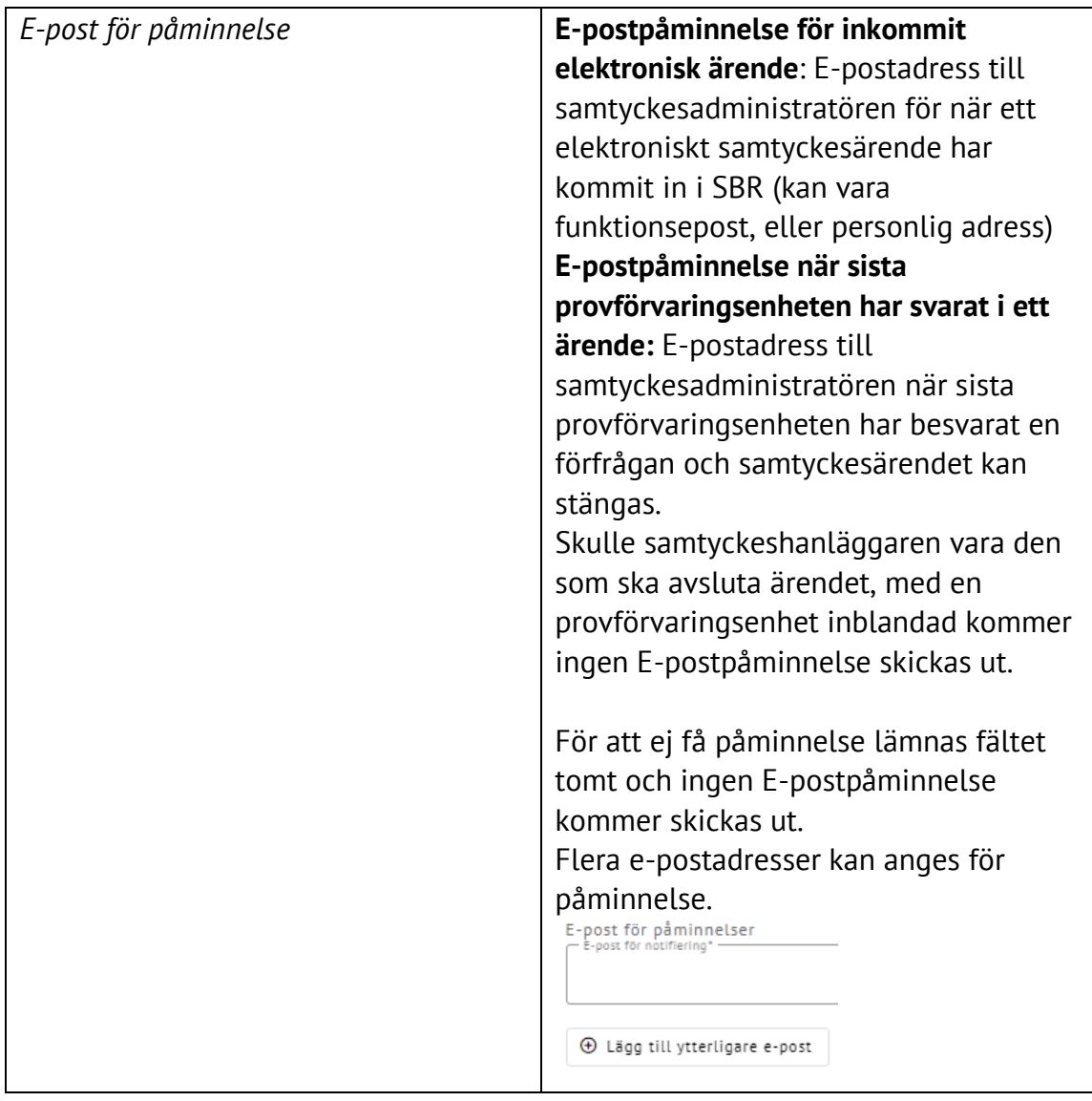

## <span id="page-32-0"></span>**4.5 Lägg till provförvaringsenhet**

Läsbehörighet: Alla roller

Redigeringsbehörighet: Registeradministratör

När en provförvaringsenhet ska läggas upp i systemet välj "Fler alternativ", "Lägg till provförvaringsenhet" från huvudmannens detaljvy.

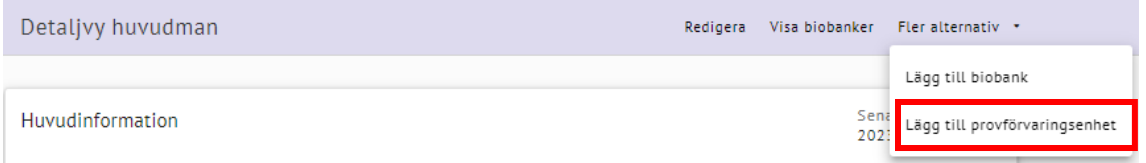

Skriv in enhetens namn och e-postadress dit notifieringar gällande samtyckesärenden ska skickas. Välj "Lägg till ytterligare mejladress" om notifiering

gällande förfrågan om prov kopplade till en begäran om ändring av samtycke ska skickas till mer än en e-postadress vid provförvaringsenheten. Välj den labbdisciplin som proförvaringsenheten ska vara kopplad till från rullisten. Välj vem som är ansvarig för brevutskick och diarieföring för ett ärende efter utfall när ärendet enbart berör provförvaringsenheten.

ANSVARIG FÖR BREVUTSKICK OCH DIARIEFÖRING I de fall ärendet endast berör denna provförvaringsenhet

- Alltid samtyckesadministratören
- Alltid samtyckeshandläggaren
- Samtyckeshandläggaren väljer varje gång förfrågan besvaras

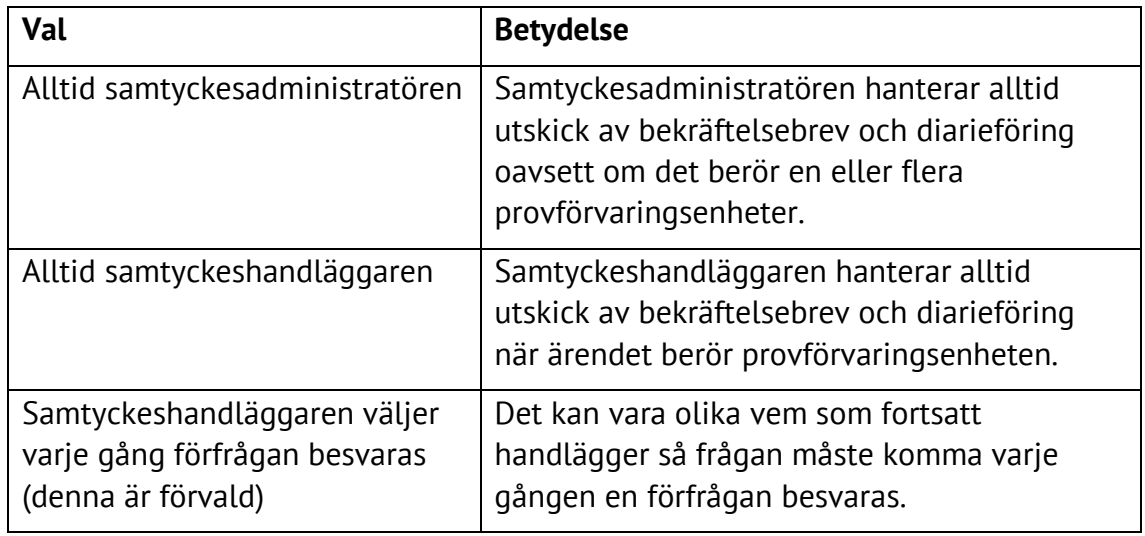

Om samtyckeshandläggaren alltid hanterar brevskick och diarieföring eller om samtyckeshandläggaren väljer varje gång, när ärendet endast berör dennes provförvaringsenhet ska även val göras för hur brev ska skickas.

Hur ska brev skickas när ärendet endast berör denna provförvaringsenhet och handläggs av samtyckeshandläggaren?

Alltid e-brev

**●** Samtyckeshandläggaren väljer varje gång

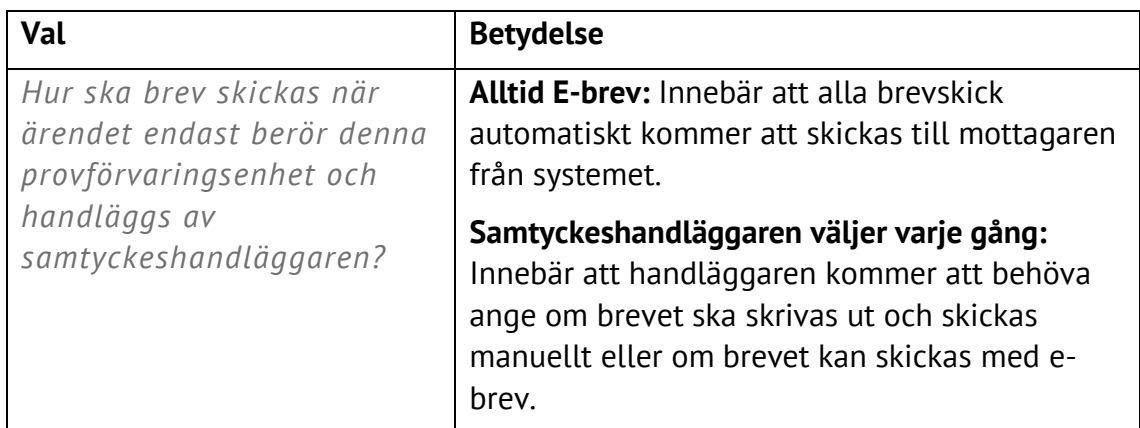

Välj vilken/vilka vårdprovsamlingar (detta kan även göras i ett senare skede) som ska kopplas till enheten. Fält som är markerade med \* är obligatoriska. När samtliga obligatoriska fält är inmatade välj "spara" då enheten skapas och anges som aktiv i systemet.

Om provförvaringsenheten inte ska sparas välj "Avbryt", välj "OK" i dialogrutan, navigering sker till detaljvyn för huvudmannen.

#### <span id="page-34-0"></span>*4.5.1 Listvy provförvaringsenhet*

Listvyn för huvudmannens provförvaringsenheter presenteras i huvudmannens detaljvy sorterad i bokstavsordning på provförvaringsenhetens namn.

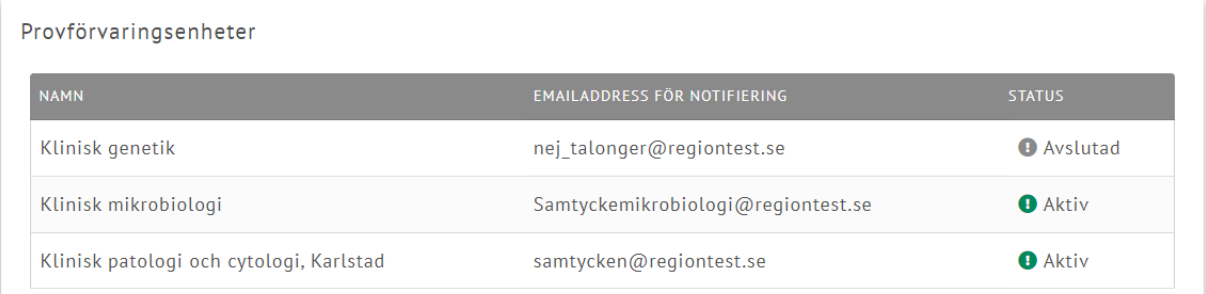

Vid val av en provförvaringsenhet från listan presenteras en detaljvy med information om provförvaringsenheten.

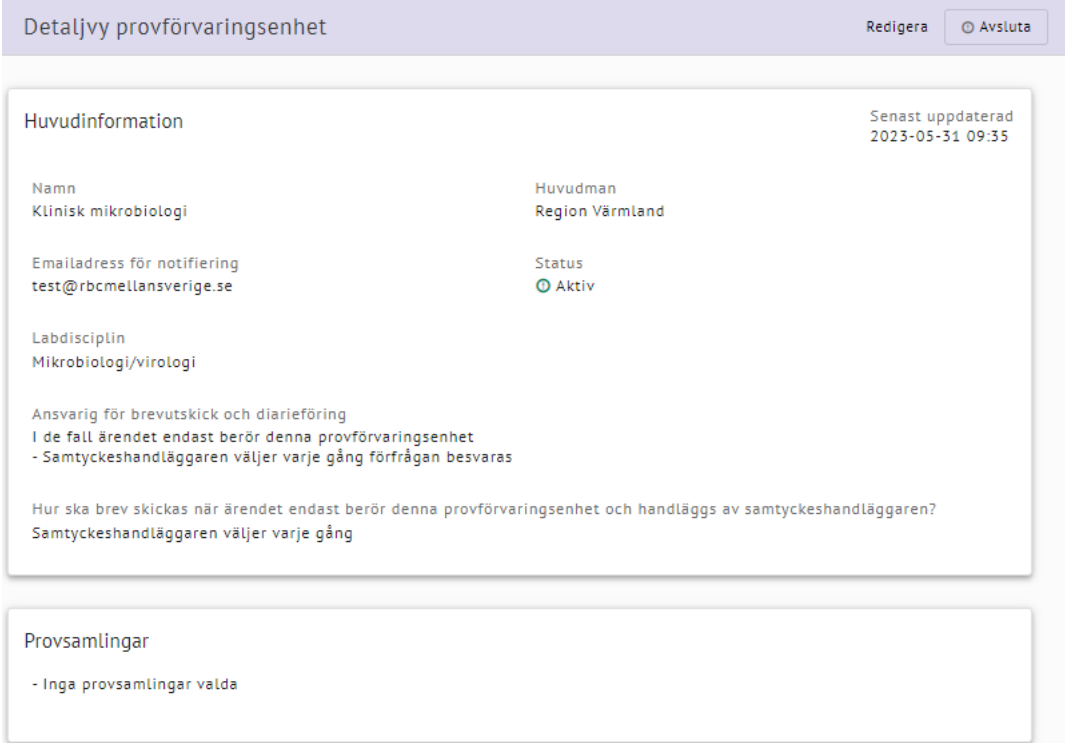

#### <span id="page-35-0"></span>*4.5.2 Redigeringsvy*

Utifrån detaljvyn kan namnet på provförvaringsenheten, e-postadressen för notifieringar, val av "Ansvarig för brevutskick och diarieföring", val av hur brev ska skickas för berörd provförvaringsenhet samt kopplade provsamlingar till enheten redigeras genom att välja "Redigera". Det går även att lägga till fler e-postadresser för notifiering i redigeringsvyn.

När provenheten är redigerad välj "spara" för att ändringarna ska uppdateras. Om inte ändringar skulle sparas eller att inga ändringar genomförts välj "Avbryt" och sedan "OK" i dialogrutan som kommer upp.

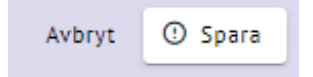

#### <span id="page-35-1"></span>*4.5.3 Avsluta provförvaringsenhet*

För att avsluta en provförvaringsenhet välj "Avsluta" från provförvaringsenhetens detaljvy.

Välj "Ja" i dialogrutan om enheten ska avslutas eller "Nej" om enheten fortsatt ska vara aktiv. Provsamlingar kopplade till provförvaringsenheten tappar kopplingen när en provförvaringsenhet avslutas. Ändringshistoriken visar vilka provsamlingar som varit kopplade till enheten över tid. Rättigheten för en samtyckeshandläggare upphör i samband med att provförvaringsenheten avslutas.
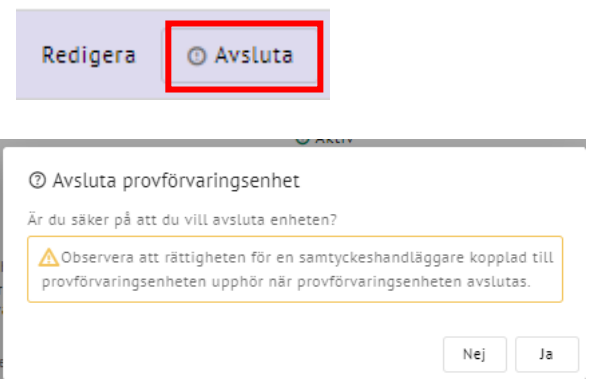

Det går inte att avsluta en provförvaringsenhet som har pågående samtyckesärenden kopplade till enheten. Det gäller även om utfallet är besvarat men att ärendet fortsatt handläggs av provförvaringsenheten. Vid försök att avsluta en provförvaringsenhet med aktiva ärenden visas meddelandet:

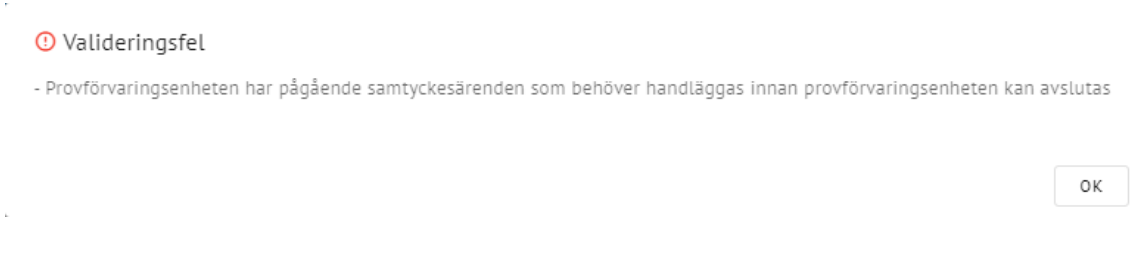

### **4.6 Lägg till biobank**

Läsbehörighet: Alla roller

Redigeringsbehörighet: Registeradministratör

När en biobank ska läggas upp i systemet välj "Fler alternativ", "Lägg till biobank", mata in information om aktuell biobank. Informationen som angivits till Inspektionen för Vård och Omsorg (IVO) för att registrera biobanken kan användas som stöd för att lägga upp en ny biobank i systemet. Fält som är markerade med \* är obligatoriska. När samtliga obligatoriska fält är inmatade välj "spara" då den skapas och anges som aktiv i systemet.

Om biobanken inte ska sparas välj "Avbryt", välj "OK" i dialogrutan, navigering sker till listvyn för biobanker.

| <i>Inrättande</i><br>datum: | Ange det datum som huvudmannen inrättade biobanken (inte<br>IVOs registreringsdatum).          |  |
|-----------------------------|------------------------------------------------------------------------------------------------|--|
| Ändamål:                    | Ange biobankens samtliga ändamål enligt huvudmannens<br>beslut som registrerats vid IVO.       |  |
| Typ av biobank:             | Ange biobankens typ enligt huvudmannens beslut som<br>registrerats vid IVO. Om biobanken är en |  |

*4.6.1 Fältförtydliganden huvudinformation*

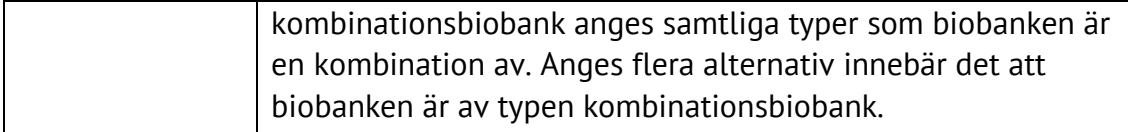

### *4.6.2 Fältförtydliganden Bilagor*

Det finns möjlighet att ladda upp bilagor relaterade till biobanken exempelvis Bekräftelse från IVO att biobanken är anmäld och registrerad, nedläggningsbeslut med mera **OBS! Bilagor som innehåller känsliga personuppgifter ska inte laddas upp i systemet.**

För att ladda upp bilaga följ anvisning enligt rubrik **Hantera bilagor – Lägg till bilagor**.

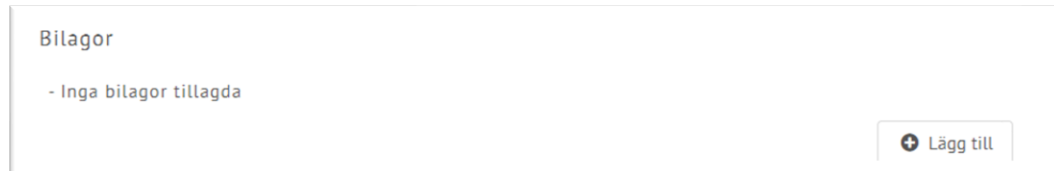

### **4.7 Visa biobanker**

Klick på "Visa biobanker" navigerar till biobankens listvy med förifyllt filter för huvudmannens biobanker.

## **5 Biobanker**

### **5.1 Listvy och filtrering**

Genom att välja Biobanker i menyraden navigeras användaren till listvyn för biobanker som finns i den sjukvårdsregion och region användaren tillhör. Listan är sorterad i nummerordning utifrån biobankernas registreringsnummer tilldelat av Inspektionen för vård och omsorg (IVO). Sortering kan utföras av användaren för samtliga kolumnrubriker.

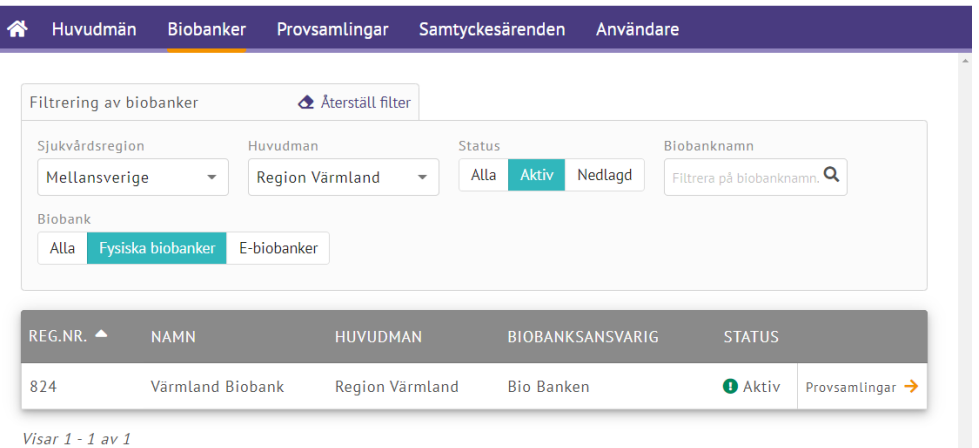

Listan presenterar alla aktiva fysiska biobanker som finns upplagda i systemet för den sjukvårdsregion och region som användaren tillhör. I listan finns även en snabblänk till biobankens provsamlingar.

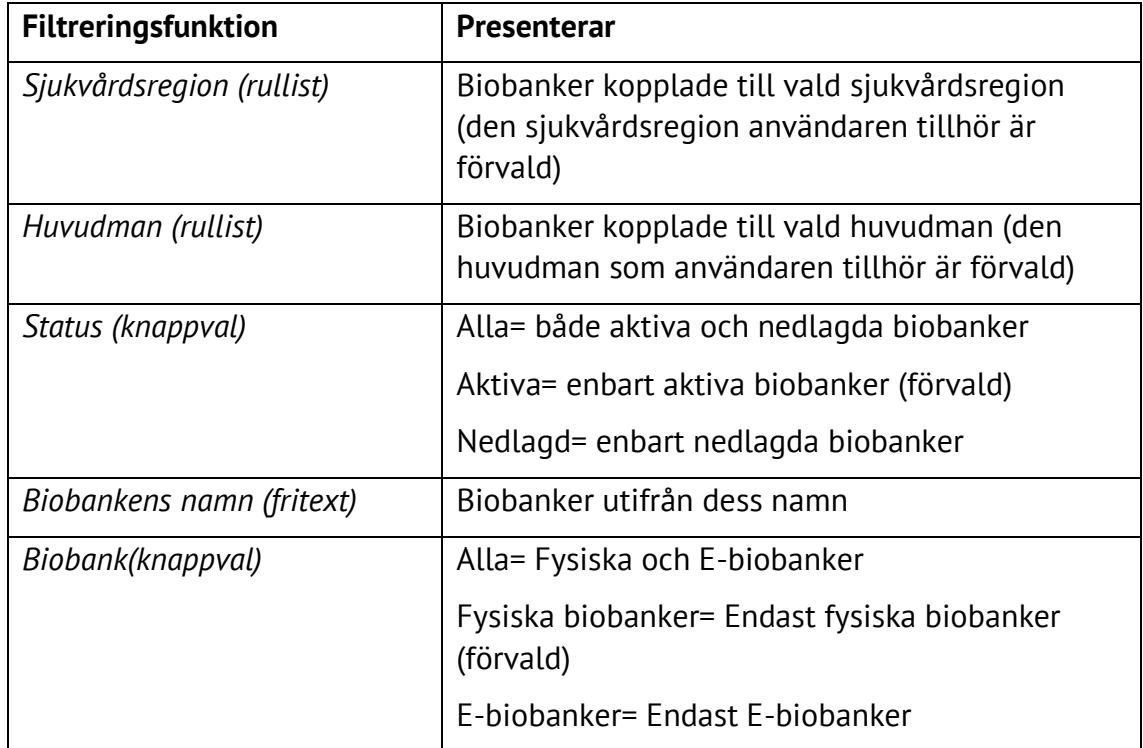

### **5.2 Detaljvy**

Vid val av biobank i listvyn presenteras en vy med detaljerad information om biobanken fördelad i fyra sektioner huvudinformation, ändamål, bilagor och Data från SBR1. Finns det biobanksavdelningar hos biobanken finns även detta, se [5.2.1.](#page-40-0) Det finns snabblänkar som navigerar direkt till respektive sektion i detaljvyn.

Huvudinformation

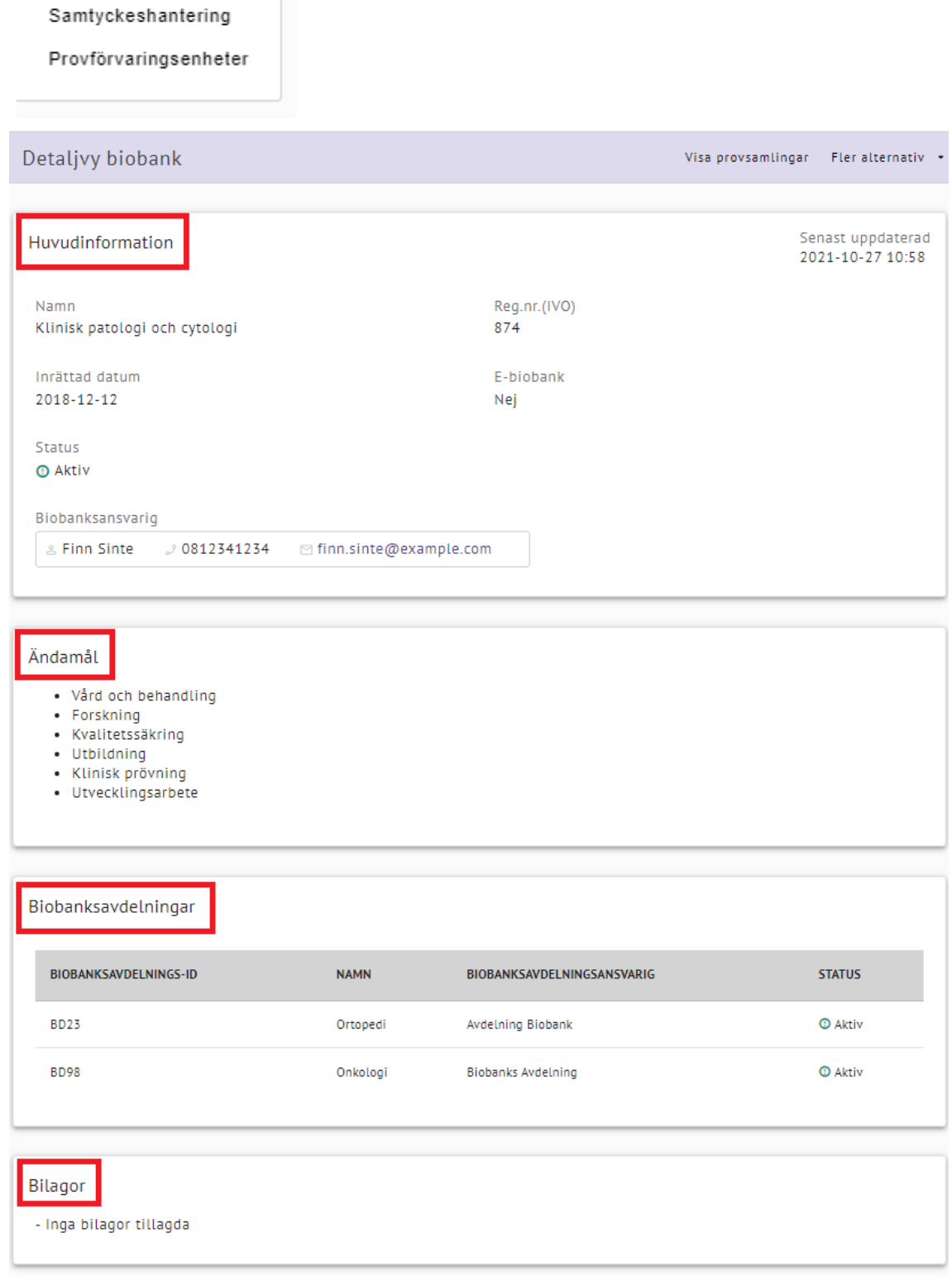

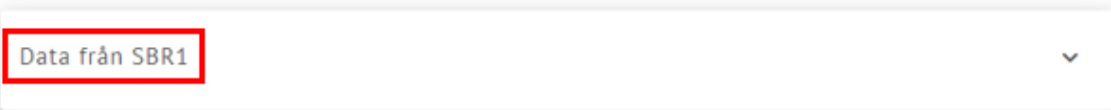

#### <span id="page-40-0"></span>*5.2.1 Biobank med biobanksavdelning*

En biobank som har biobanksavdelningar har ytterligare en sektion i detaljvyn. Denna sektion presenterar biobankens biobanksavdelningar i en listvy sorterade efter biobanksavdelningens ID-nummer.

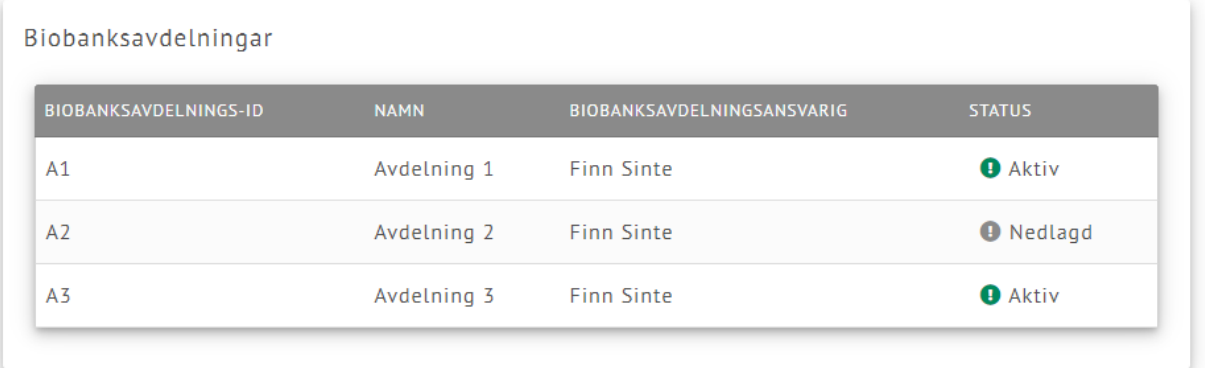

Vid val av en biobanksavdelning från listan presenteras en vy med detaljerad information om biobanksavdelningen.

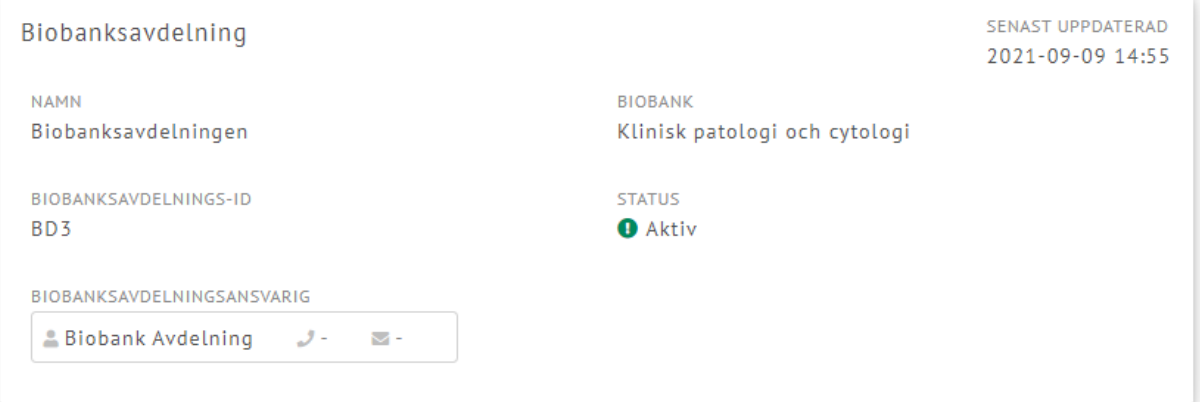

### *5.2.2 Data från SBR1*

Sektionen "Data från SBR1" innehåller en kopia av den information som fanns om biobanken i SBR när migreringen gjordes till SBR för att bibehålla spårbarheten (visas enbart för entiteter som blivit migrerade från SBR).

### **5.3 Lägg till biobanksavdelning**

När en ny biobanksavdelning ska läggas upp i systemet välj "Lägg till biobanksavdelning" i rullisten för fler alternativ från biobankens detaljvy. Fält som är markerade med \* är obligatoriska. När samtliga obligatoriska fält är inmatade välj "spara" då biobanksavdelningen skapas och anges som aktiv i systemet.

Om biobanksavdelningen inte ska sparas välj "Avbryt", välj "OK" i dialogrutan, navigering sker till biobankens detaljvy.

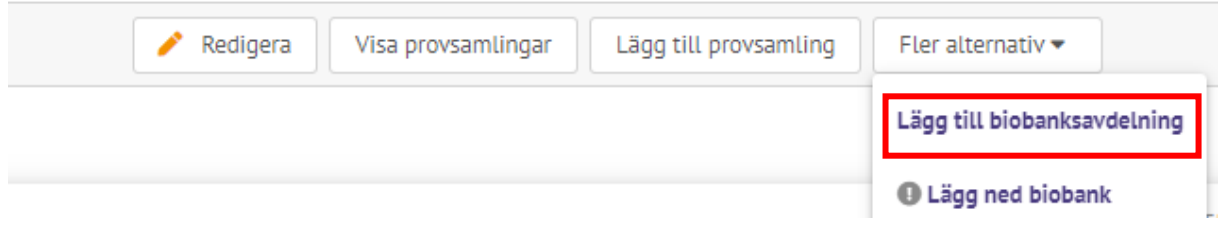

#### *5.3.1 Fältförtydliganden*

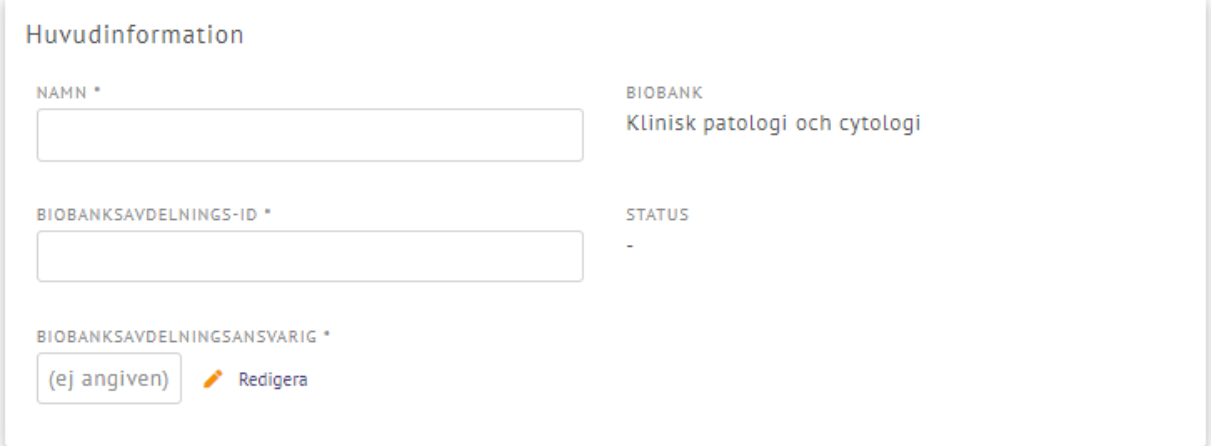

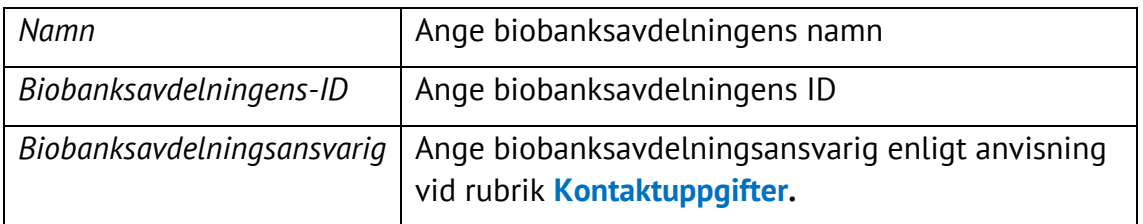

### **5.4 Visa Provsamlingar**

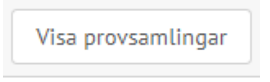

Klick på "Visa provsamlingar" från biobankens detaljvy navigerar till provsamlingarnas listvy med förifyllt filter för provsamlingar kopplade till biobanken.

Klick på "Visa provsamlingar" i detaljvyn för biobanksavdelningen navigerar till provsamlingens listvy med förifyllt filter för provsamlingar kopplade till biobanksavdelningen.

### **5.5 Redigeringsvy**

Information om biobanken och biobanksavdelningen kan redigeras genom att välja "Redigera" från detaljvyn för biobank respektive biobanksavdelning.

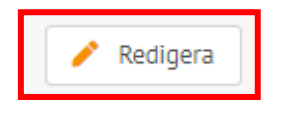

### *5.5.1 Redigerbara uppgifter för biobank*

- Biobankens namn
- Biobanksansvarig. Följ anvisning under rubrik **Kontaktuppgifter**
- Ändamål (Om användaren försöker ta bort ett av biobankens ändamål där det finns aktiva provsamlingar skapade för ändamålet ges ett valideringsfel. Provsamlingen behöver avslutas eller redigeras innan ändamålet kan ändras på biobanken).
- Bilagor, följ anvisning under rubrik **[Hantera bilagor](#page-20-0)**

När biobanken är redigerad välj "spara" för att ändringarna ska uppdateras. Om inte ändringar skulle sparas eller att inga ändringar genomförts välj "Avbryt" och sedan "OK" i dialogrutan som kommer upp.

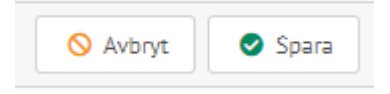

### *5.5.2 Redigerbara uppgifter för biobanksavdelning*

- Biobanksavdelningens namn
- Biobanksavdelningsansvarig. Följ anvisning under rubrik **Kontaktuppgifter**

När biobanksavdelningen är redigerad välj "spara" för att ändringarna ska uppdateras. Om inte ändringar skulle sparas eller att inga ändringar genomförts välj "Avbryt" och sedan "OK" i dialogrutan som kommer upp.

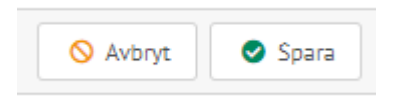

### **5.6 Lägg till provsamling**

När en ny provsamling ska läggas upp i systemet välj "Lägg till provsamling" utifrån biobankens eller biobanksavdelningens detaljvy. Om provsamlingen läggs upp från biobanksavdelningens detaljvy är denna biobanksavdelning förvald. Fält som är markerade med \* är obligatoriska. När samtliga obligatoriska fält är inmatade välj "spara" då provsamlingen skapas och anges som aktiv i systemet.

Om provsamlingen inte ska sparas välj "Avbryt", välj "OK" i dialogrutan, navigering sker till listvyn för provsamlingar.

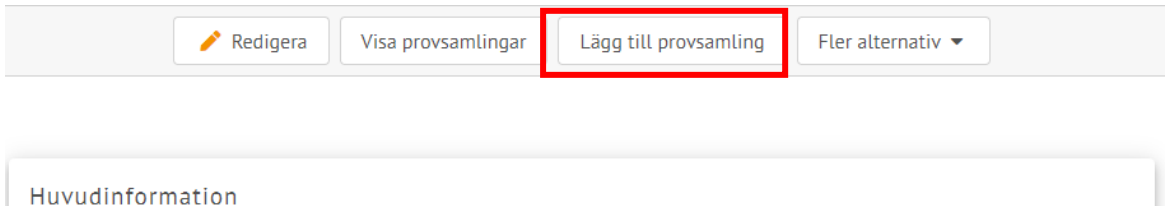

Huvudinformation

### *5.6.1 Fältförtydliganden huvudinformation*

Fält för imatning av huvudinformation för en provsamling är den samma oavsett om det är en vård- eller forskningsprovsamling som ska läggas upp

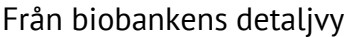

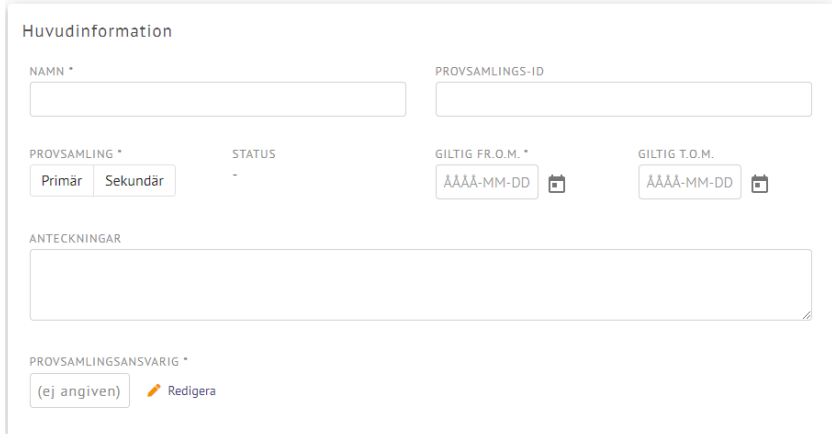

### Från biobanksavdelningens detaljvy

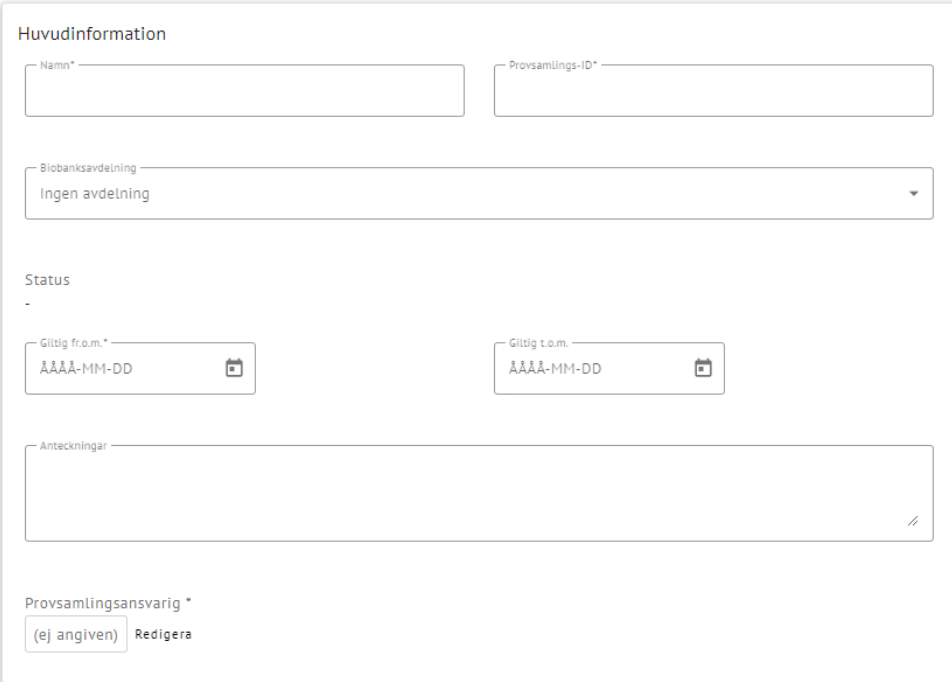

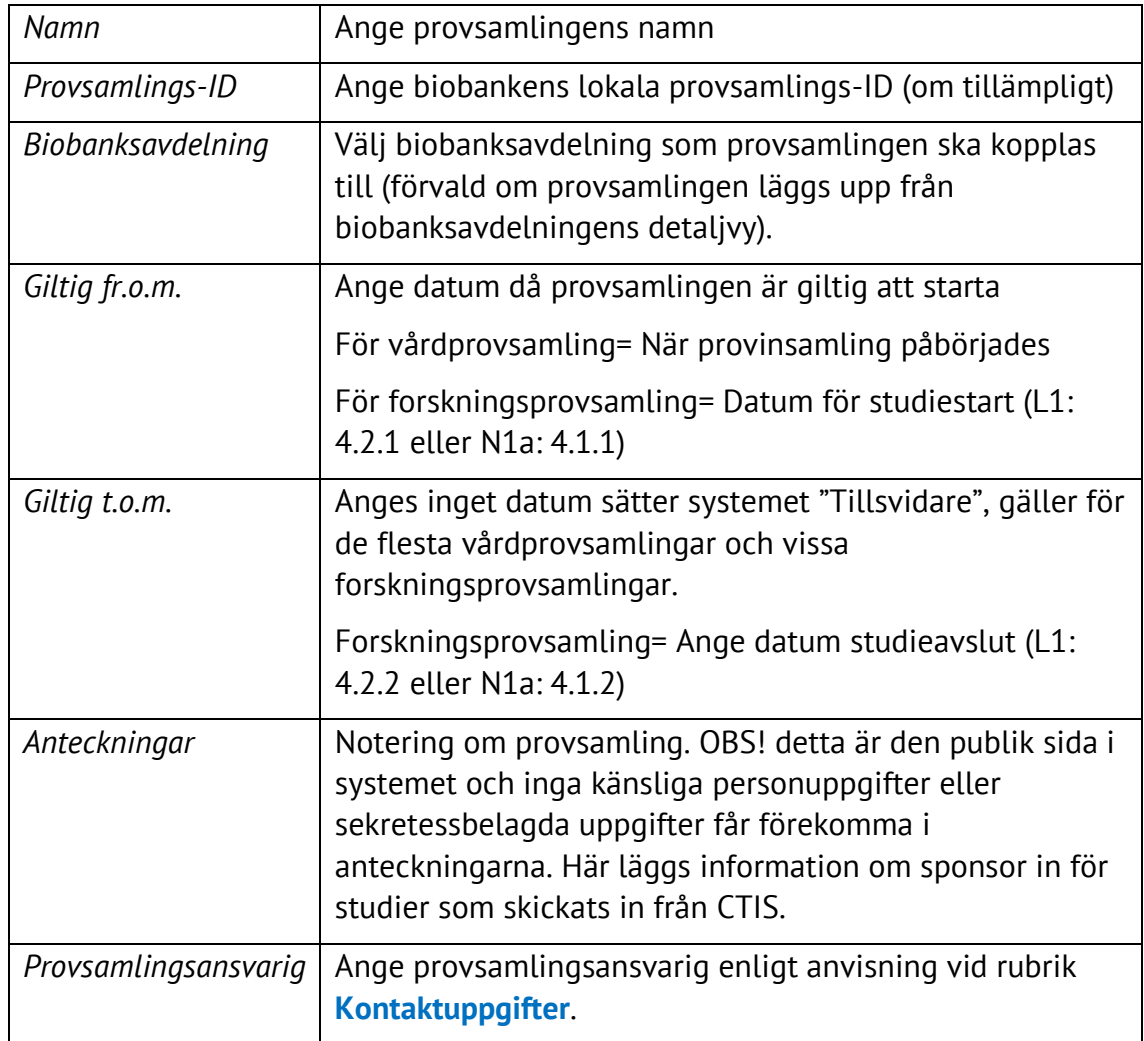

## *5.6.2 Fältförtydliganden typ av provsamling*

### Vårdprovsamling

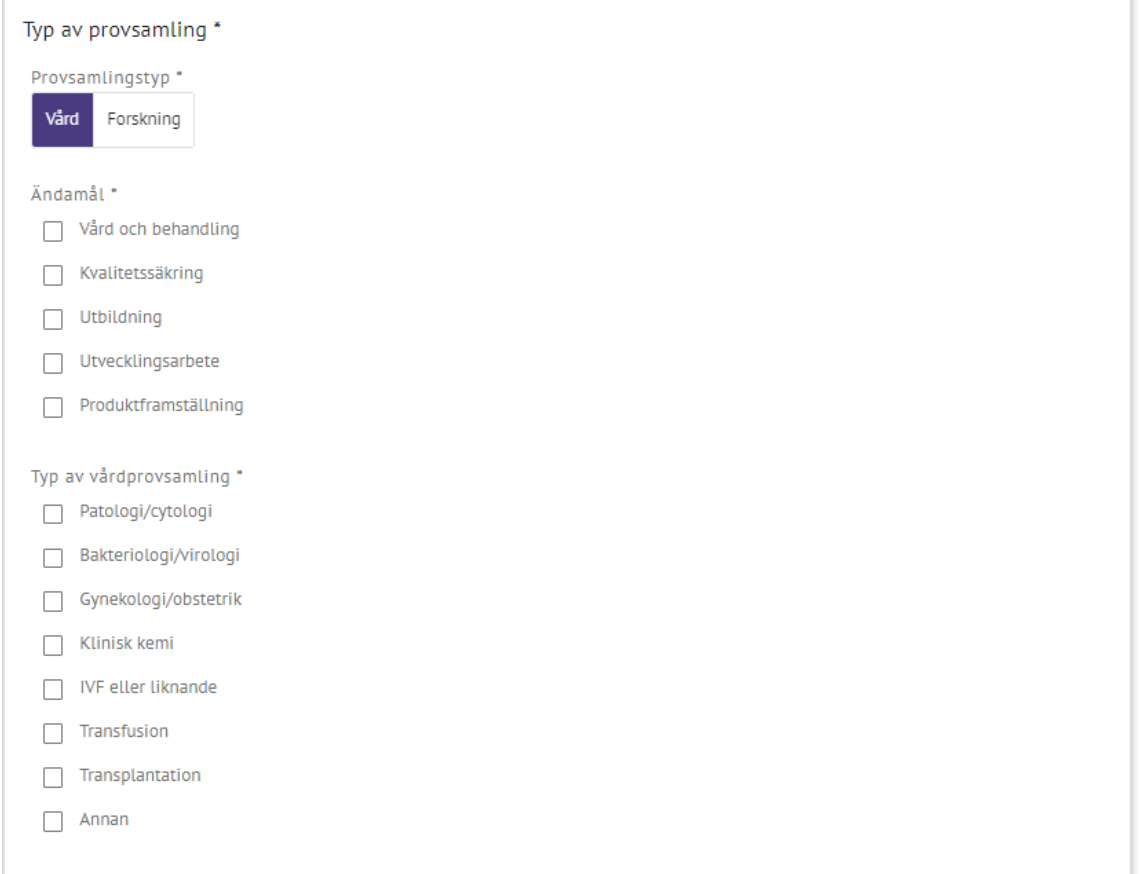

Välj provsamlingstyp "Vård".

Markera provsamlingens ändamål, alternativen som presenteras är utifrån biobankens tillåtna ändamål relaterat till vård, på exempel-bilden ovan visas alla ändamål, då dessa är valda som tillåtna ändamål för biobanken.

Markera Typ av Vårdprovsamling (alternativ som presenteras är utifrån vilken typ av biobank som provsamlingen kopplas till).

#### Forskningsprovsamling

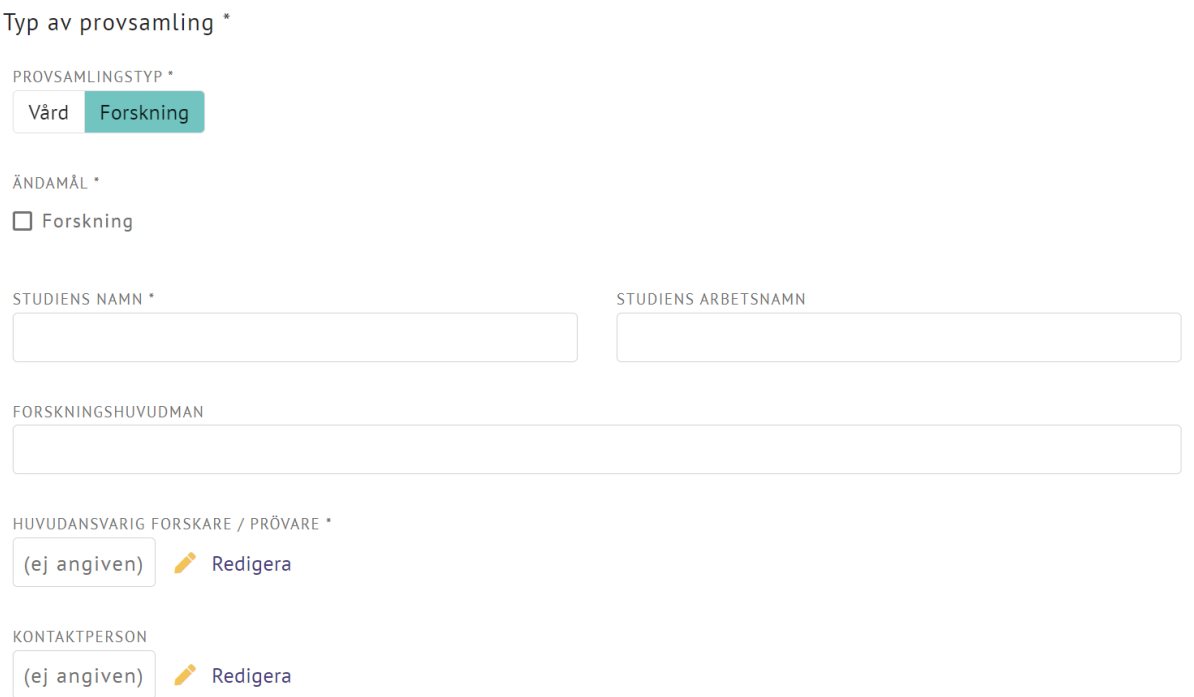

Välj provsamlingstyp "Forskning".

Markera provsamlingens ändamål (alternativ som presenteras är utifrån biobankens tillåtna ändamål relaterat till forskning).

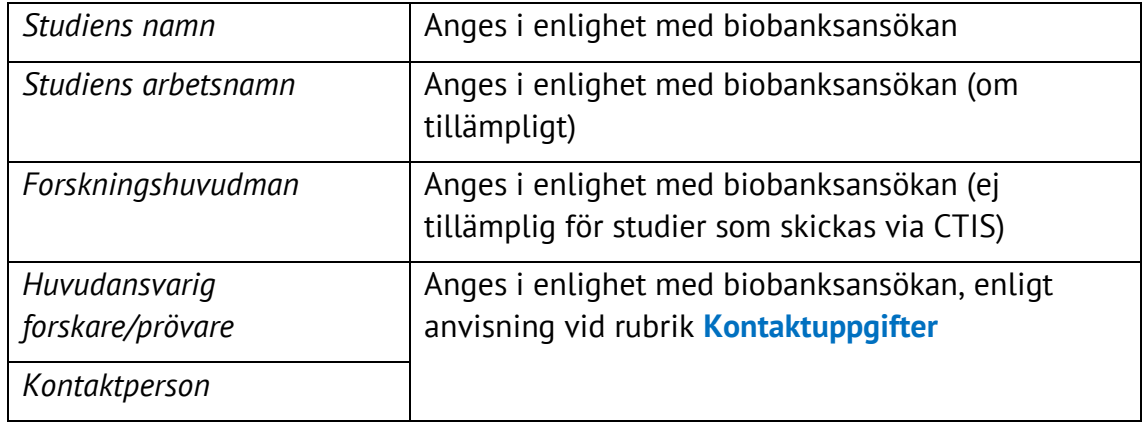

#### *5.6.3 Fältförtydliganden provmaterial*

Markera de provmaterial som provsamlingen innehåller. Om provsamlingen innehåller provmaterial som inte finns valbart i de fördefinierade alternativen väljs "Annan", i fältet för beskrivning anges vilket eller vilka provmaterial som avses.

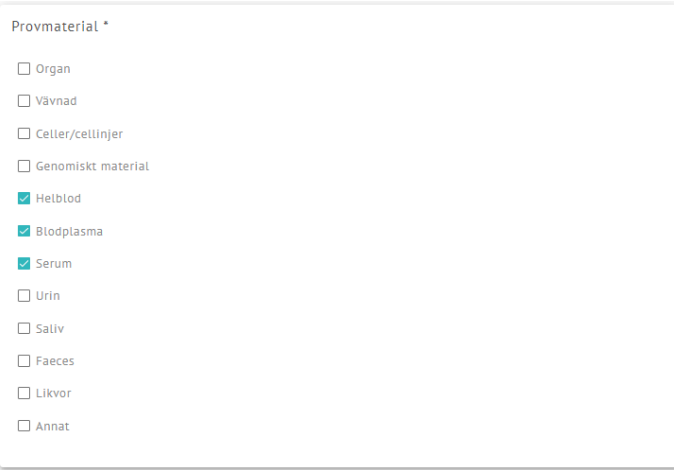

### *5.6.4 Fältförtydliganden Bilagor*

Till en provsamling finns möjlighet finns att ladda upp bilagor relaterade till provsamlingen exempelvis biobanksansökan, etikbeslut, etikansökan, forskningspersonsinformation med mera **OBS! Bilagor som innehåller känsliga personuppgifter som exempelvis provlistor ska inte laddas upp i systemet.**

För att ladda upp bilaga följ anvisning enligt rubrik **Hantera bilagor – Lägg till bilagor**.

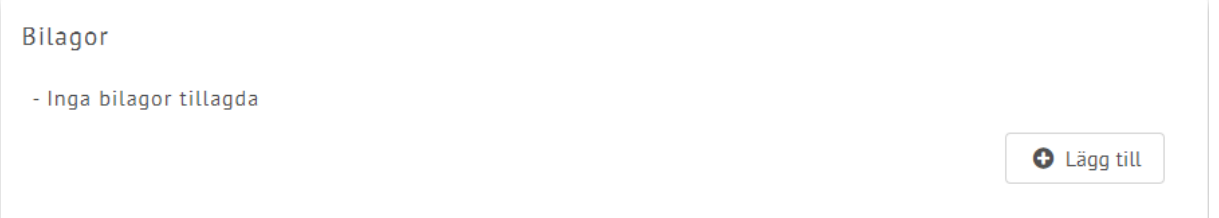

### **5.7 Lägg ner biobank**

Endast biobanker som inte innehåller några aktiva biobanksavdelningar eller provsamlingar är tillåtna att läggas ner i systemet. När samtliga provsamlingar är avslutade enligt anvisning i rubrik **Avsluta provsamling** och eventuella biobanksavdelningar nerlagda enligt anvisning i rubrik **Lägg ner biobanksavdelning** kan biobanken läggas ner. Välj "Fler alternativ" och "Lägg ned biobank" från biobankens detaljvy, bekräfta att biobanken ska läggas ner, och klicka "lägg ner (biobankens namn)", välj "Avbryt" om biobanken fortsatt ska vara aktiv. **Observera!** När biobanken lagts ner går den inte längre att redigera och det går inte att lägga till några nya bilagor.

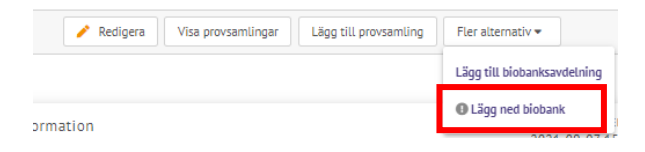

### **5.8 Lägg ner biobanksavdelning**

Endast biobanksavdelningar som inte innehåller några aktiva provsamlingar får läggas ner i systemet. När samtliga provsamlingar är avslutade enligt anvisning i rubrik **Avsluta provsamling** kan biobanksavdelningen läggas ner. Välj "Lägg ned biobanksavdelning" under flik för fler alternativ från biobanksavdelningens detaljvy. Välj "Fler alternativ" och "Lägg ner biobanksavdelningen", välj "Avbryt" om biobanksavdelningen fortsatt ska vara aktiv. **Observera!** När biobanksavdelningen lagts ner går den inte längre att redigera.

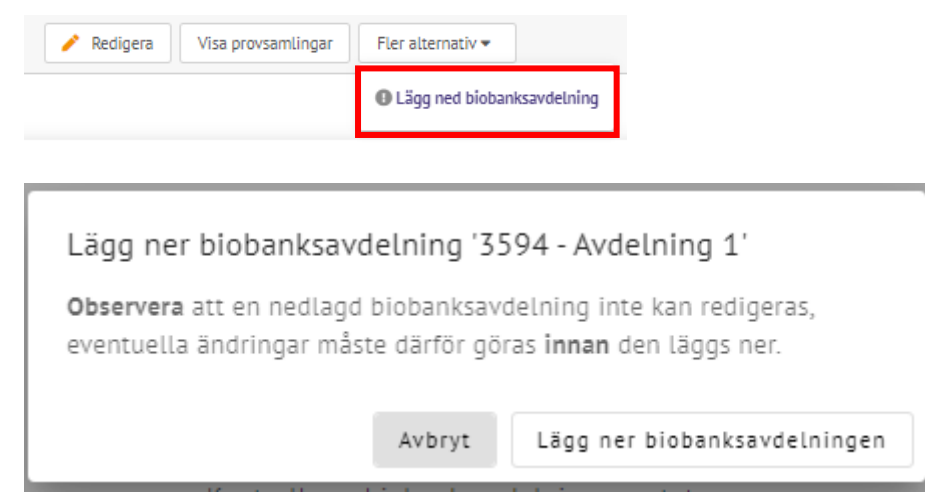

# **6 Provsamling**

### **6.1 Listvy och filtrering**

Genom att välja Provsamlingar i menyraden navigeras användaren till listvyn för provsamlingar som finns inom den sjukvårdsregion och region som användaren tillhör. Listan är sorterad i bokstavsordning utifrån provsamlingens namn. Sortering kan utföras av användaren för samtliga kolumnrubriker.

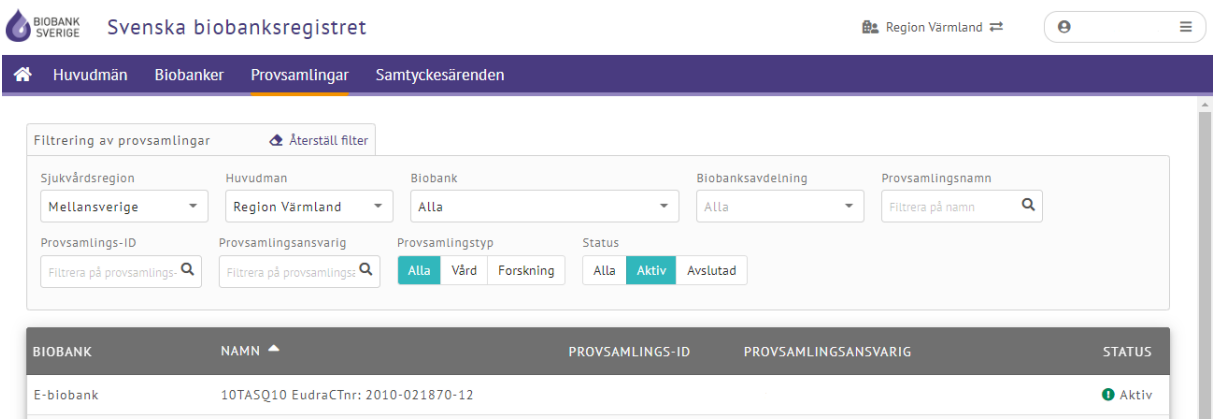

Listan presenterar alla aktiva provsamlingar som finns i systemet för den sjukvårdsregion och region som användaren tillhör.

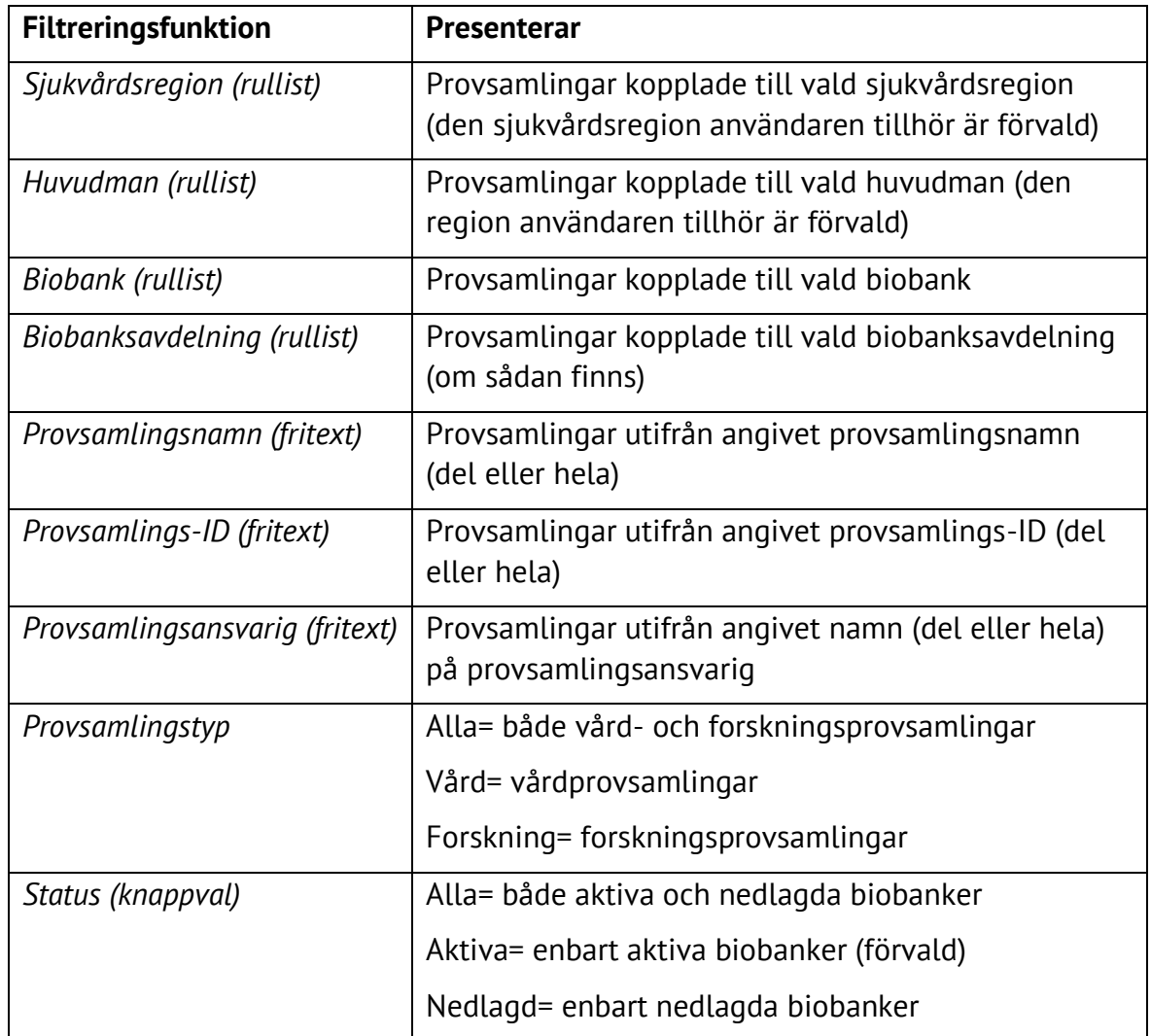

### **6.2 Detaljvy**

Vid val av provsamling från listvyn presenteras en vy med detaljerad information om provsamlingen fördelad i fem sektioner huvudinformation, typ av provsamling (information i denna sektion är olika för vård respektive forskning), provmaterial, bilagor och data från SBR1. Det finns snabblänkar som navigerar direkt till respektive sektion i detaljvyn.

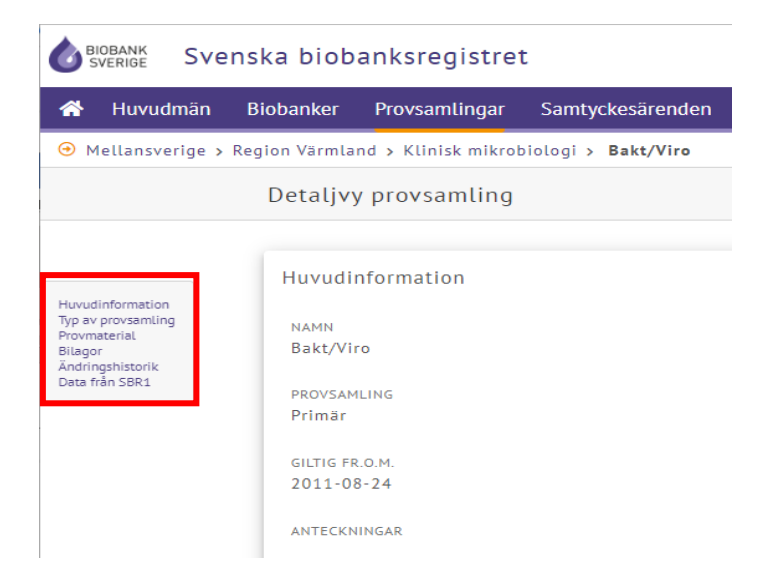

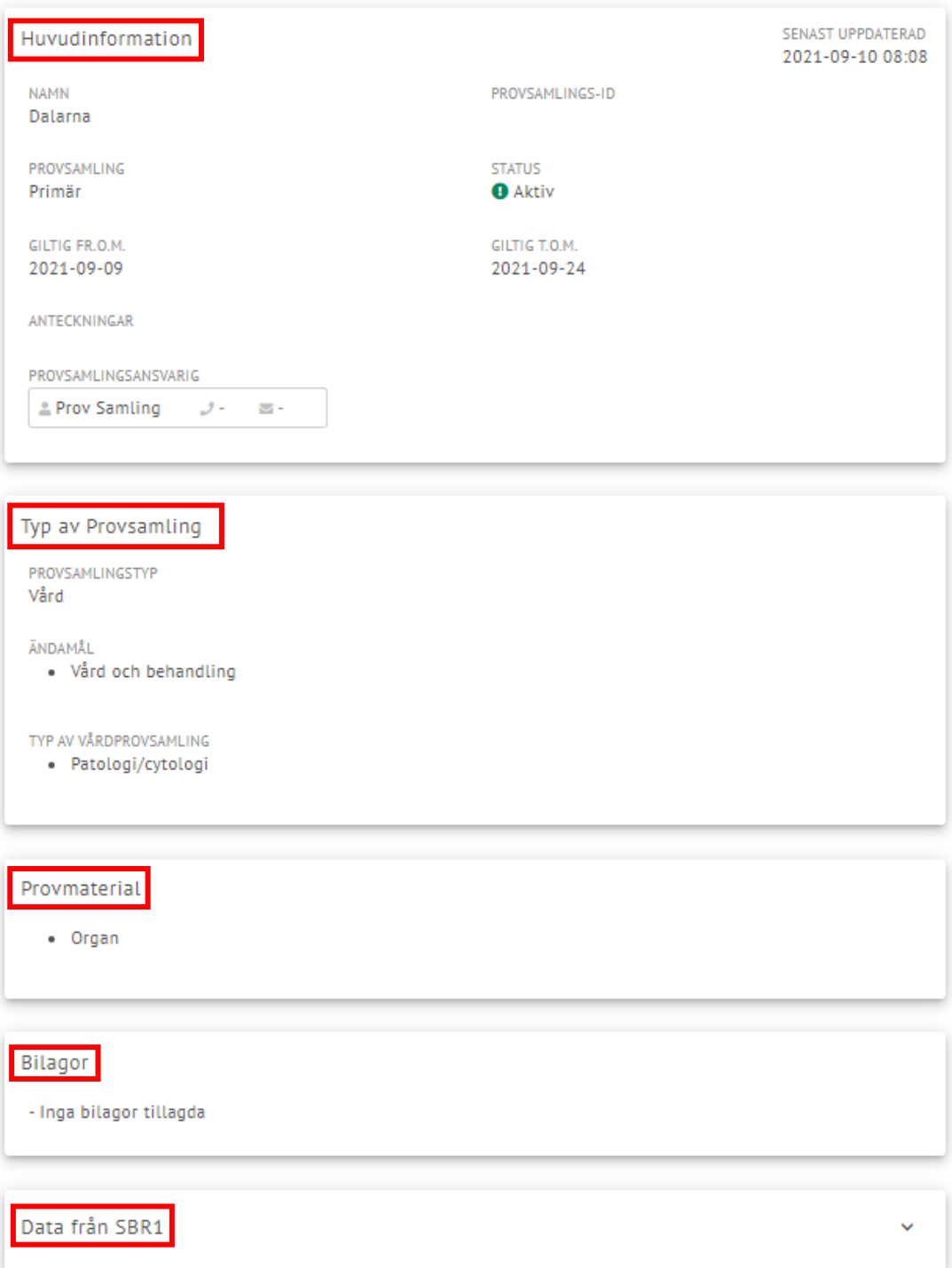

### *6.2.1 Vårdprovsamling*

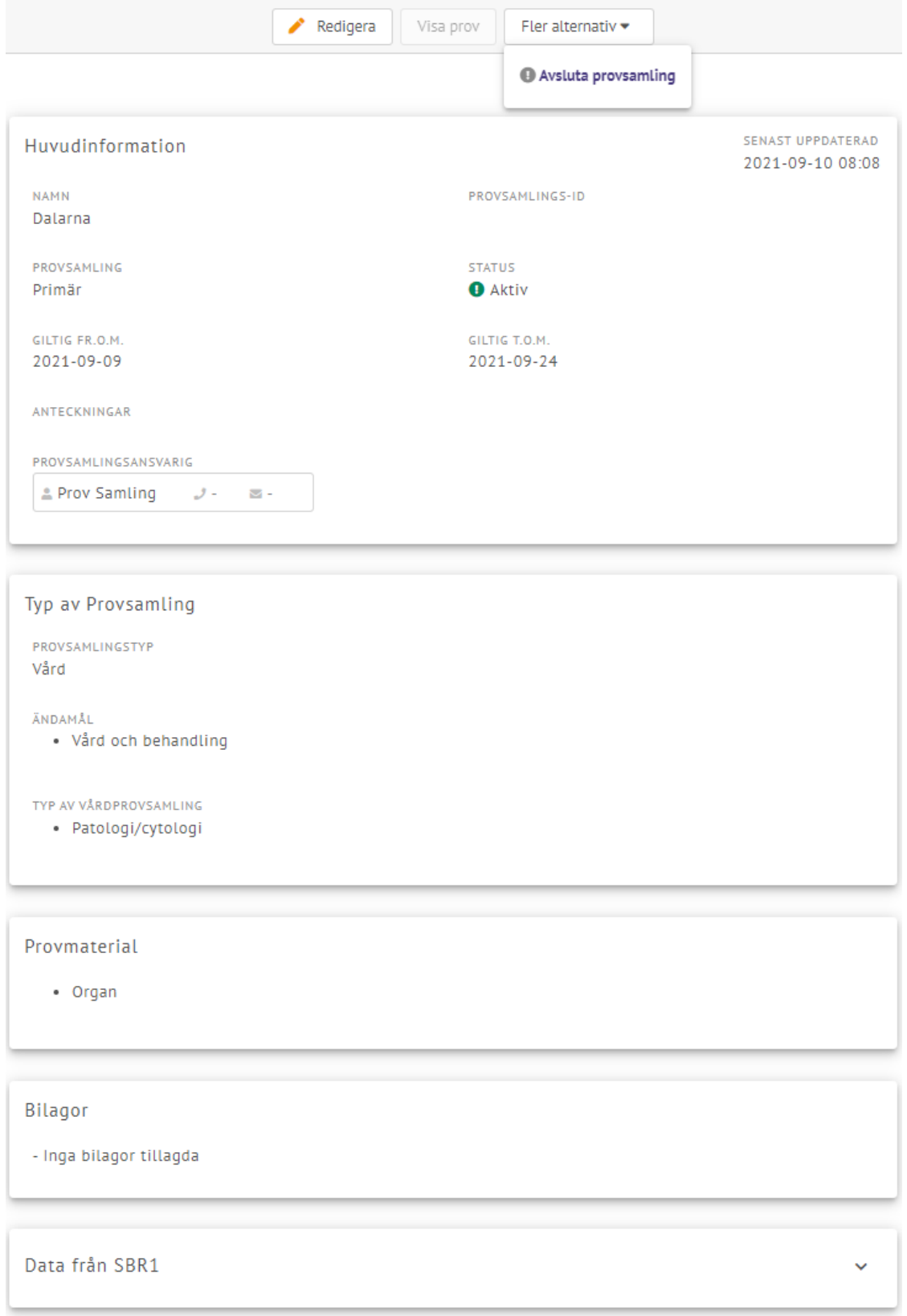

### *6.2.2 Forskningsprovsamling*

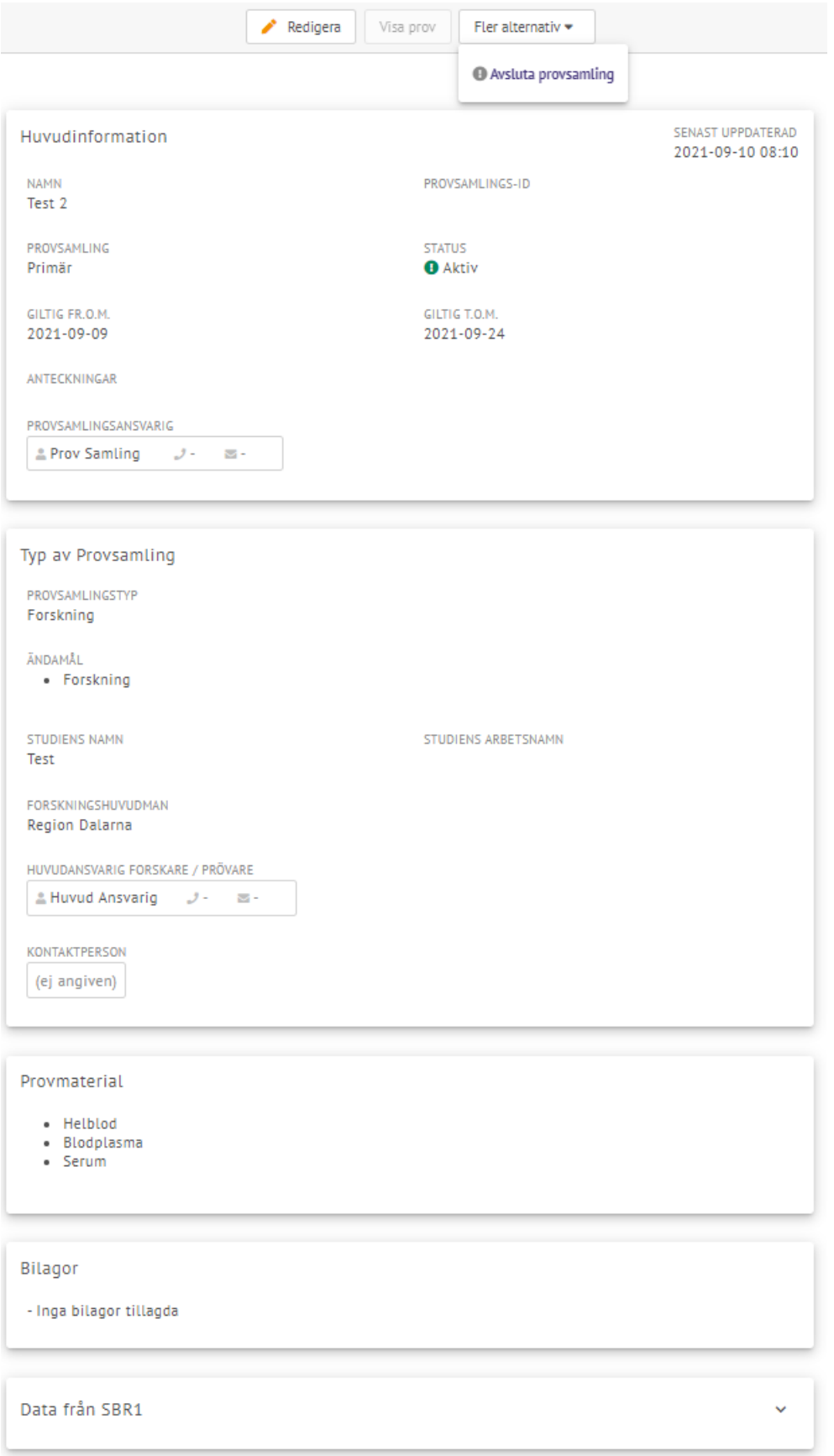

### *6.2.3 Data från SBR1*

Sektionen "Data från SBR1" innehåller en kopia av den information som fanns om provsamlingen i SBR när migreringen gjordes till SBR för att bibehålla spårbarheten (visas enbart för entiteter som blivit migrerade från SBR).

### **6.3 Redigeringsvy**

Information om provsamlingen kan redigeras genom att välja "Redigera" från detaljvyn

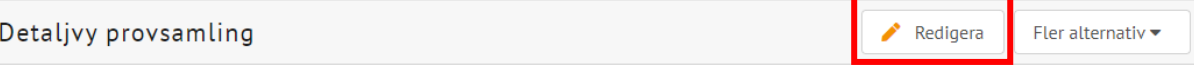

### *6.3.1 Redigerbara uppgifter för vårdprovsamling*

- Provsamlingens namn
- Provsamlings-ID
- Biobanksavdelning
- Giltig fr.o.m.
- Giltig t.o.m.
- Anteckningar
- Provsamlingsansvarig, följ anvisning under rubrik **Kontaktuppgifter**
- Ändamål
- Typ av vårdprovsamling
- Provmaterial
- Bilagor, följ anvisning under rubrik **[Hantera bilagor](#page-20-0)**

### *6.3.2 Redigerbara uppgifter för forskningsprovsamling*

- Provsamlingens namn
- Provsamlings-ID
- Biobanksavdelning
- Giltig fr.o.m.
- Giltig t.o.m.
- Anteckningar
- Provsamlingsansvarig, följ anvisning under rubrik **Kontaktuppgifter**
- Ändamål
- Studiens namn
- Studiens arbetsnamn
- Forskningshuvudman
- Huvudansvarig forskare/prövare, följ anvisning under rubrik **Kontaktuppgifter**
- Kontaktperson, följ anvisning under rubrik **Kontaktuppgifter**
- Provmaterial
- Bilagor, följ anvisning under rubrik **[Hantera bilagor](#page-20-0)**

När provsamlingen är redigerad välj spara för att ändringarna ska uppdateras. Om inte ändringar skulle sparas eller att inga ändringar genomförts välj "Avbryt" och sedan "OK" i dialogrutan som kommer upp.

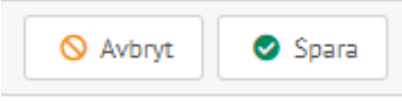

#### **6.4 Flytta aktiva provsamling inom huvudmannen**

En aktiv provsamling kan behöva flyttas från en biobank till en annan inom huvudmannen exempelvis om huvudmannen beslutat att lägga ner en biobank som fortfarande innehåller aktiva provsamlingar.

Välj "Fler alternativ" och "Flytta provsamling"

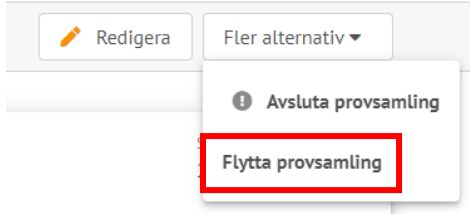

Huvudmannens aktiva biobanker visas, välj den biobank som provsamlingen ska flyttas till, välj sedan "Flytta".

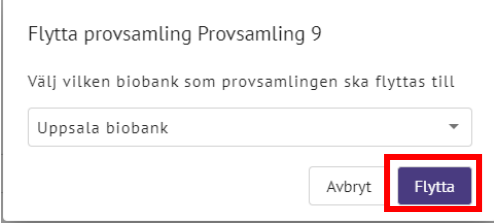

Provsamlingen är nu flyttad från biobank "A" till biobank "B" inom huvudmannen. Skulle biobanken, som användaren försöker flytta provsamlingen till, sakna det ändamål eller den vårdprovsamlingstyp som provsamlingen registrerats för uppkommer ett valideringsfel då användaren behöver utöka biobankens ändamål eller typ alternativ redigera provsamlingen innan den kan flyttas.

Provsamlingar som ska kopplas till en biobanksavdelning efter flytten gör detta genom att redigera provsamlingen och välja vilken biobanksavdelning som provsamlingen ska tillhöra i den nya biobanken se rubrik **Provsamling – Redigeringsvy**.

### **6.5 Avsluta provsamling**

För att avsluta en provsamling välj "Fler alternativ" och "Avsluta provsamling" från detaljvyn.

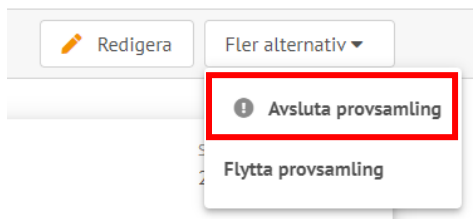

Välj "Ja" i dialogrutan om provsamlingen ska avslutas eller "Nej" om provsamlingen fortsatt ska vara aktiv. Provsamlingar som har ett giltighet t.o.m. datum längre än avslutsdatum får avslutsdatumet som giltighetsdatum när provsamlingen avslutas.

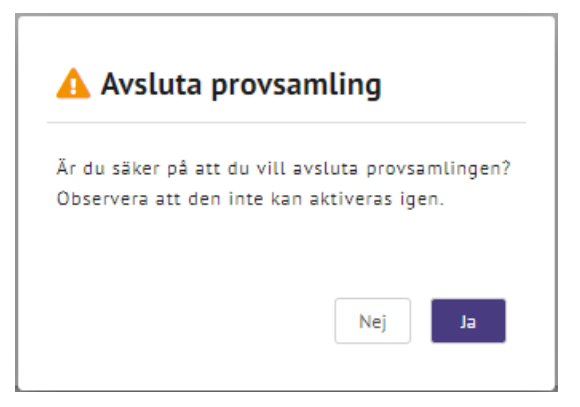

Notera att det inte går att avsluta en provsamling som innehåller prov då denna varning visas:

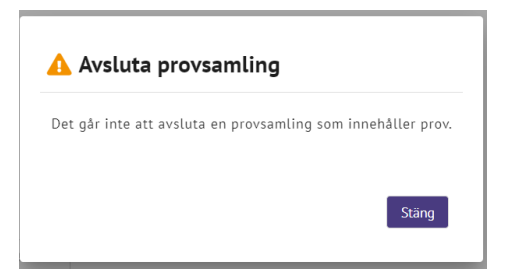

Välj stäng.

# **7 Samtyckesärenden**

Från Samtyckesärenden i menyraden finns valen Handlägg, Stängda ej verkställbara, Logga begäran om ändrat samtycke inkommen till fel huvudman. För en samtyckesadministratör finns även valet Sök samtyckesärende och för samtyckesadministratör inom RBC Södra finns även valet RBC Södra.

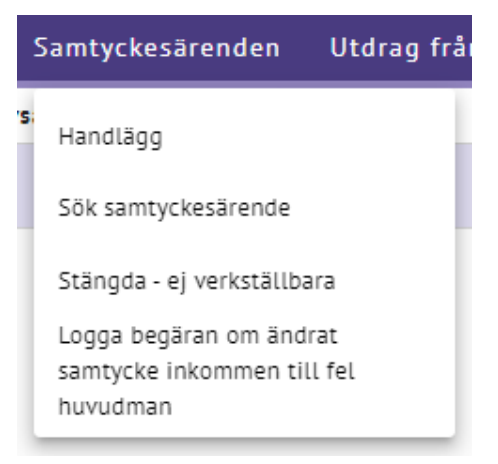

### **7.1 Handlägg**

Genom att välja "Handlägg" navigeras användaren till startsidan för att kunna handlägga ett samtyckesärende. Här finns flera olika listvyer presenterade för att ge användaren en överblick över vart i processen pågående samtyckesärenden befinner sig.

**Samtyckesadministratörer** kan se listvyerna: Elektroniskt inkommen, Registrerade, Inväntar svar, Brev att skicka, Att diarieföra och Nyligen avslutade. **Samtyckeshandläggare** vid en provförvaringsenhet kan se: Registrerade, Obesvarade förfrågningar, Brev att skicka, Att diarieföra, Nyligen besvarade förfrågningar, Nyligen avslutade och Prov att kassera.

Antalet ärenden som finns i listvyn anges i cirklarna intill rubriken för listvyn och den lila understrykningen indikerar vilken listvy som visas.

I denna vy kan användaren även söka på en provgivare för att kontrollera om denna har ett pågående eller nyligen avslutat samtyckesärende. Även tillägg av nya samtyckesärende görs från denna vy.

*7.1.1 Startvy för handläggning av samtyckesärende – samtyckesadministratör*

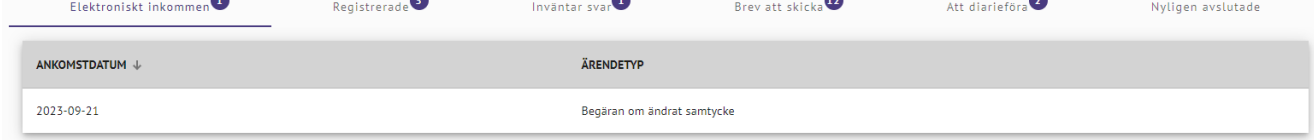

| 7.1.2                         |                                                          | $S$ ulity joi nahalagginng av samtyckesarende – samtyckeshanalaggare |                                                    |
|-------------------------------|----------------------------------------------------------|----------------------------------------------------------------------|----------------------------------------------------|
| Handlägg samtyckesärende      |                                                          |                                                                      |                                                    |
| Sök på provgivare             | O Aterställ filter                                       |                                                                      |                                                    |
| Personnummer<br>ÅÅÅÅMMDD-NNNN | <b>+ Lägg till nytt ärende</b><br>Sök<br>$\mathbb{Q}$    |                                                                      |                                                    |
| Registrerade <sup>1</sup>     | Obesvarade förfrågningar<br>Brev att skicka <sup>0</sup> | Nyligen besvarade förfrågningar<br>Att diarieföra                    | Nyligen avslutade <sup>1</sup><br>Prov att kassera |
| ÄRENDENUMMER J                | FÖRFRÅGAN INKOMMEN                                       | <b>PROVFÖRVARINGSENHET</b>                                           | FÖRFRÅGAN SKAPAD AV                                |
| 22-0403                       | 2022-11-25 15:25                                         | Klinisk patologi och cytologi                                        | Hanna Fransson                                     |
| 22-0179                       | 2022-11-03 15:16                                         | Klinisk patologi och cytologi                                        | Hanna Fransson                                     |
| Visar $1 - 2$ av $2$          |                                                          |                                                                      |                                                    |

*7.1.2 Startvy för handläggning av samtyckesärende – samtyckeshandläggare*

### *7.1.3 Listvy – Elektroniskt inkommen*

För samtyckesadministratörer presenteras elektroniskt inkomna ärenden från samtyckeshanteringen via 1177 för "Hantera samtycke för prov som sparas i biobank".

Följande kolumnrubriker presenteras: Ankomstdatum och ärendetyp.

Listan är sorterad på ankomstdatum (senast inkomna först) men sortering kan utföras för samtliga kolumner.

Klicka på ärendet i listan för att visa de elektroniskt inkomna underlaget.

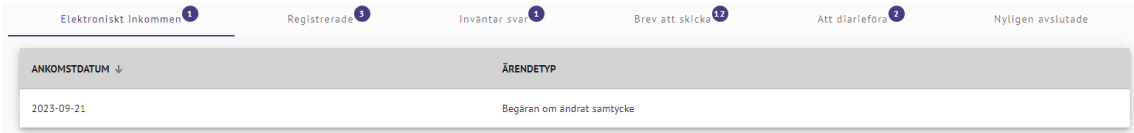

### *7.1.4 Listvy – Registrerade*

För samtyckesadministratörer presenteras registrerade ärenden av en samtyckesadministratör inom huvudmannen. För en samtyckeshandläggare presenteras registrerade ärenden av en samtyckeshandläggare på provförvaringsenheten.

Följande kolumnrubriker presenteras: Ärendenummer, Ärendetyp, Ankomstdatum, Registrerad (datum och tid när ärendet registrerades) och Skapad av (vem som registrerat ärendet). Listan är sorterad på ärendenummer (lägst till högst) men sortering kan utföras för samtliga kolumner

Vid klick på rad i listan navigeras användaren till ärendets detaljvy.

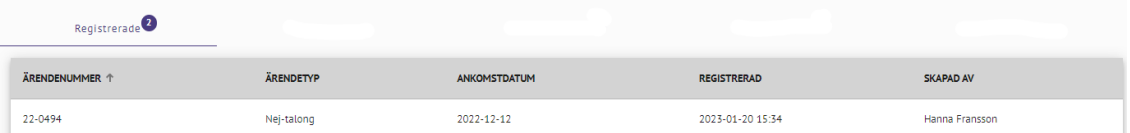

#### *7.1.5 Listvy – Inväntar svar*

Presenteras endast för samtyckesadministratören och visar ärenden en förfrågan om prov kopplade till begäran om ändrat samtyckeskickats till en eller flera provförvaringsenheter och svar från dessa inväntas.

Följande kolumnrubriker presenteras: Ärendenummer, Ärendetyp, Förfrågan skickad (datum och tid då förfrågan skickades till provförvaringsenheten) och Besvarade (Andel av totalen provförvaringsenheter som besvarat förfrågan). Listan är sorterad på ärendenummer (lägst till högst) men sortering kan utföras för samtliga kolumner utom "Besvarade".

Vid klick på rad i listan navigeras användaren till ärendets detaljvy.

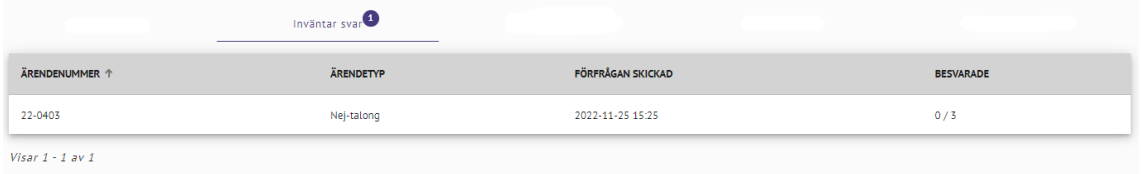

#### *7.1.6 Listvy – obesvarade förfrågningar*

Presenteras endast för samtyckeshandläggare vid proförvaringsenheten då det finns ärenden skickade till provförvaringsenheten när en förfrågan om prov kopplat till en Begäran om ändrat samtycke finns att besvara.

Följande kolumnrubriker presenteras: Ärendenummer, Förfrågan inkommen (datum och tid då förfrågan inkom till provförvaringsenheten),

Provförvaringsenhet och Förfrågan skapad av (Vem som skickade förfrågan). Listan är sorterad på ärendenummer (lägst till högst) men sortering kan utföras för samtliga kolumner.

Vid klick på rad i listan navigeras användaren till ärendets detaljvy.

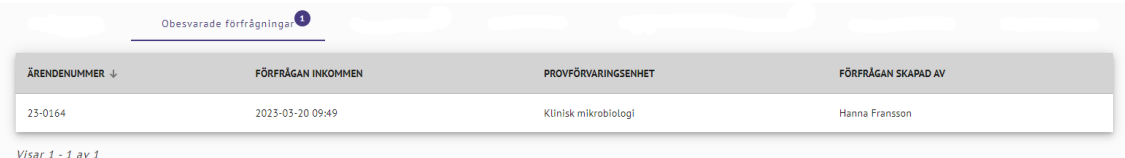

#### *7.1.7 Listvy – Brev att skicka*

Ärenden av ärendetyp ''inkomplett begäran om ändrat samtycke'' eller ''inkomplett begäran om ändrat samtycke PKU'' där ett kompletteringsbrev ska skickas ut till provgivaren visas i denna vy (samtyckesadministratören ser ärenden skapade av samtyckesadministratörer inom huvudmannen och samtyckeshandläggaren ser ärenden skapade av samtyckeshandläggare vid provförvaringsenheten).

Följande kolumnrubriker presenteras: Ärendenummer, Ärendetyp, Ankomstdatum, Klar för utskick (datum och tid när ett kompletteringsbrev kunde skapas upp av

systemet). Listan är sorterad på ärendenummer (lägst till högst) men sortering kan utföras för samtliga kolumner.

Vid klick på rad i listan navigeras användaren till ärendets detaljvy.

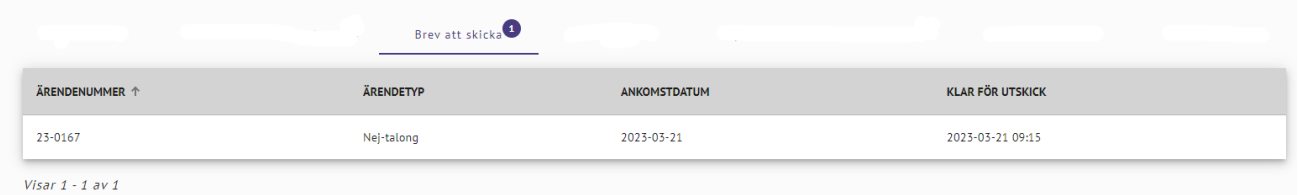

### *7.1.8 Listvy – Att diarieföra*

För samtyckesadministratören presenteras av provförvaringsenheten besvarade ärenden där det är samtyckesadministratören som ansvarar för att diarieföra. För samtyckeshandläggaren presenteras ärenden där Begäran om ändrat samtycke endast berör den provförvaringsenheten och det är provförvaringsenheten som ansvarar för att skicka brev.

Följande kolumnrubriker presenteras: Ärendenummer, Ärendetyp, Ankomstdatum, Klar för diarieföring (datum och tid när utfall är registrerat av alla provförvaringsenheter eller då ett brev är skickat (komplettering)). Listan är sorterad på ärendenummer (lägst till högst) men sortering kan utföras för samtliga kolumner.

Vid klick på rad i listan navigeras användaren till ärendets detaljvy.

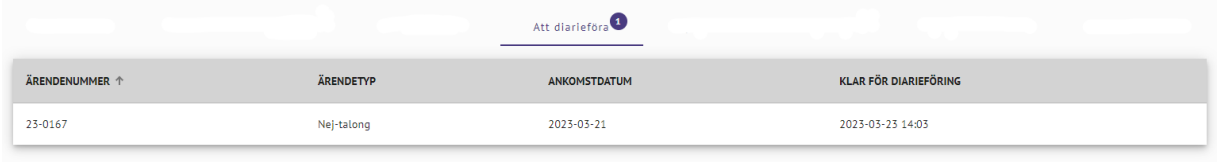

#### Visar  $1 - 1$  av  $1$

### *7.1.9 Listvy – Nyligen avslutade*

För samtyckesadministratörer presenteras avslutade ärenden av en samtyckesadministratör inom huvudmannen. För en samtyckeshandläggare presenteras avslutade ärenden av en samtyckeshandläggare på provförvaringsenheten. Ärenden finns kvar i listvyn 30 dagar från avslutsdatum.

Följande kolumnrubriker presenteras: Ärendenummer, Ärendetyp, Ankomstdatum, Ärendet avslutat (datum och tid då samtyckesadministratören bekräftat diarieföringen och avslutat ärendet).

Vid klick på rad i listan navigeras användaren till ärendets detaljvy.

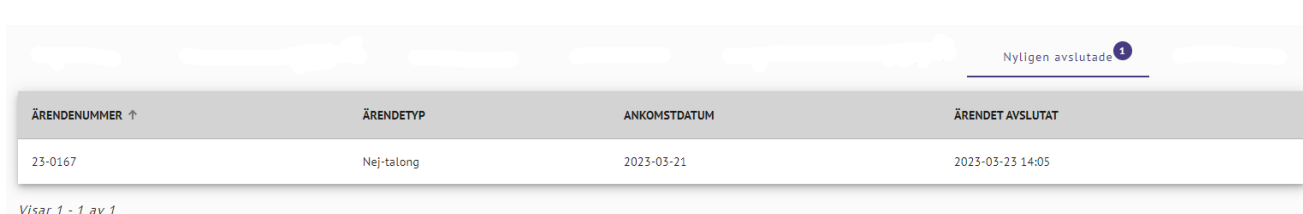

#### *7.1.10 Listvy – nyligen besvarade förfrågningar*

Presenteras endast för samtyckeshandläggare vid proförvaringsenheten. Denna lista visar ärenden som blivit bevarade (bekräftade utfall) av provförvaringsenheten. Ärendet finns kvar i denna vy 30 dagar från det att provförvaringsenheten besvarade utfallet.

Följande kolumnrubriker presenteras: Ärendenummer, Förfrågan inkommen (datum och tid då förfrågan inkom till provförvaringsenheten), Förfrågan besvarad (datum och tid då ärendet besvarades av provförvaringsenheten), Förfrågan besvarad av (Vem som besvarade förfrågan). Listan är sorterad på ärendenummer (lägst till högst) men sortering kan utföras för samtliga kolumner.

Vid klick på rad i listan navigeras användaren till ärendets detaljvy som visar hur svaret på förfrågan såg ut när det skickades.

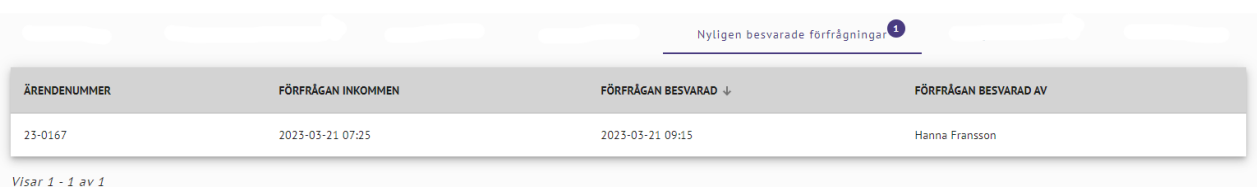

### *7.1.11 Listvy – Prov att kassera*

Presenteras endast för samtyckeshandläggare vid proförvaringsenheten. Denna lista visar ett planerat kasseringsdatum för prov som ska kasseras utifrån vad som angivits vid utfallsregistreringen. Posten in listan ligger kvar fram till dess att samtyckeshandläggaren har bekräftat en åtgärd för provhanteringen.

Följande kolumnrubriker presenteras: Planerat datum för kassering. Listan är sorterad i datumordning.

Vid klick på rad i listan navigeras användaren till detaljvy "Registrera provhantrering" där utförd åtgärd kan registreras.

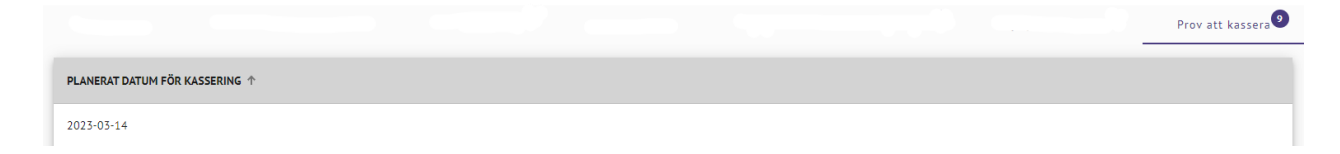

#### *7.1.12 Sök pågående eller nyligen avslutat samtyckesärende*

Innan ett nytt ärende skapas görs en kontroll om det finns ett pågående eller nyligen avslutat ärende som är kopplat till det ärendet som ska läggas upp, det kan även finnas andra orsaker till att en användare behöver kunna söka fram ett ärende på en specifik provgivare. Sökning kan endast utföras på fullständigt personnummer eller samordningsnummer, samtliga sökningar registreras i SBR:s åtkomstlogg.

Mata in personnummer/samordningsnummer och välj sök. Om provgivaren har ett pågående eller nyligen avslutat ärende presenteras det i någon av listorna, detta markeras med en cirkel intill listrubriken. Finns inget ärende ersätts listan med texten Filtreringsresultat saknas "Det finns inga ärenden att visa här".

Om personnummer/samordningsnummer för fel provgivare angivits kan man välja "Återställ filter" för att göra en ny sökning.

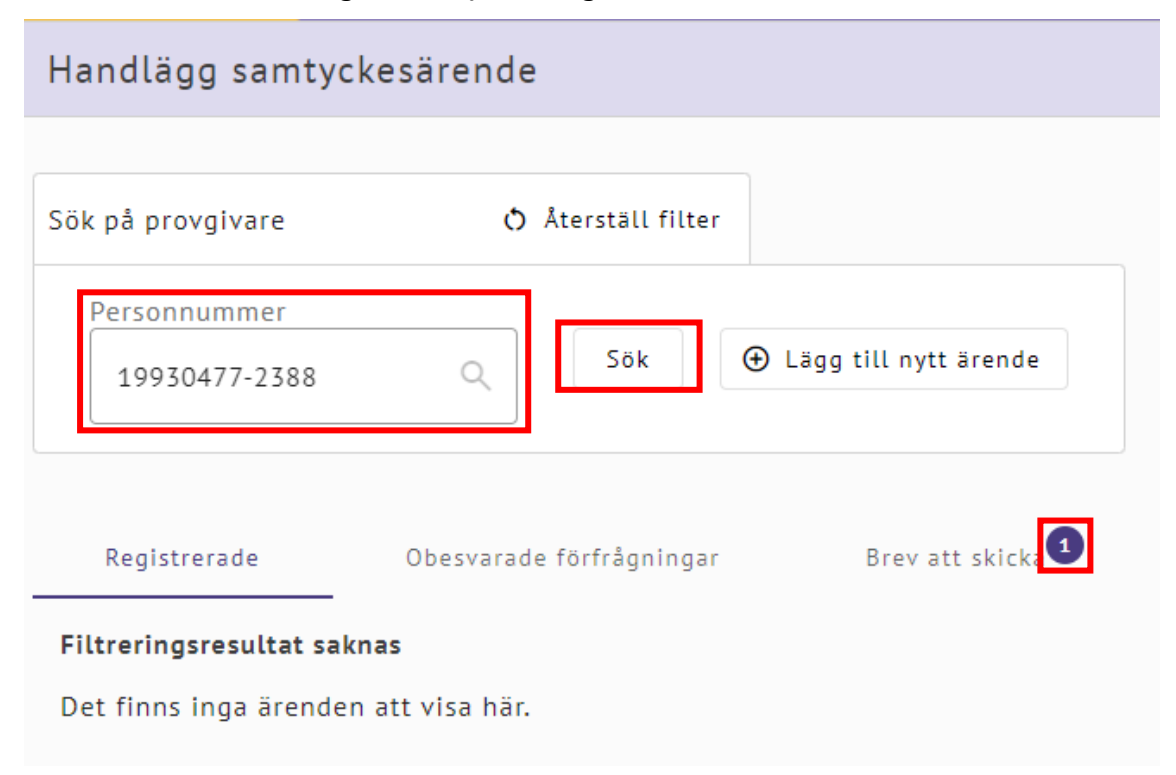

### *7.1.13 Lägg till nytt samtyckesärende*

(Gäller endast pappersblankett ej elektroniskt inkomna ärenden)

För att lägga till ett nytt samtyckesärende välj "Lägg till nytt ärende" utifrån utförd sökning på aktuell provgivare.

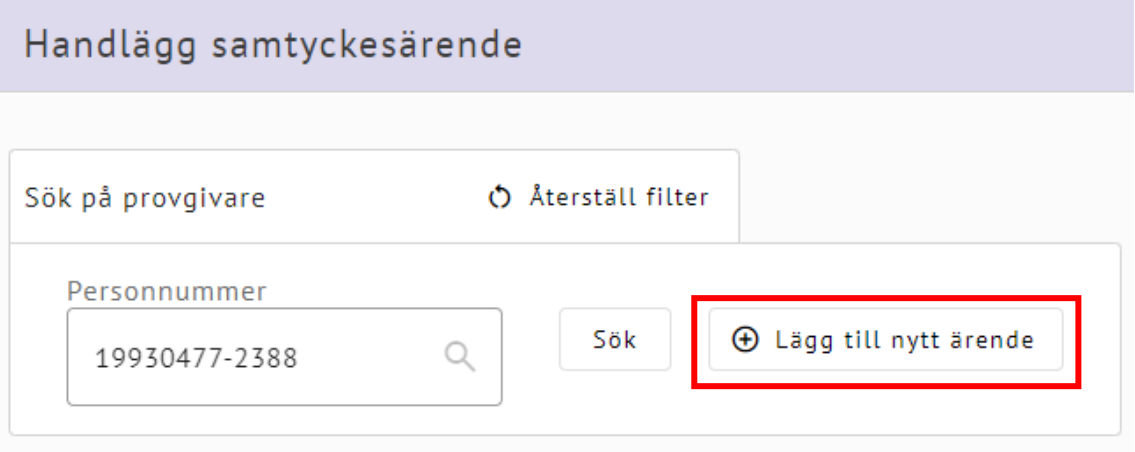

I samband med att ärendet läggs till utförs en slagning mot befolkningsregistret där användaren får information om provgivarens

personnummer/samordningsnummer och namn för att kunna kontrollera om det är rätt provgivare som ärendet ska skapas för. Om provgivaren är under 18 år presenteras även namnet på dess vårdnadshavare så att användaren kan kontrollera om rätt vårdnadshavare har undertecknat Begäran om ändrat samtycke. Om någon eller båda av vårdnadshavarna inte är folkbokförda kan inte namnet visas, då visas "Ej folkbokförd, namn okänt". Om provgivaren är avliden presenteras även denna information för användaren så att ärendet kan hanteras på rätt sätt.

Om fel provgivare välj "Avbryt".

Lägg till samtyckesärende

Vid varje försök att lägga till ett ärende för en provgivare och en slagning utförs mot befolkningsregistret loggas detta i SBR:s åtkomstlogg.

Avbryt

Fortsätt

#### *7.1.14 Välj ärendetyp*

(Gäller endast pappersblankett ej elektroniskt inkomna ärenden)

Efter kontroll av provgivare väljs vilken typ av ärende som ska läggas upp.

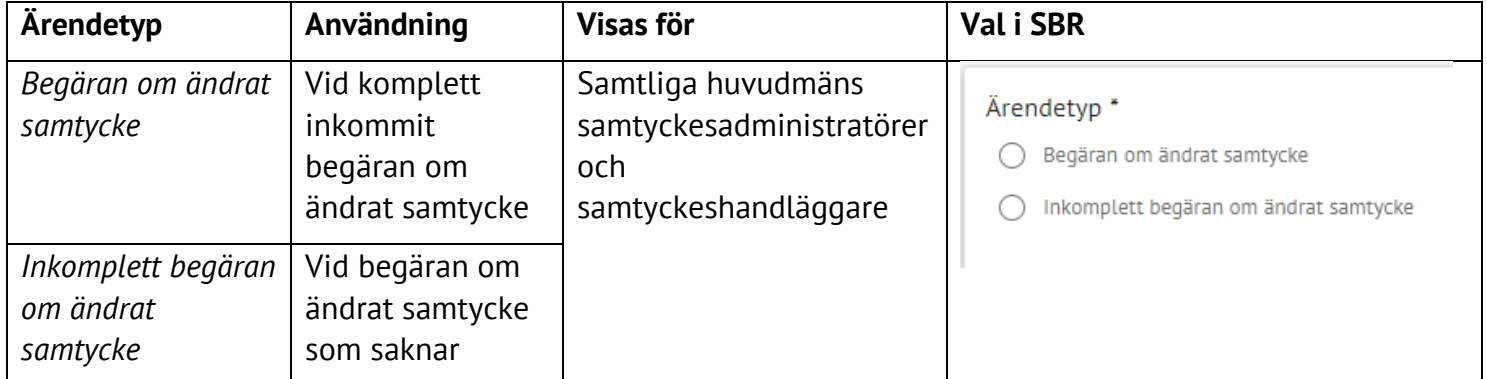

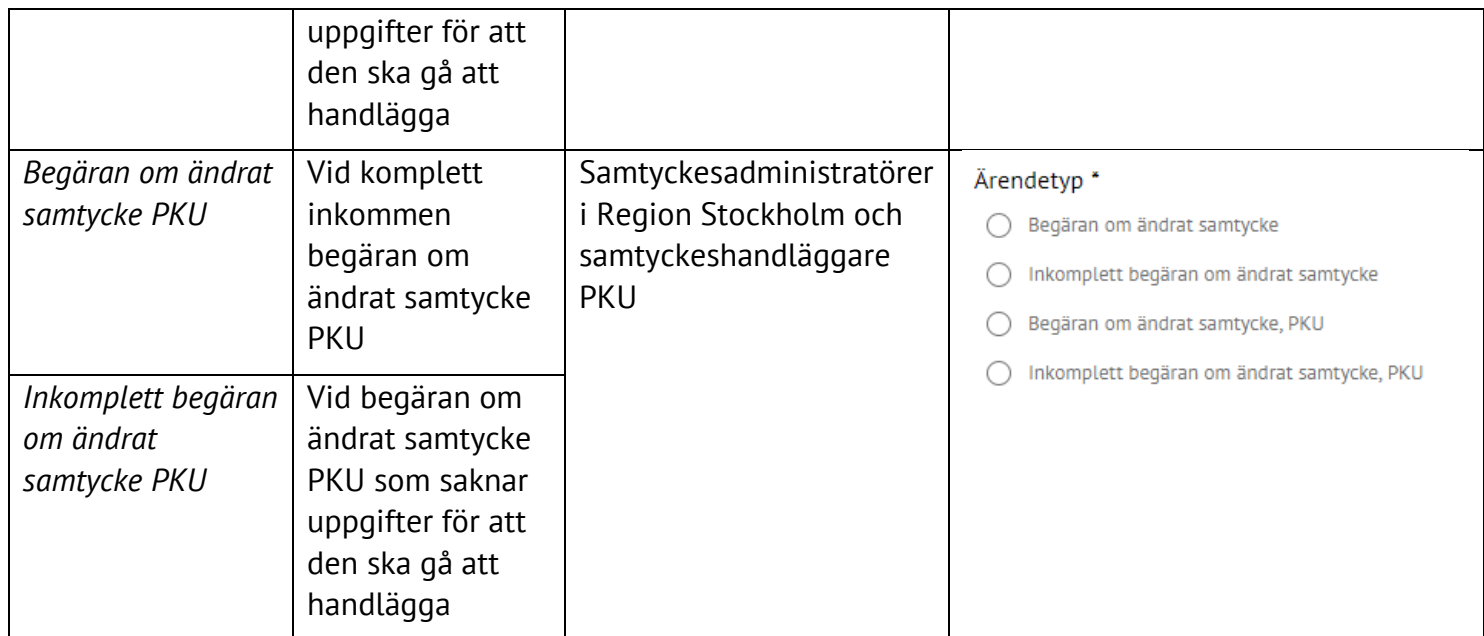

### Om inget ärende ska läggas upp, välj "Avbryt"

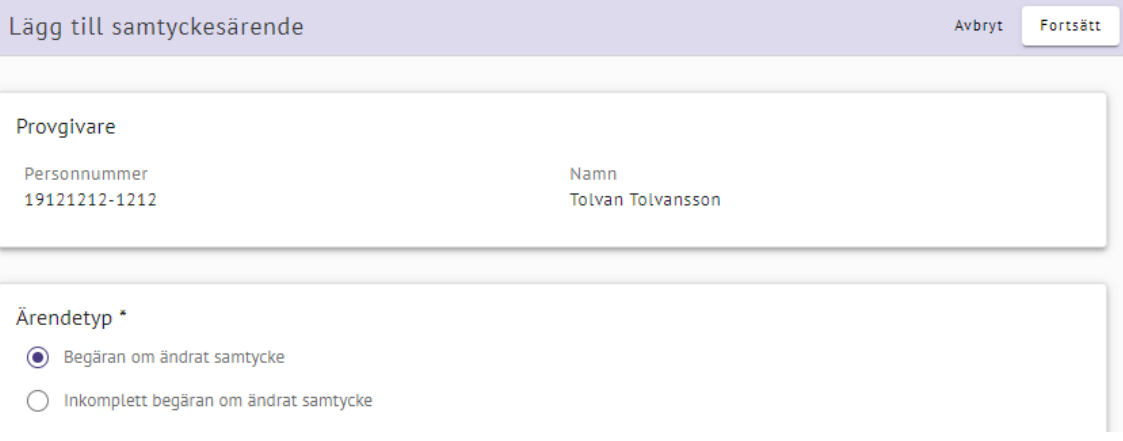

### **7.2 Ärendetyp begäran om ändrat samtycke– samtyckesadministratör**

Välj ärendetyp begäran om ändrat samtycke och sedan fortsätt

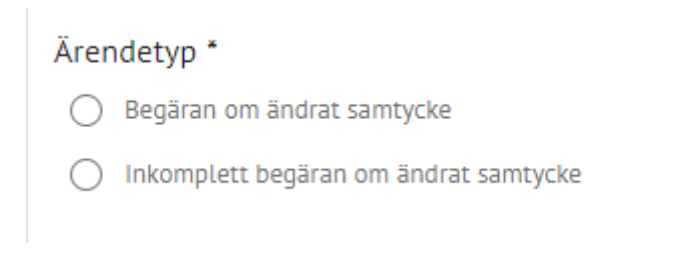

### *7.2.1 Registrera blankett*

(Endast för pappersblanketter, EJ elektroniskt inkomna ärenden)

### Begäran om ändrat samtycke som inkommer till huvudmannen på papper behöver registreras i SBR. Fält som är markerade med \* är obligatoriska.

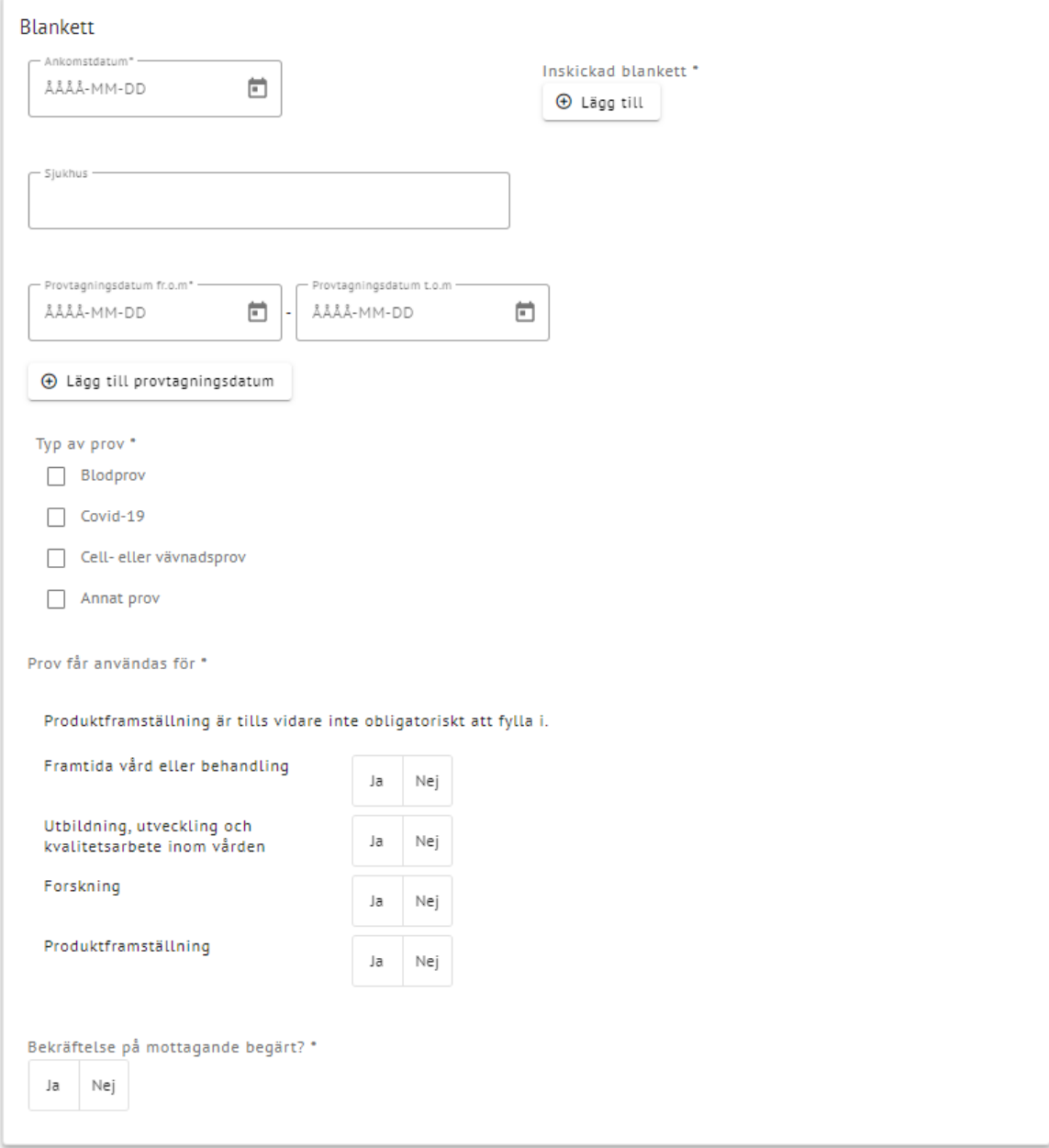

### *7.2.2 Elektroniskt inkommit underlag*

Blanketten kommer förifylld från *tjänsten* på 1177 för "Hantera samtycke för prov som sparas i biobank", med den inskickade blanketten bifogad med godkänd signatur stämpel under "Inskickad blankett".

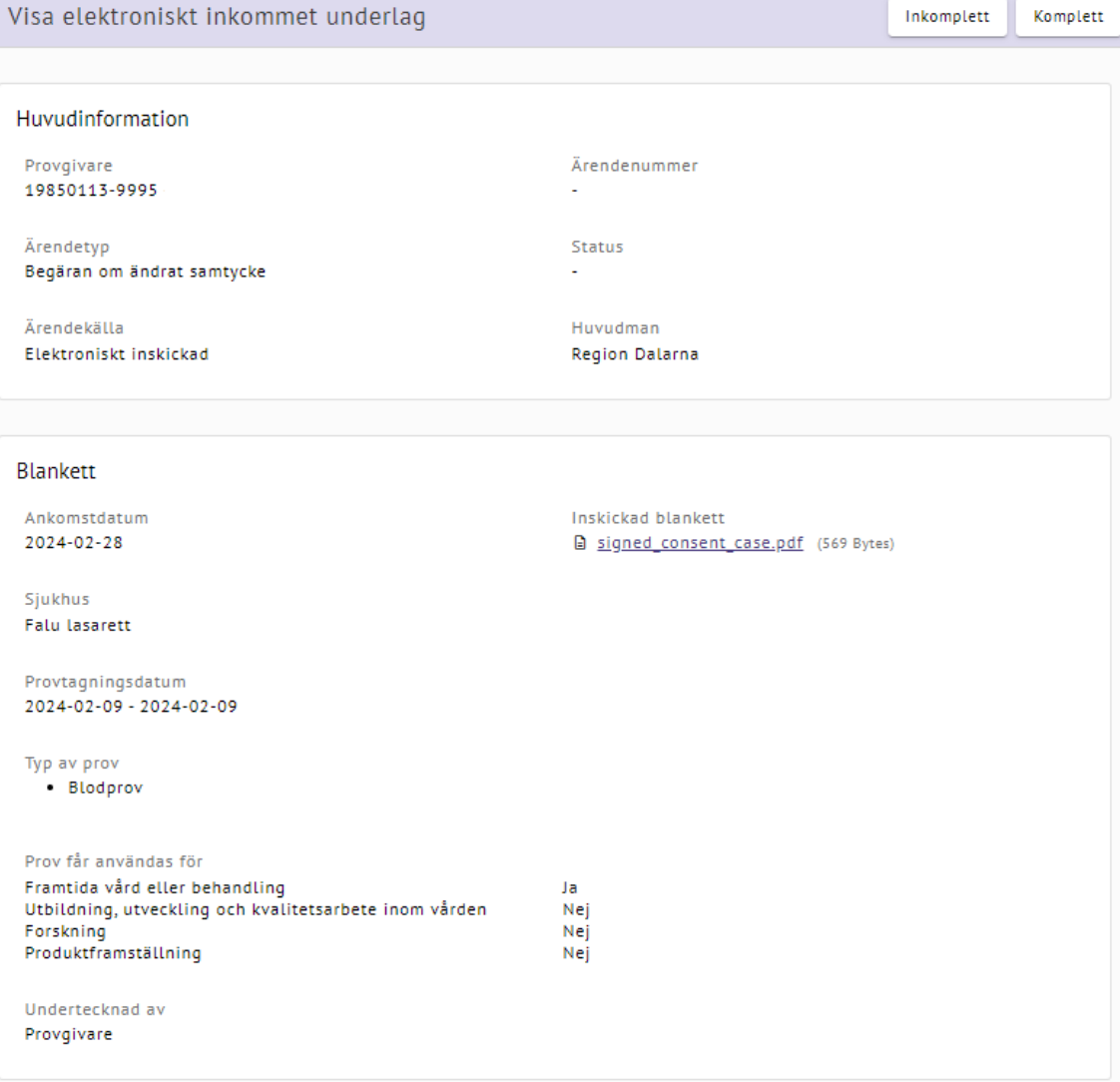

### *7.2.3 Fältförtydligande*

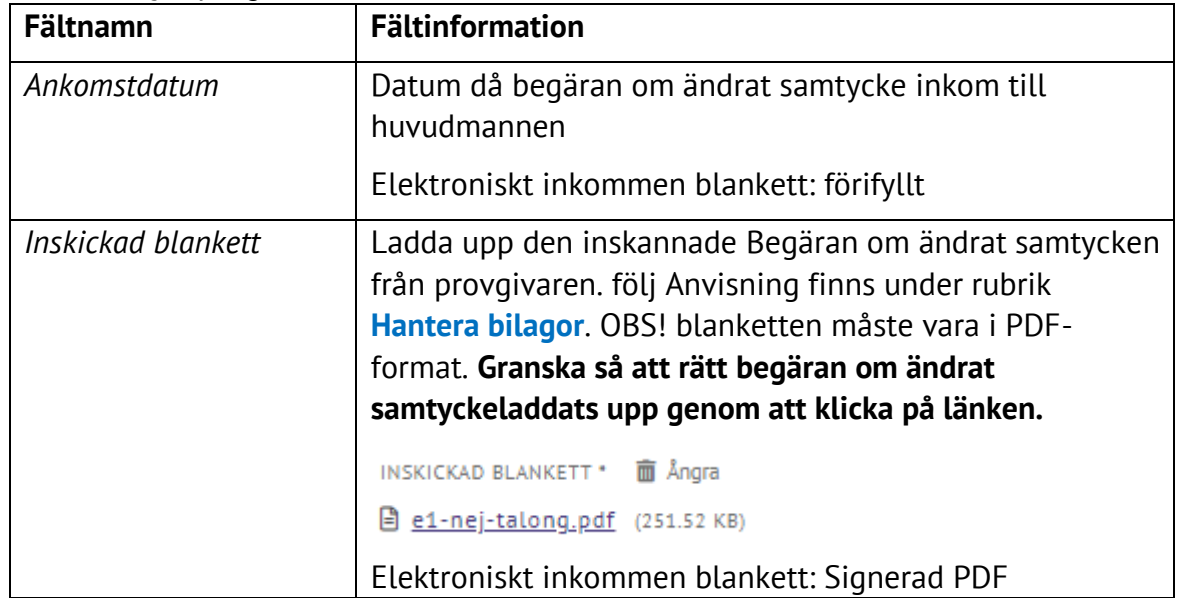

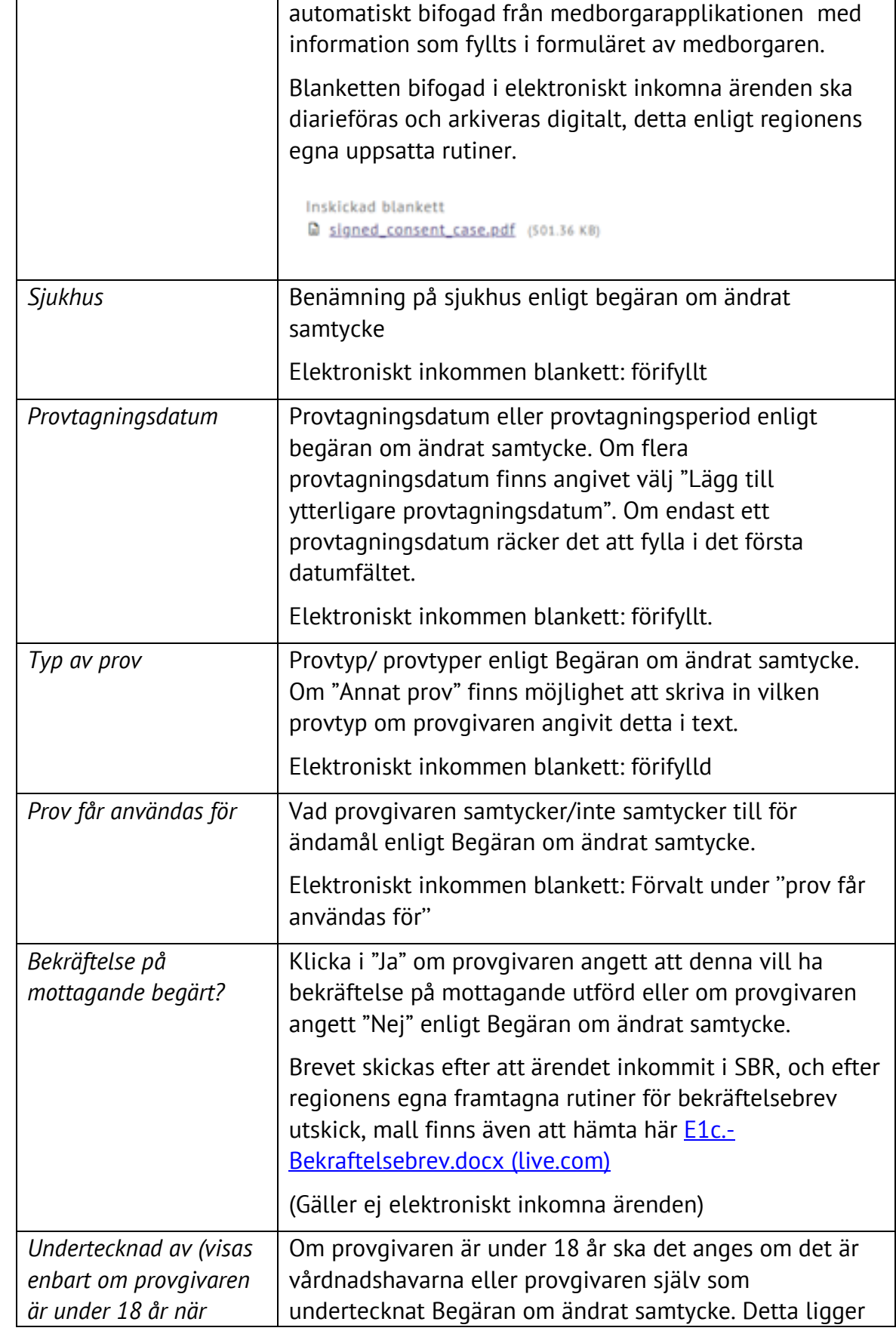

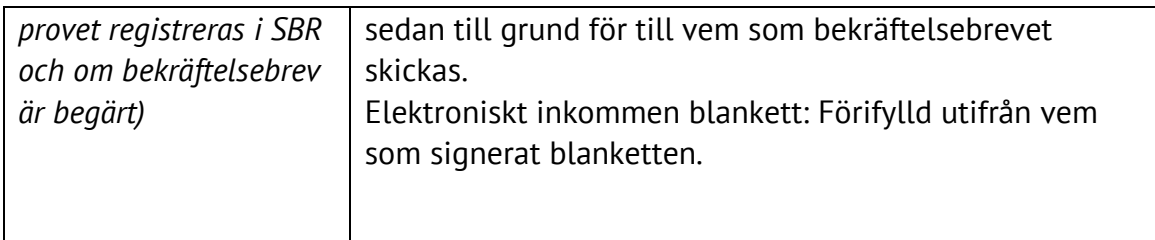

När samtliga obligatoriska fält är inmatade välj "Spara" då samtyckesärendet skapas, ärendet tilldelas ett ärendenummer av systemet och får status "Registrerad". En systemhändelse skapas "Ärende skapat" och ärendet kan återfinnas i listvyn "Registrerade" (Gäller ej elektronisk inkomna ärenden).

Om ärendet inte ska sparas välj "Avbryt", "Ja, avbryt" i dialogrutan, navigering sker till listvyerna för samtyckesärenden.

### *7.2.4 Händelse och bilagor*

När ett ärende skapas eller redigeras kan användaren lägga till en händelsebeskrivning och eller en eller flera bilagor vid behov. OBS! Tänk på att det inte ska förekomma några känsliga personuppgifter i händelsebeskrivningen. Det går att lägga till händelser och bilagor även efter att ärendet är avslutat. För att ladda upp bilaga följ anvisning enligt rubrik **Hantera bilagor – Lägg till bilagor**.

### *7.2.5 Vy "Visa samtyckesärende"*

När ärendet är skapat landar användaren i vyn "Visa samtyckesärende" hit navigeras användaren också vid klick från listvy "Registrerad" på startsidan för att handlägga ett samtyckesärende. Vyn för "Visa samtyckesärende" är fördelad i tre sektioner huvudinformation, blankett, händelser och bilagor. Det finns snabblänkar som navigerar direkt till respektive sektionskort.

### *7.2.6 Makulera ärendet (ej för elektroniskt inkomna ärenden)*

Från vyn "Visa samtyckesärende" i status "Registrerad" kan ärendet makuleras detta kan exempelvis vara aktuellt om ett ärende skapats upp som en dubblett, om ärendet har skapats upp inom fel huvudman. Välj "Makulera" och ange orsak varför ärendet makuleras och sedan "OK". Ska inte ärendet makuleras välj "Avbryt". Detta är möjligt fram till dess att förfrågan skickats. Observera att ett makulerat ärende inte längre visas i gränssnittet.

Visa samtyckesärende

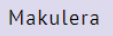

#### Makulera samtyckesärende

Observera att ett makulerat ärende inte längre visas i gränssnittet.

Orsak till makulering

○ Registrerat på fel huvudman

 $\bigcap$  Duplikat

 $\bigcap$  Fel ärendetyp

Annan

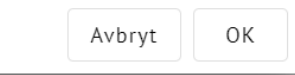

### *7.2.7 Redigeringsvy*

Information inmatad i ett samtyckesärende från en inkommen Begäran om ändrat samtycke på papper kan redigeras till dess att en förfrågan är skickad till en eller flera provförvaringsenheter. Därefter kan enbart händelser och bilagor redigeras. Redigering görs genom att välja "Redigera" från vyn "Visa samtyckesärende".

Makulera Redigera Visa samtyckesärende Välj provförvaringsenheter

För elektroniskt inkomna ärende: Du kan endast lägga till händelser i ärendet samt bilagor, INGET annat kan redigeras i samtyckesärendet.

### *7.2.8 Redigerbara uppgifter*

*(Ej möjligt för elektroniskt inkomna ärenden)*

Samtliga uppgifter på blanketten är redigeringsbara.

*7.2.9 Ärendetyp begäran om ändrat samtycke –Komplett/inkomplett*

Granska blanketten för att sedan välja om det inkomna underlaget är komplett eller inkomplett.

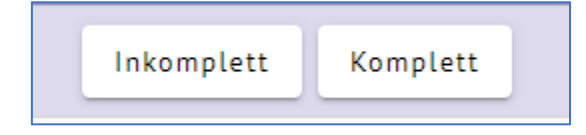

### *7.2.10 Välj provförvaringsenheter*

När ett ärende är registrerat kan en förfrågan skickas till en eller flera provförvaringsenheter. Från vyn "Visa samtyckesärende" väljs "Välj proförvaringsenheter".

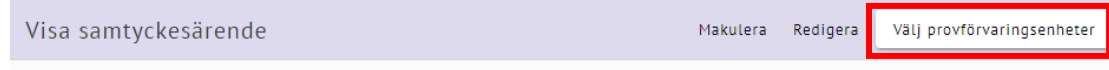

I vyn "Välj provförvaringsenheter" listas de provförvaringsenheter som finns registrerade i SBR för huvudmannen som valbara alternativ att skicka en förfrågan till gällande förekomst av prov kopplat till en begäran om ändring av samtycke. Samtliga provförvaringsenheter är förvalda och samtyckesadministratören behöver aktivt avmarkera de provförvaringsenheter som eventuellt inte ska få någon förfrågan. Minst en provförvaringsenhet måste vara ifylld för att kunna skicka i väg en förfrågan. Det går att gå tillbaka och skicka till fler provförvaringsenheter efter att en förfrågan är skickad. OBS! Har alla provförvaringsenheter svarat på förfrågan och bekräftat registrerade utfall (Se nedan) och en ny provförvaringsenhet behöver läggas till i efterhand, behövs ett helt nytt samtyckesärende skapas.

Välj "Skicka förfrågningar". Förfrågan skickas till valda provförvaringsenheter och notifieringsmejl skickas provförvaringsenhetens registrerade e-postadresser att det finns ett ärende att handlägga i SBR. Välj "Avbryt" om inte förfrågan ska skickas.

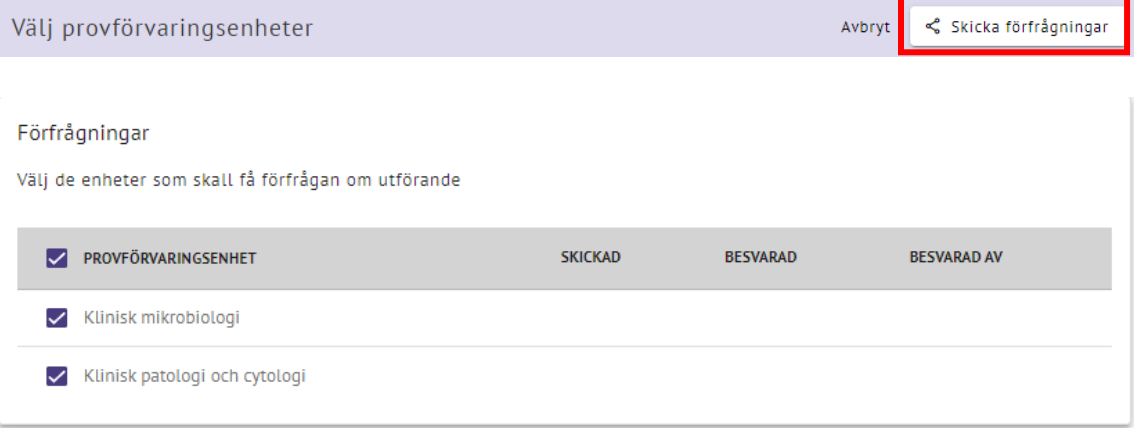

När förfrågan är skickad byter ärendet byter status till "Väntar på genomförande" och användaren navigeras till vyn "Visa samtyckesärende" som visar vilka provförvaringsenheter som har mottagit en förfrågan och där svar inväntas. Ärendet kan då återfinnas i listvyn "Inväntar svar" på startsidan för att handlägga ett samtyckesärende.

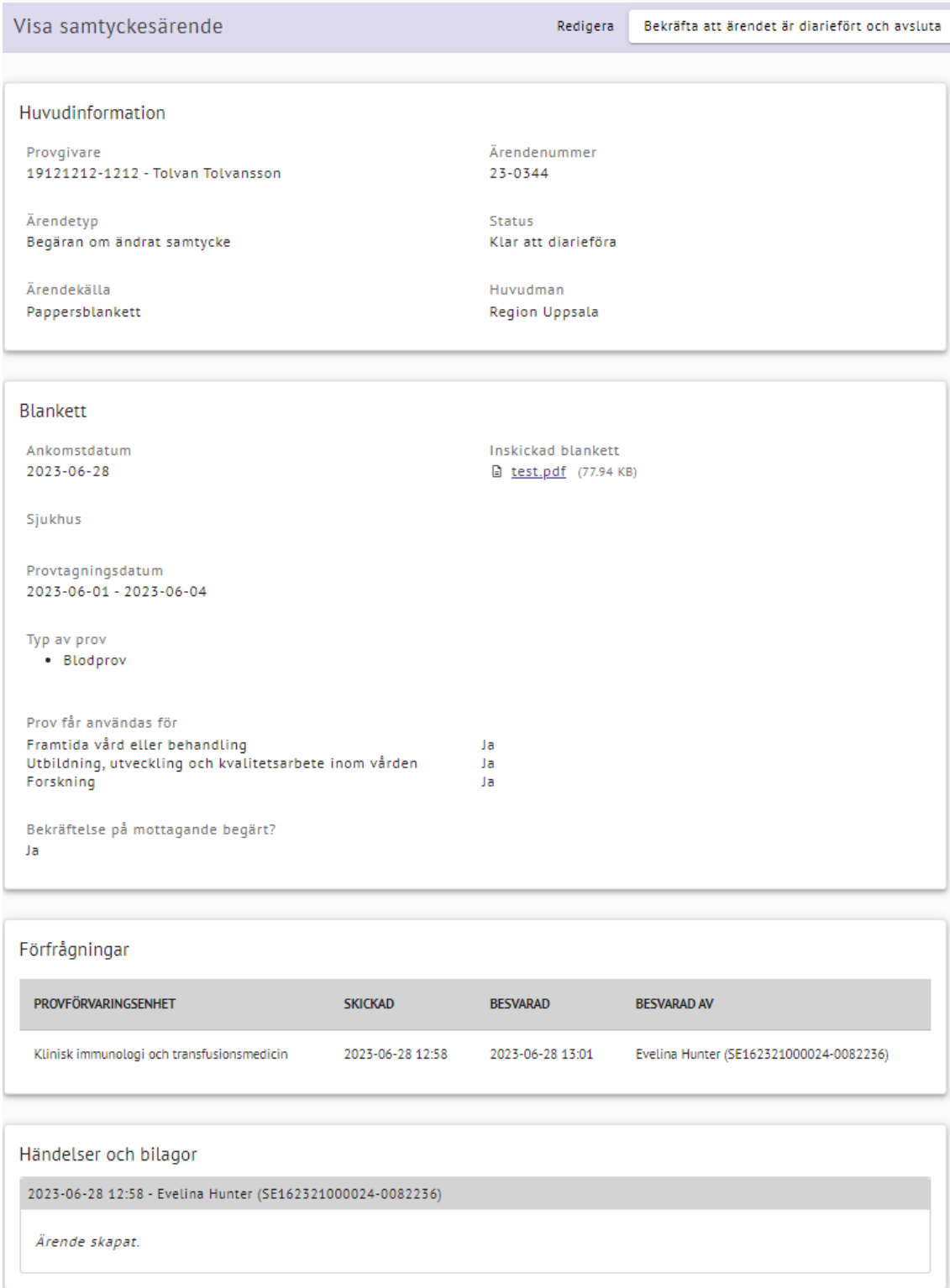

När ärendet är besvarat visas ett datum och tid i kolumnen besvarad. Genom att klicka på raden för en provförvaringsenhet navigeras användaren till vyn "Detaljvy förfrågan". När samtliga provförvaringsenheter har besvarat förfrågan ändras ärendets status till "Klar att diarieföras".
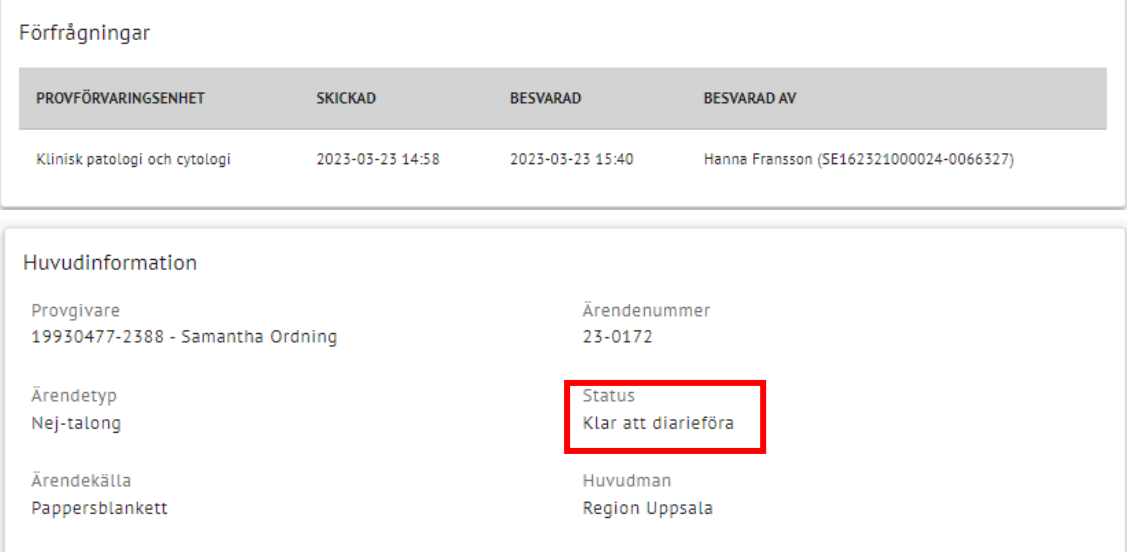

#### *7.2.11 Diarieför och avsluta*

När sista provförvaringsenheten har besvarat en förfråga, och angivit att de vill ha påminnelse utskickat, kommer detta skickas ut på angiven mejladress, handläggaren kan bekräfta att handlingar är diarieförda (detta görs enligt regionens uppsatta rutiner) och avsluta ärendet.

Skulle provförvaringsenheten inte besvara en förfråga på sju dagar kommer ett påminnelsemail skickas ut till den angivna mejladressen.

Välj "Bekräfta att ärendet är diariefört och avsluta" från vyn "Visa samtyckesärende".

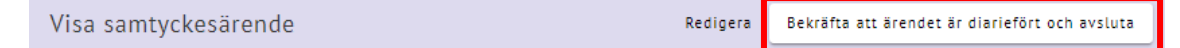

Två händelser skapas upp "Ärendet diariefört" och "Ärendet avslutat" i sektionskortet "Händelser och bilagor" och ärendet får status "Avslutad ". Ärendet återfinns i listvyn för "Nyligen avslutade" där det finns kvar 30 dagar räknat från avslutsdatum.

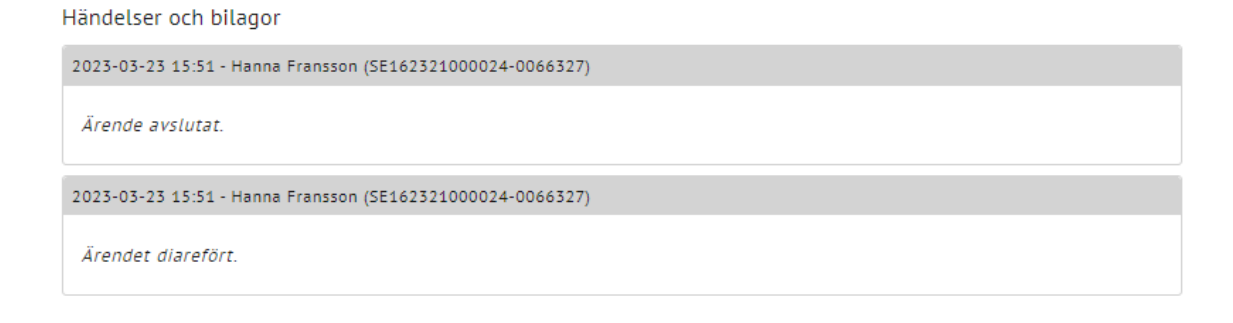

# **7.3 Ärendetyp begäran om ändrat samtycke– Samtyckeshandläggare**

Välj ärendetyp Begäran om ändrat samtycke och sedan fortsätt

# Ärendetyp<sup>\*</sup>

- ◯ Begäran om ändrat samtycke
- ◯ Inkomplett begäran om ändrat samtycke

#### *7.3.1 Registrera blankett*

Begäran om ändrat samtycke som inkommer till huvudmannen på papper behöver registreras i SBR. Fält som är markerade med \* är obligatoriska.

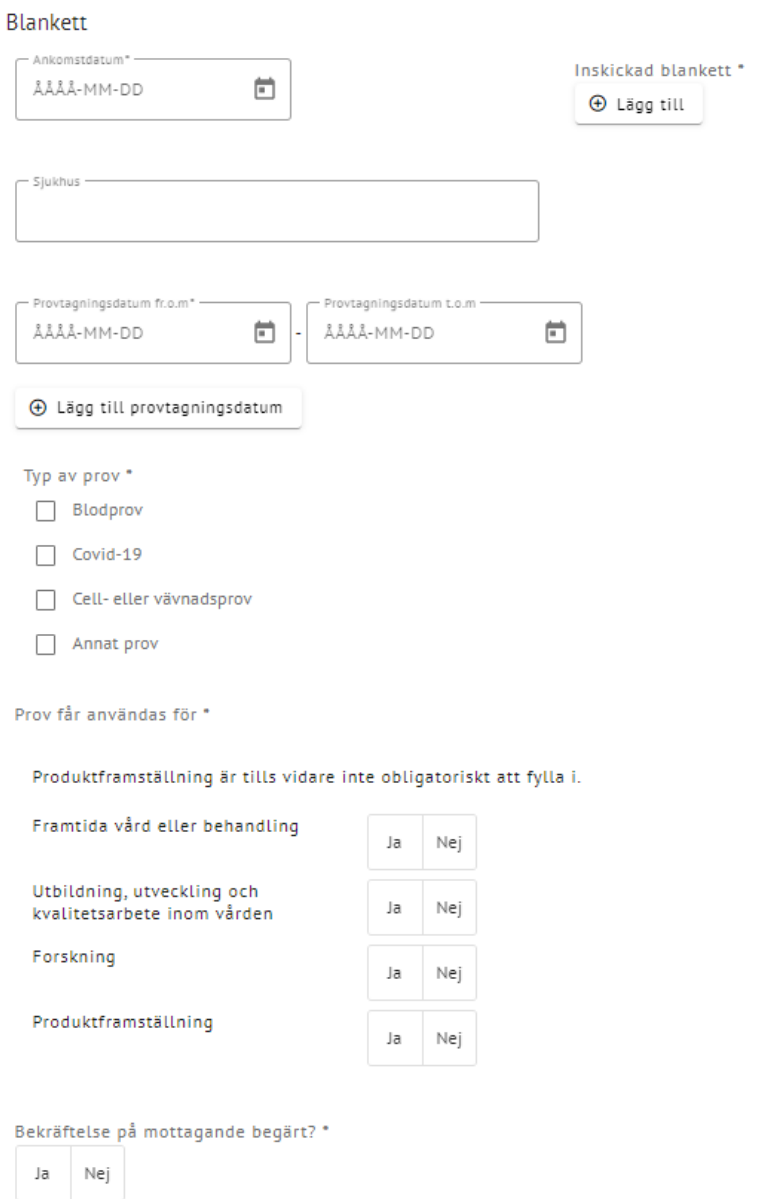

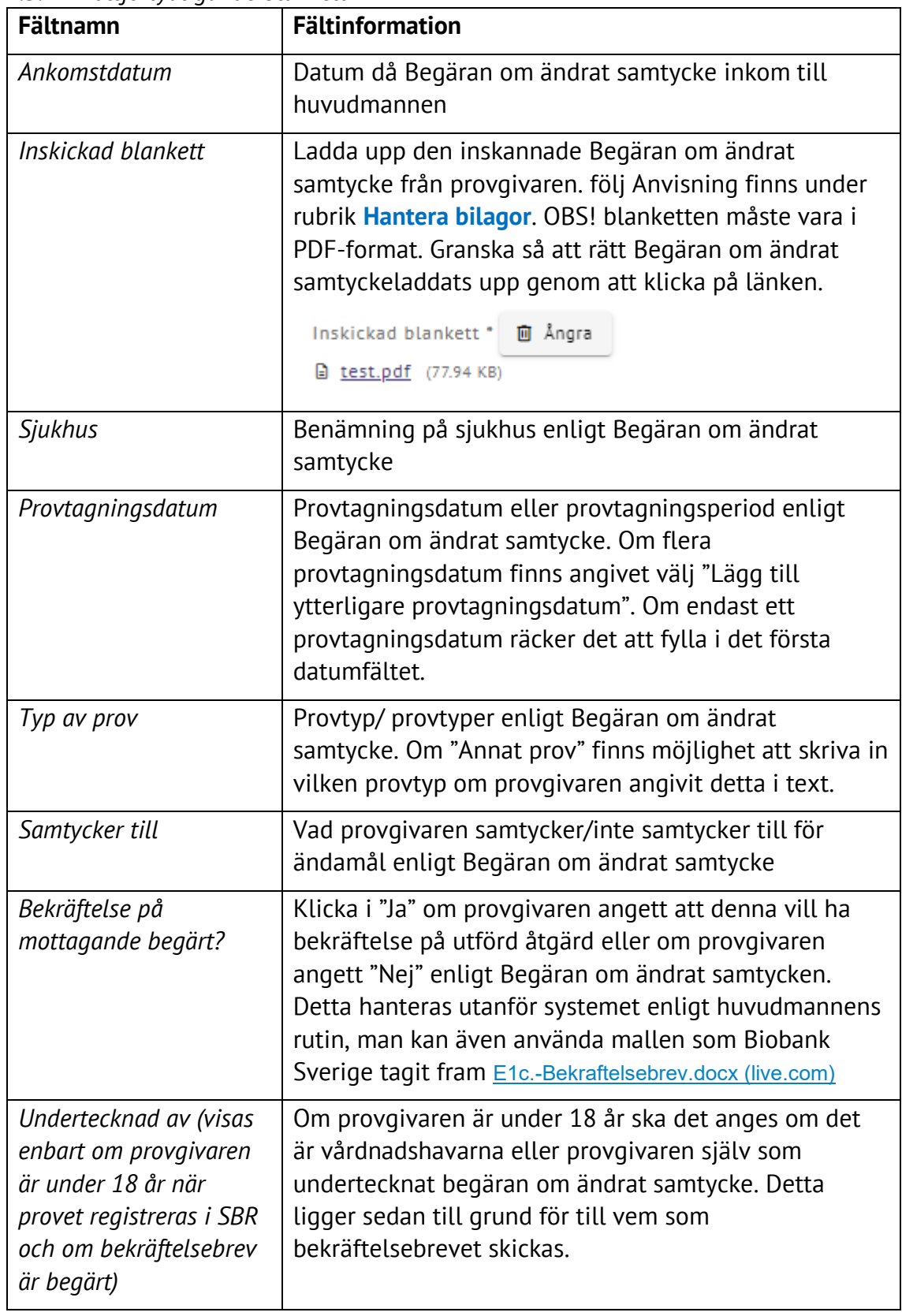

### *7.3.2 Fältförtydligande blankett*

När samtliga obligatoriska fält är inmatade välj "Spara" då samtyckesärendet skapas, ärendet tilldelas ett ärendenummer av systemet och får status

"Registrerad". En systemhändelse skapas "Ärende skapat" och ärendet kan återfinnas i listvyn "Registrerade". I samband med att ett ärende sparas detta skickas ett notifieringsmejl till provförvaringsenheten att det finns ett ärende att handlägga. Om ärendet inte ska sparas välj "Avbryt", "Ja, avbryt" i dialogrutan, navigering sker till listvyerna för samtyckesärenden.

### *7.3.3 Händelse och bilagor*

När ett ärende skapas eller redigeras kan användaren lägga till en händelsebeskrivning och eller en eller flera bilagor vid behov. OBS! Tänk på att det inte ska förekomma några känsliga personuppgifter i händelsebeskrivningen. Det går att lägga till händelser och bilagor så länge ärendet är aktivt. För att ladda upp bilaga följ anvisning enligt rubrik **Hantera bilagor – Lägg till bilagor**.

# *7.3.4 Vy "Visa samtyckesärende"*

När ärendet är skapat landar användaren i vyn "Visa samtyckesärende" hit navigeras användaren också vid klick från listvy "Registrerad" på startsidan för att handlägga ett samtyckesärende. Vyn för "Visa samtyckesärende" är fördelad i tre sektioner huvudinformation, blankett, händelser och bilagor. Det finns snabblänkar som navigerar direkt till respektive sektionskort.

### *7.3.5 Makulera ärendet*

Från vyn "Visa samtyckesärende" i status "Registrerad" kan ärendet makuleras detta kan exempelvis vara aktuellt om ett ärende skapats upp som en dubblett eller om ärendet har skapats upp inom fel provförvaringsenhet (för den som är behörig att arbeta vid flera). Välj "Makulera" och ange orsak varför ärendet makuleras och sedan "OK". Ska inte ärendet makuleras välj "Avbryt". Detta är möjligt fram till dess att förfrågan skickats. Observera att ett makulerat ärende inte längre visas i gränssnittet.

Visa samtyckesärende

Makulera

#### Makulera samtyckesärende

Observera att ett makulerat ärende inte längre visas i gränssnittet.

Orsak till makulering

○ Registrerat på fel huvudman

 $\bigcirc$  Duplikat

○ Fel ärendetyp

 $\bigcap$  Annan

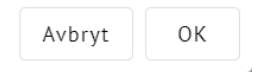

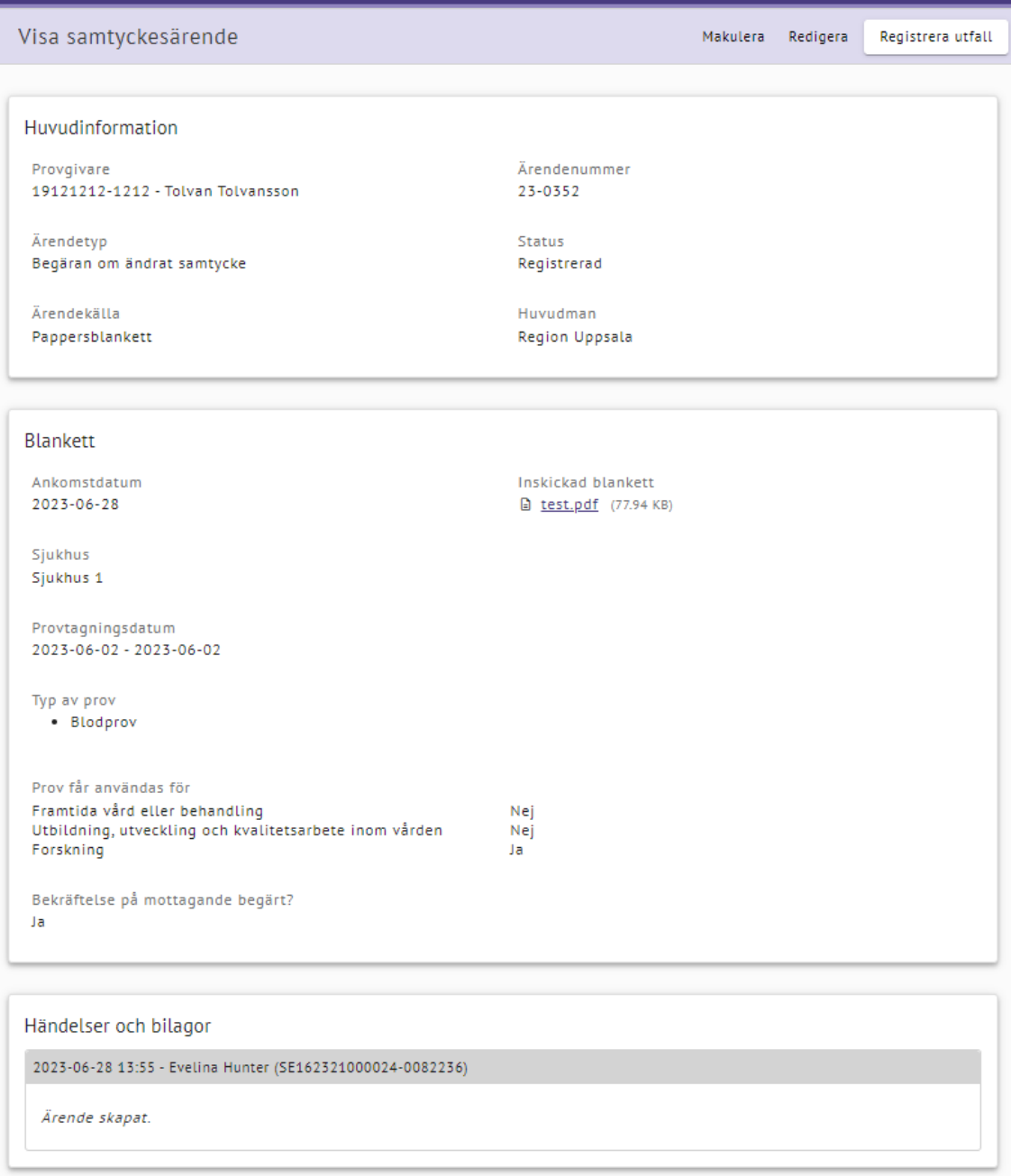

### *7.3.6 Redigeringsvy*

Information inmatad i ett samtyckesärende från en inkommen Begäran om ändrat samtycke på papper kan redigeras till dess att registreringen av utfall påbörjats. Därefter kan enbart händelser och bilagor redigeras.

Redigering görs genom att välja "Redigera" från vyn "Visa samtyckesärende".

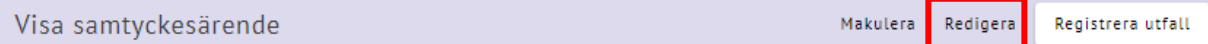

# *7.3.7 Redigerbara uppgifter*

Samtliga uppgifter på blanketten är redigeringsbara.

# *7.3.8 Registrera utfall och besvara en förfrågan*

En utfallsregistrering utförs så snart Begäran om ändrat samtycke inkommit till provförvaringsenheten och begäran om ändrat samtyckesbeslut registrerats i LIS. Provet behöver inte vara kasserat för att kunna slutföra en utfallsregistrering.

Välj "Registrera utfall" från vyn "Visa samtyckesärende" för att ange hur samtycket är registrerat i LIS och provet är hanterat enligt begäran om ändrat samtycke.

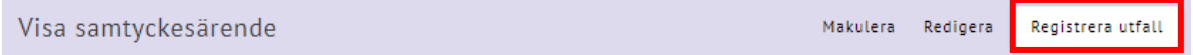

Användaren navigeras till vyn "Registrera utfall", till denna vy navigeras även användaren då en förfrågan är skickad från samtyckesadministratören. Genom att klicka på länken i notifieringsmejlet kommer användaren direkt till denna vy efter inloggning.

I denna vy besvaras utfallet utifrån en begäran om ändrat samtycke. Status för ärendet i denna vy är "Väntar på genomförande" och ärendet kan återfinnas i listvyn "Obesvarade förfrågningar".

I sektionen "Hantera prov", ange Ja om prov hittats eller Nej om inget prov hittats kopplat till begäran om ändrat samtycke. Vid "Ja" registreras utfallet för respektive prov som hittats kopplat till Begäran om ändrat samtycke:

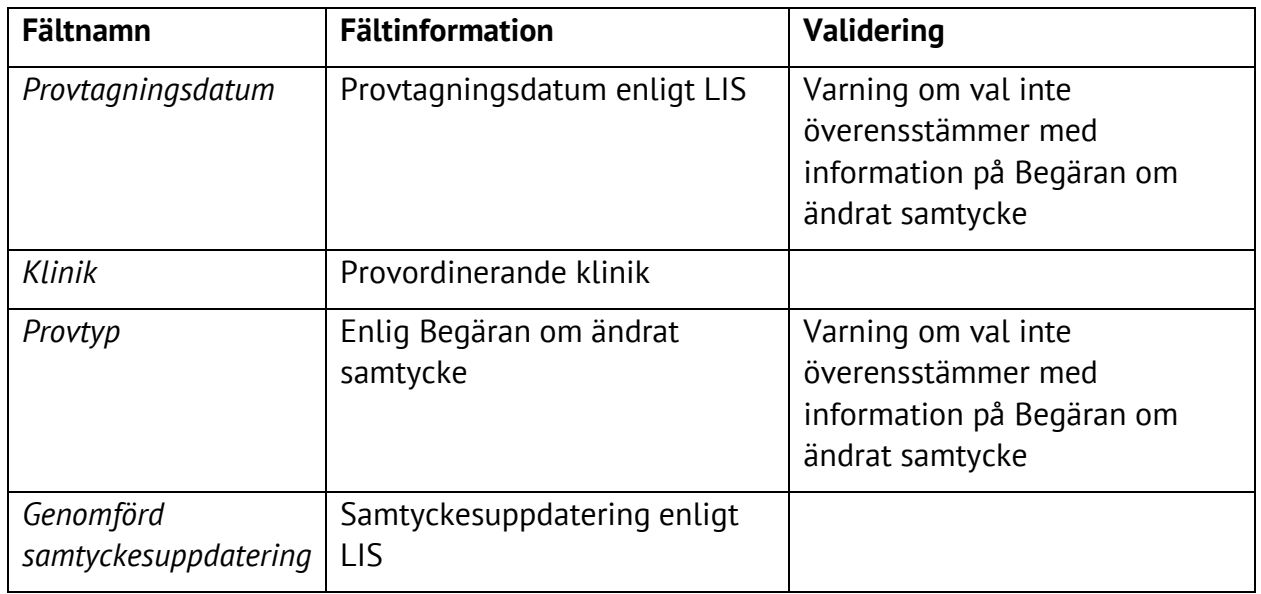

För att registrera utfall på fler prov välj "Lägg till".

# *7.3.9 Avvikande samtyckesuppdatering*

Om val för genomförd samtyckesuppdatering inte överensstämmer med information på Begäran om ändrat samtycke visas fältet "Detta val skiljer sig från vad blanketten säger. En andledning till det avvikande samtyckesbelutet måste

anges. Här finns två val "Provgivaren har ändrat sig" samt "Annan", vid val "Annan" behöver en beskrivning anges vad Annan anledning innebär.

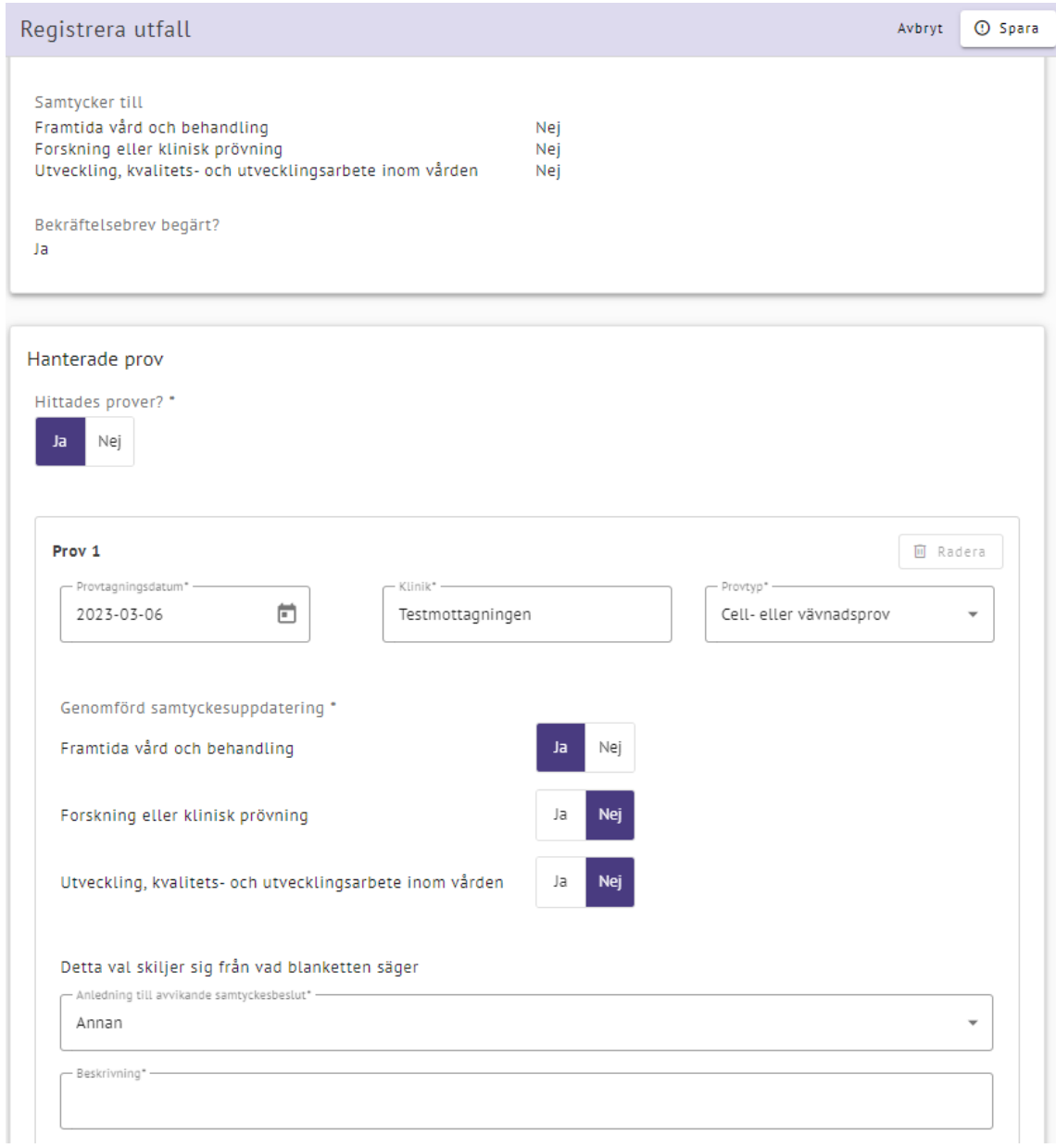

### *7.3.10 Nej till alla ändamål*

Vid samtyckesuppdatering med nej för samtliga ändamål visas fältet "Provhantering" med valen:

- "Prov är kasserat/avidentifierat vid handläggning"
- "Prov kommer att kasseras/avidentifieras vid senare tillfälle"

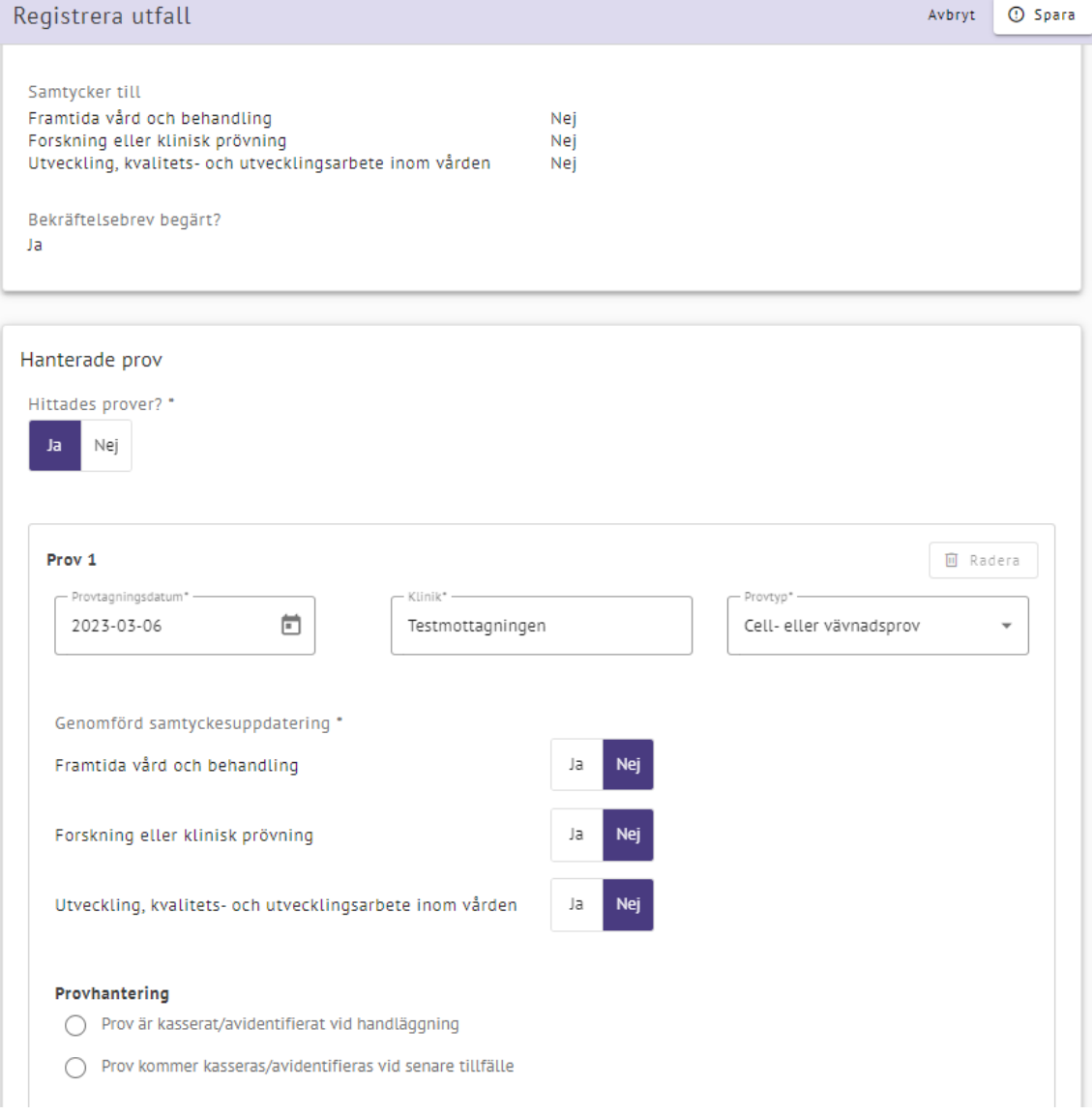

# *7.3.11 Prov är kasserat/avidentifierat vid handläggning*

Detta val används endast när provet kasseras/avidentifieras i samband med handläggningen. Detta val innebär att man inte får någon påminnelse om när prov ska kasseras.

Ange "Prov-ID" och "Kasseringsdatum", förifyllt är dagens datum.

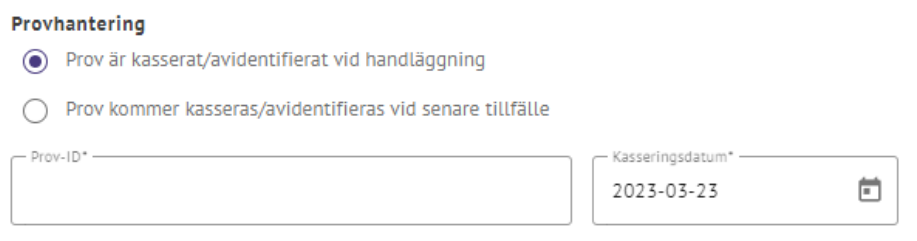

*7.3.12 Prov kommer att kasseras/avidentifieras vid senare tillfälle*  Detta val anges om provet ska kasseras vid ett senare datum än i anslutning till handläggningen.

Ange "Prov-ID" och "Planerat datum för kassering".

Planerat datum för kassering innebär det datum som provförvaringsenheten tror att vårdanalysen är klar så att provet kan kasseras/avidentifieras. Detta datum visas i listan för "Prov att kassera" och provförvaringsenheten får ett notifieringsmejl när datumet uppnåtts eller passerats den första varje månad kl.09:00. Länken i notifieringsmailet går till listvyn "Prov att kassera".

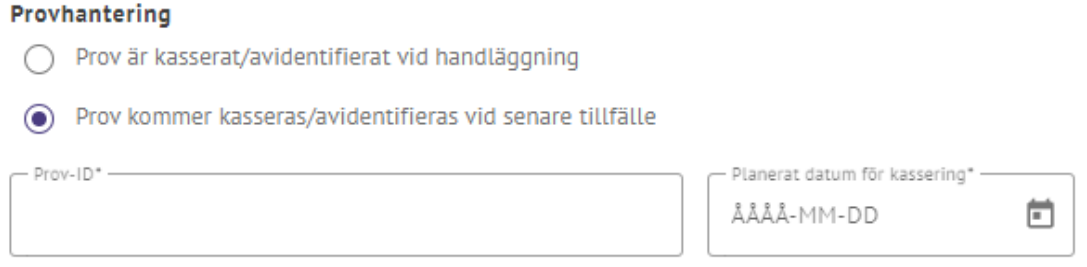

När utfallet för respektive prov har registrerats välj "Spara" om inget utfall ska registreras välj "Avbryt". Innan svaret skickas finns möjligheten att ändra registrerade prov eller registrera fler prov genom att välja "Registrera utfall" på nytt. När alla prov är registrerade och sparade välj "Bekräfta registrerade utfall".

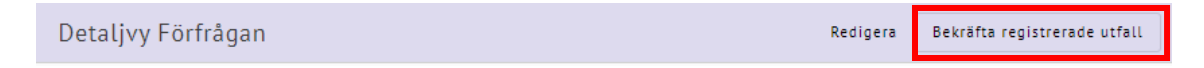

Information visas om att förfrågan är besvarad, när den besvarades och av vem. Vid klick på raden visas ärendets detaljvy och hur utfallet registrerades.

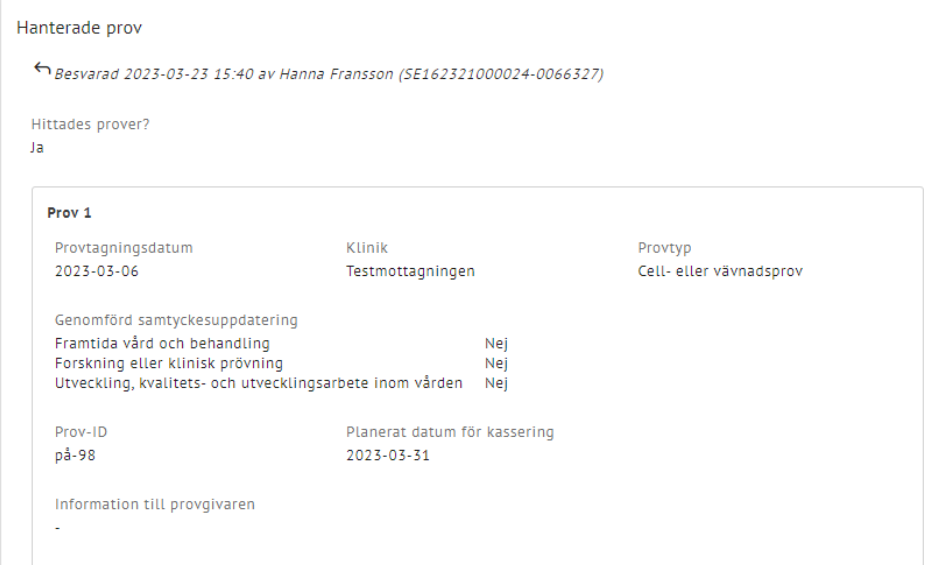

Om provförvaringsenheten hanterardiarieföring på egenhand då begäran om ändrat samtycke endast berör en provförvaringsenhet återfinns ärendet i listvyn"Att diarieföra".

I listvyn "Nyligen besvarade förfrågningar" återfinns en läskopia av hur ärendet besvarades.

## *7.3.13 Diarieför och avsluta*

När förfrågan är besvarad kan användaren bekräfta att handlingar är diarieförda (detta görs enligt regionens uppsatta rutiner) och avsluta ärendet.

Välj "Bekräfta att ärendet är diariefört och avsluta" från vyn "Visa samtyckesärende".

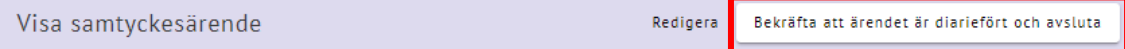

Två händelser skapas upp "Ärendet diariefört" och "Ärendet avslutat" i sektionskortet "Händelser och bilagor" och ärendet får status "Avslutad ". Ärendet återfinns i listvyn för "Nyligen avslutade" där det finns kvar 30 dagar räknat från avslutsdatum.

Händelser och bilagor

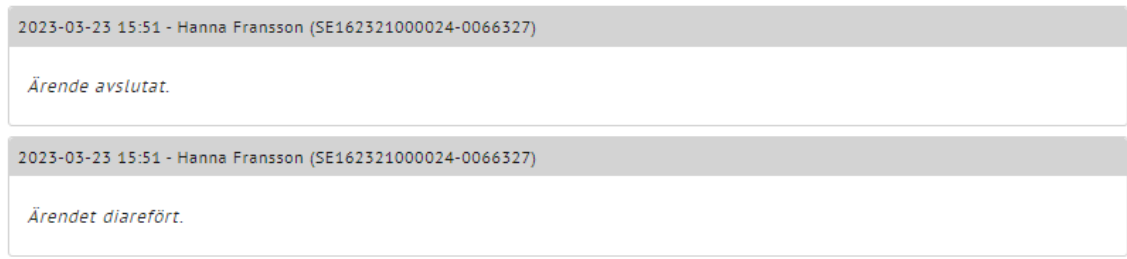

# *7.3.14 Prov att kassera*

Vid val från listvyn "Prov att kassera" navigeras användaren till detaljvyn "Registrera provhantering". Vyn ger användaren information om vilket prov det gäller och tillhörande uppgifter för att kunna återfinna provet i LIS och hitta provet i biobanken för att utföra kassering/avidentifiering av prov.

Utförd åtgärd för prov registreras utifrån 2 val:

- Prov är kasserat/avidentifierat
- Prov kommer att sparas

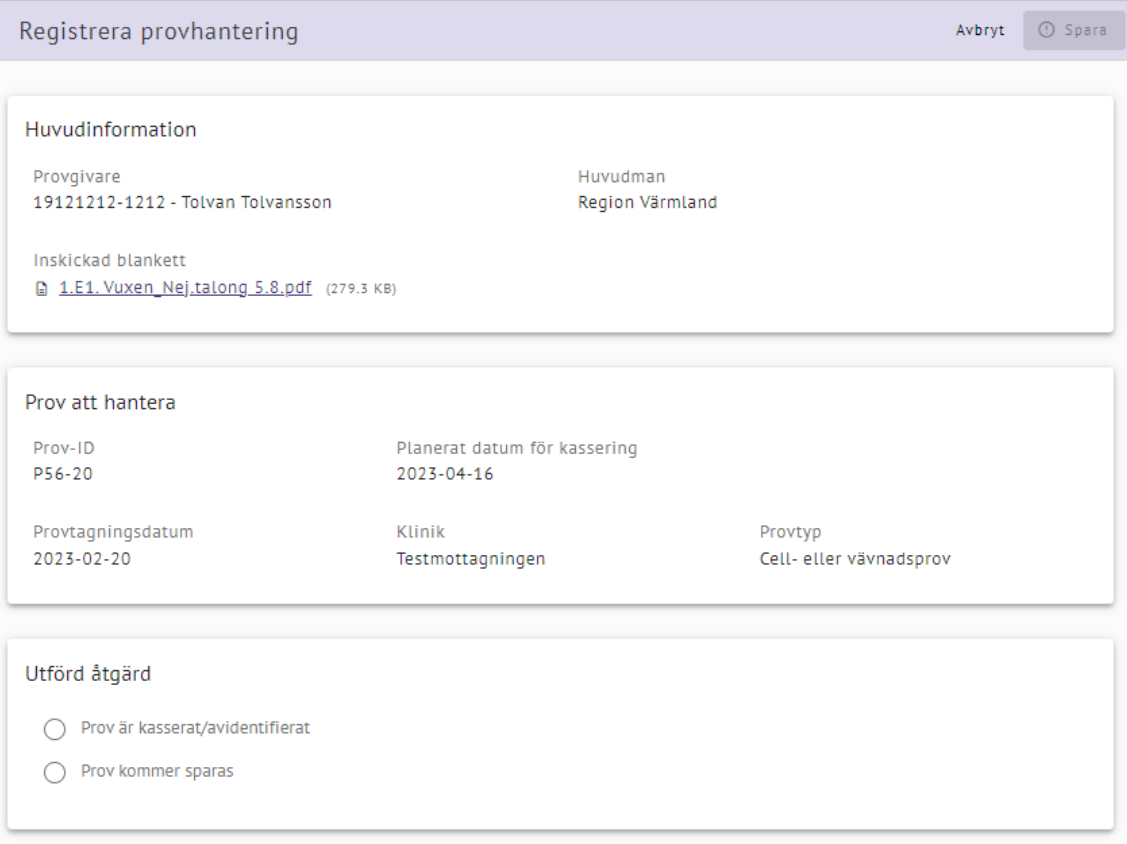

#### *7.3.15 Prov är kasserat/avidentifierat*

Om prov är kasserat/avidentifierat används detta val. Välj spara för att bekräfta valet. Välj avbryt om provhanteringen ska utföras senare.

I samband med att användaren bekräftar valet försvinner provet från listan "Prov att kassera".

#### *7.3.16 Prov kommer att sparas*

Om provet inte ska kasseras/avidentifieras exempelvis för att provgivaren har ångrat sig används detta val, där användaren behöver ange en orsak till att prov inte längre ska kasseras.

Vid val "Provgivaren har ångrat sig" välj sedan spara för att bekräfta valet eller avbryt om provhanteringen ska utföras senare.

Vid val "Annan" behöver användaren beskriva orsaken, välj sedan spara för att bekräfta valet eller avbryt om provhanteringen ska utföras senare.

I samband med att användaren bekräftar valet försvinner provet från listan "Prov att kassera".

# **7.4 Ärendetyp begäran om ändrat samtycke PKU**

Ärendetyp<sup>\*</sup>

- ◯ Begäran om ändrat samtycke
- ◯ Inkomplett begäran om ändrat samtycke

Behörighet: Samtyckesadministratörer Region Stockholm och samtyckeshandläggare PKU-labb Region Stockholm.

Välj ärendetyp Begäran om ändrat samtycke PKU och sedan fortsätt

# *7.4.1 Registrera blankett*

Begäran om ändrat samtycke som inkommer till huvudmannen på papper behöver registreras i SBR.

Fält som är markerade med \* är obligatoriska.

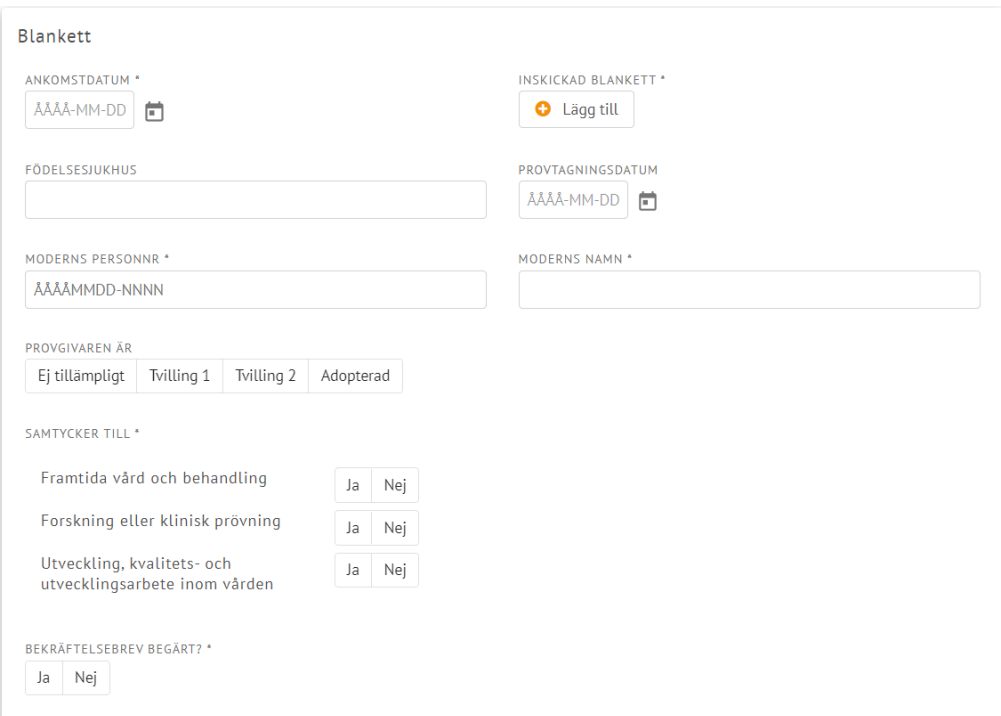

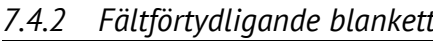

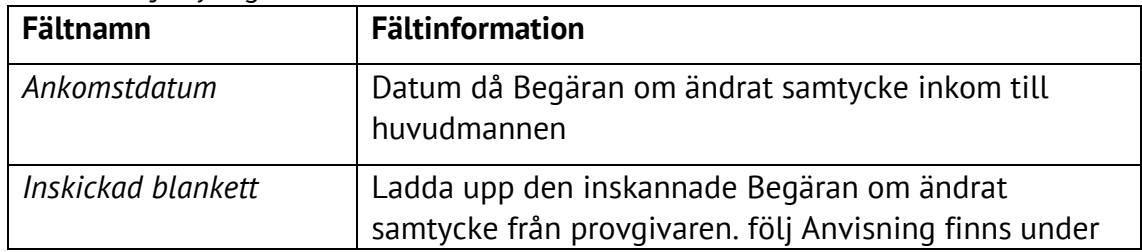

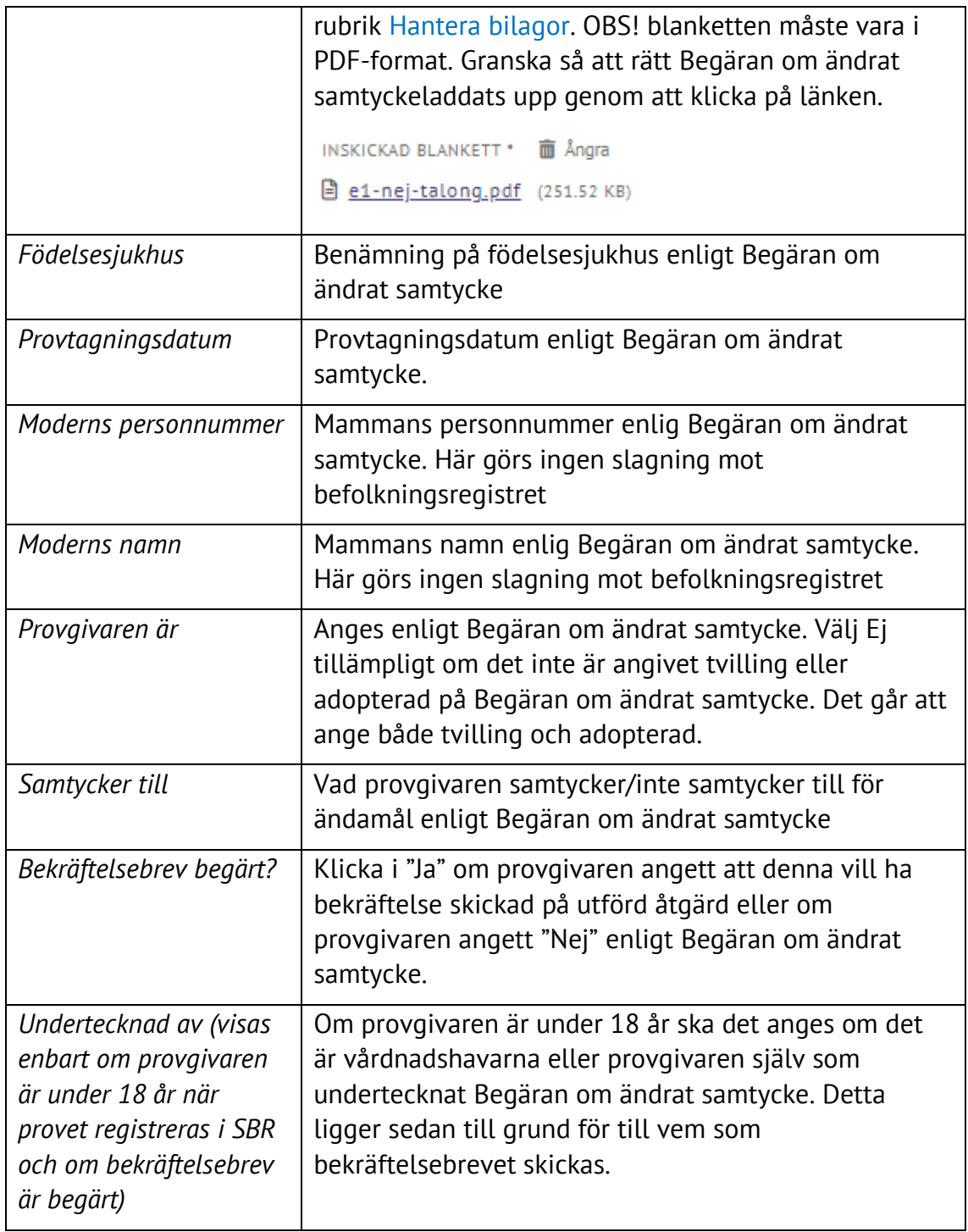

När samtliga obligatoriska fält är inmatade välj "Spara" då samtyckesärendet skapas, ärendet tilldelas ett ärendenummer av systemet och får status "Registrerad". En systemhändelse skapas "Ärende skapat" och ärendet kan återfinnas i listvyn "Registrerade". Om ärendet inte ska sparas välj "Avbryt", "Ja, avbryt" i dialogrutan, navigering sker till listvyerna för samtyckesärenden.

# *7.4.3 Händelse och bilagor*

När ett ärende skapas eller redigeras kan användaren lägga till en händelsebeskrivning och eller en eller flera bilagor vid behov. OBS! Tänk på att det inte ska förekomma några känsliga personuppgifter i händelsebeskrivningen. Det går att lägga till händelser och bilagor så länge ärendet är aktivt. För att ladda upp bilaga följ anvisning enligt rubrik **Hantera bilagor – Lägg till bilagor**.

# *7.4.4 Vy "Visa samtyckesärende"*

När ärendet är skapat landar användaren i vyn "Visa samtyckesärende" hit navigeras användaren också vid klick från listvy "Registrerad" på startsidan för att handlägga ett samtyckesärende. Vyn för "Visa samtyckesärende" är fördelad i tre sektioner huvudinformation, blankett, händelser och bilagor. Det finns snabblänkar som navigerar direkt till respektive sektionskort.

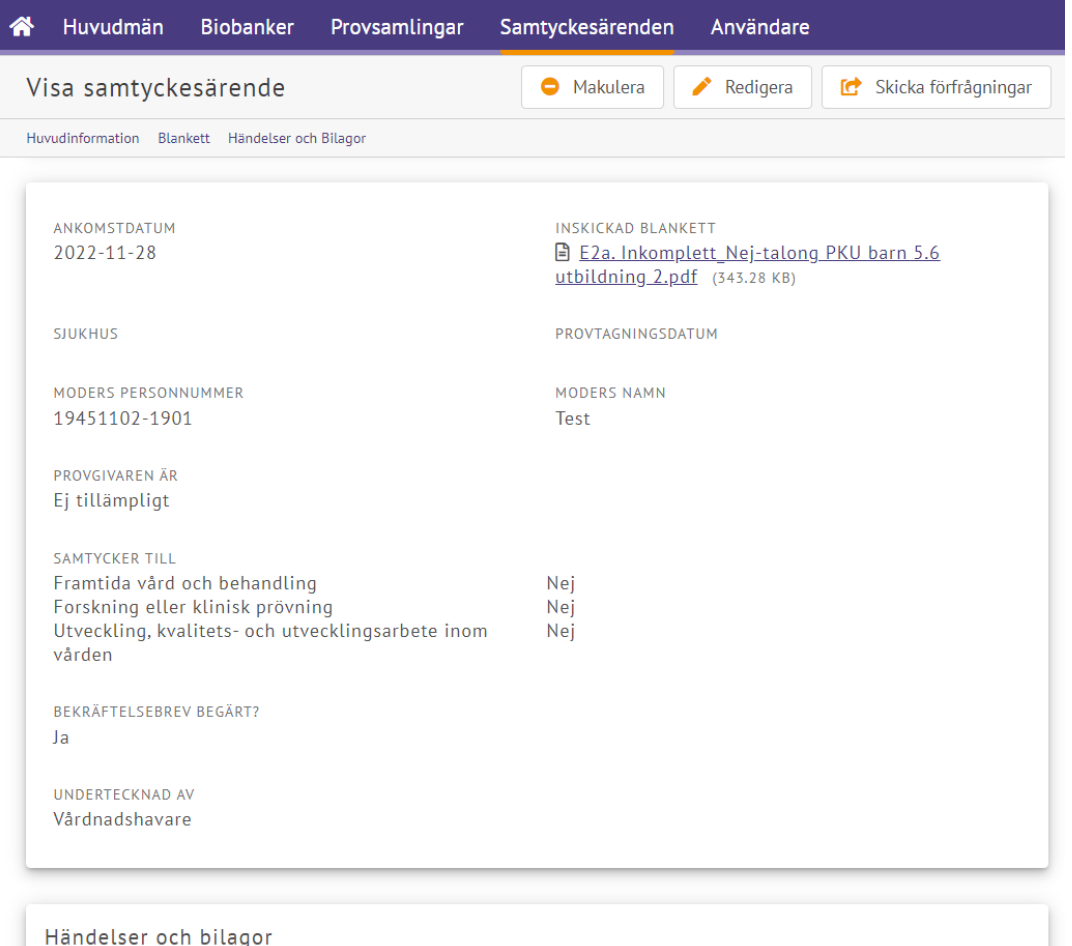

2022-11-29 12:01 - Hanna Fransson (SE162321000024-0066327)

Ärende skapat.

# *7.4.5 Makulera ärendet*

Från vyn "Visa samtyckesärende" i status "Registrerad" kan ärendet makuleras detta kan exempelvis vara aktuellt om ett ärende skapats upp som en dubblett eller om ärendet har skapats upp inom fel provförvaringsenhet (för den som är behörig att arbeta vid flera). Välj "Makulera" och "Ja". Ska inte ärendet makuleras välj "Nej". Detta är möjligt fram till dess att förfrågan skickats.

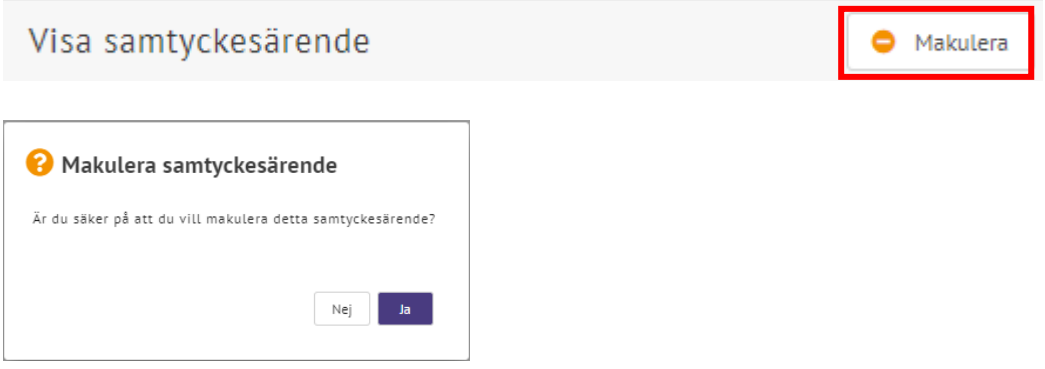

# *7.4.6 Redigeringsvy*

Information inmatad i ett samtyckesärende från en inkommen begäran om ändrat samtycke på papper kan redigeras till dess att en förfrågan är skickad till en eller flera provförvaringsenheter. Därefter kan enbart händelser och bilagor redigeras.

Redigering görs genom att välja "Redigera" från vyn "Visa samtyckesärende".

```
Visa samtyckesärende
```
# Redigera

# *7.4.7 Redigerbara uppgifter*

Samtliga uppgifter på blanketten är redigeringsbara.

# **7.5 Skicka förfrågan till PKU-labb**

Välj "Skicka förfrågningar". Förfrågan tillsammans med ett notifieringsmejl skickas till PKU-labbet. Ärendet får status "Väntar på genomförande" och återfinns i listvyn "Inväntar svar".

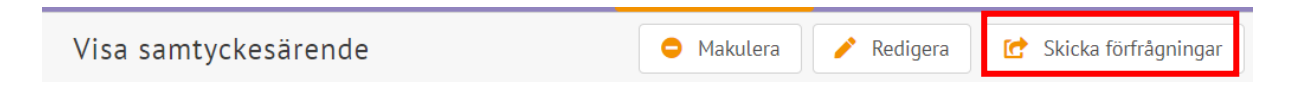

När ärendet är besvarat visas ett datum och tid i kolumnen besvarad och ärendet byter status till "Klar att diarieföras" och återfinns i listvyn "Att diarieföra".

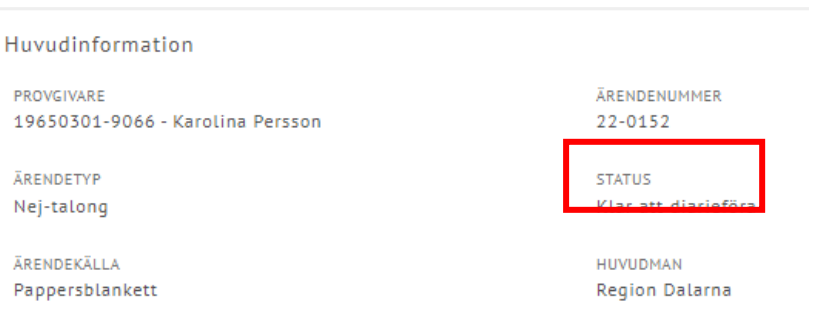

### *7.5.1 Diarieför och avsluta*

När förfrågan är besvarad och provgivaren inte begärt något bekräftelsebrev eller när ett bekräftelsebrev skickats kan användaren bekräfta att handlingar är diarieförda (detta görs enligt regionens uppsatta rutiner) och avsluta ärendet.

Välj "Bekräfta att ärendet är diariefört och avsluta" från vyn "Visa samtyckesärende".

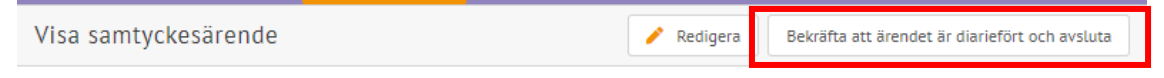

Två händelser skapas upp "Ärendet diariefört" och "Ärendet avslutat" i sektionskortet "Händelser och bilagor" och ärendet får status "Avslutad ". Ärendet återfinns i listvyn för "Nyligen avslutade" där det finns kvar 30 dagar räknat från avslutsdatum.

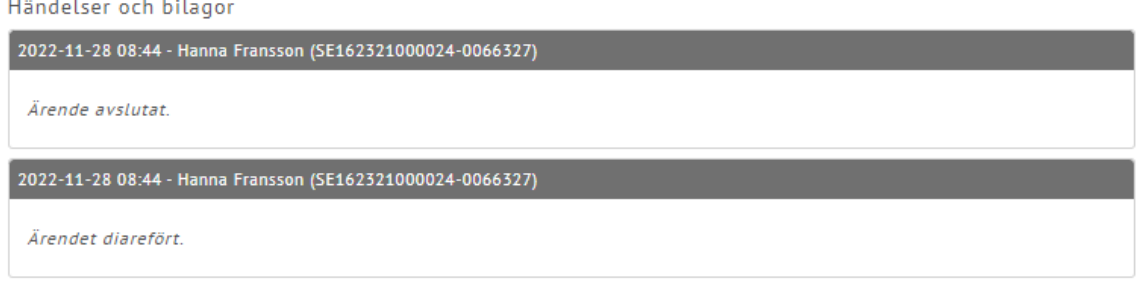

# <span id="page-89-0"></span>**7.6 Ärendetyp inkomplett begäran om ändrat samtycke och Inkomplett Begäran om ändrat samtycke PKU**

Behörighet: Ärendetyp **Inkomplett Begäran om ändrat samtycke**  (pappersblankett)– Samtliga samtyckesadministratörer och samtyckeshandläggare.

Ärendetyp **Inkomplett Begäran om ändrat samtycke PKU** (pappersblankett**)** – Endast samtyckesadministratörer Region Stockholm och samtyckeshandläggare PKU-labb Region Stockholm.

Ärendetyp **Inkomplett Begäran om ändrat samtycke (**elektronisk inkommen)–

Endast samtyckesadministratören.

Vid en inkommen begäran om ändrat samtycke som inte är komplett ifylld, välj ärendetyp Inkomplett Begäran om ändrat samtycke eller inkomplett Begäran om ändrat samtycke PKU (om PKU prov (Gäller enbart region Stockholm)) och sedan fortsätt.

För elektroniskt inkommit ärende klicka på ''Inkomplett'' i menyraden ovanför detaljvyn av samtyckesärendet fyll sedan i saknad information och klicka sedan fortsätt.

Ärendetvp<sup>\*</sup>

- ◯ Begäran om ändrat samtycke
- ◯ Inkomplett begäran om ändrat samtycke
- Begäran om ändrat samtycke, PKU
- ◯ Inkomplett begäran om ändrat samtycke, PKU

Visa elektroniskt inkommet underlag

Inkomplett Komplett

### *7.6.1 Registrera brevinformation*

Registrera informationen som saknas på begäran om ändrat samtycke så att systemet ska kunna skapa upp ett kompletteringsbrev. Fält som är markerade med \* är obligatoriska.

# Brevinformation begäran om ändrat samtycke

#### Brevinformation

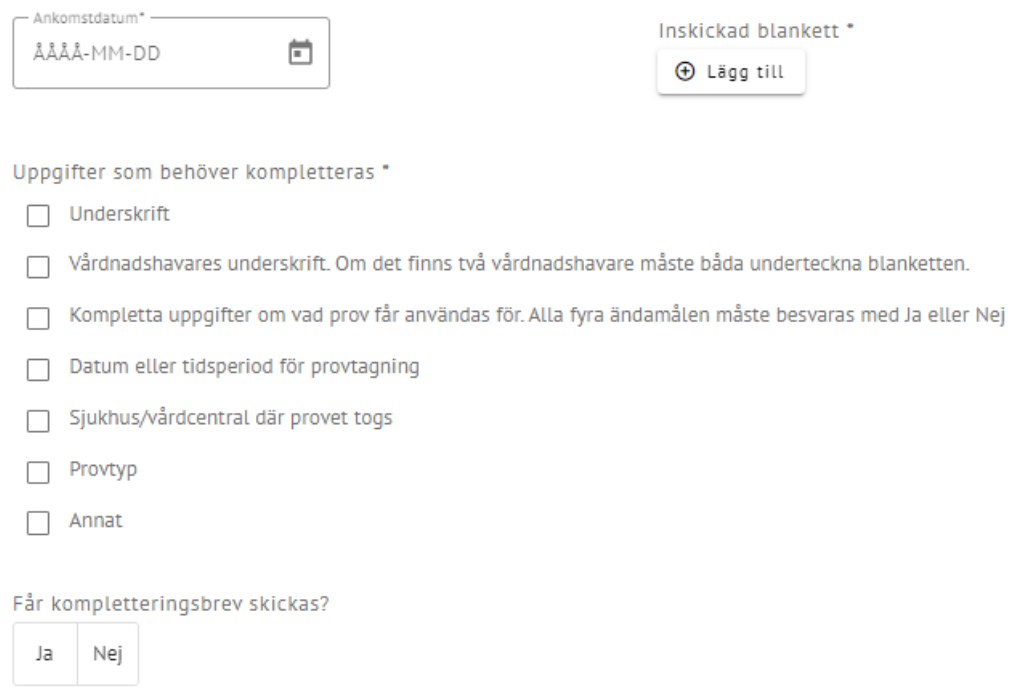

# Brevinformation begäran om ändrat samtycke elektroniskt inkommen – kompletteringsbrev får skickas

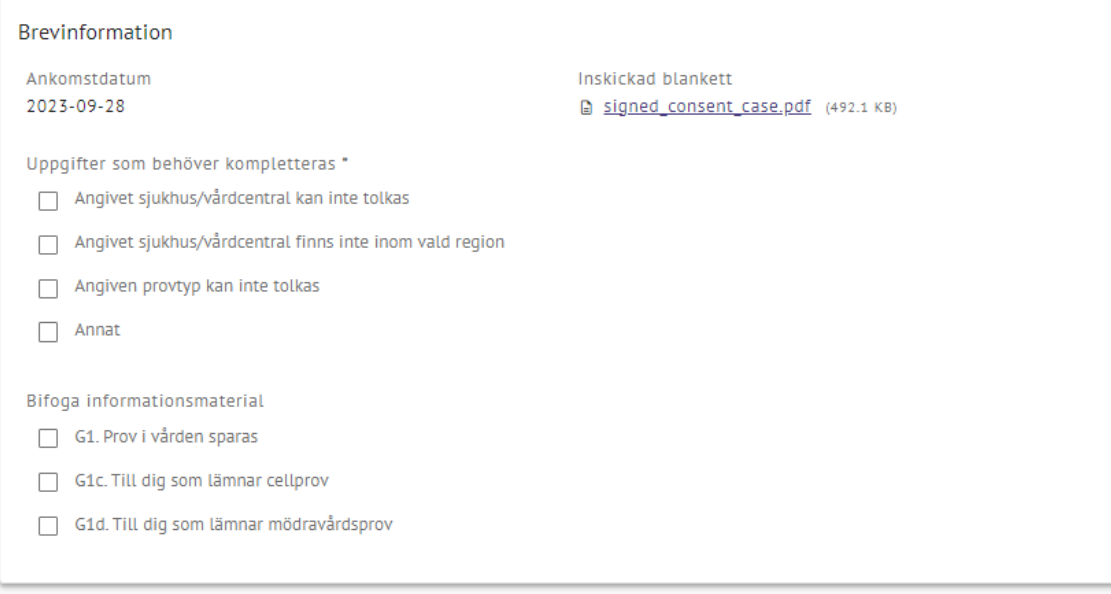

# Brevinformation begäran om ändrat samtycke elektroniskt inkommen – kompletteringsbrev får EJ skickas

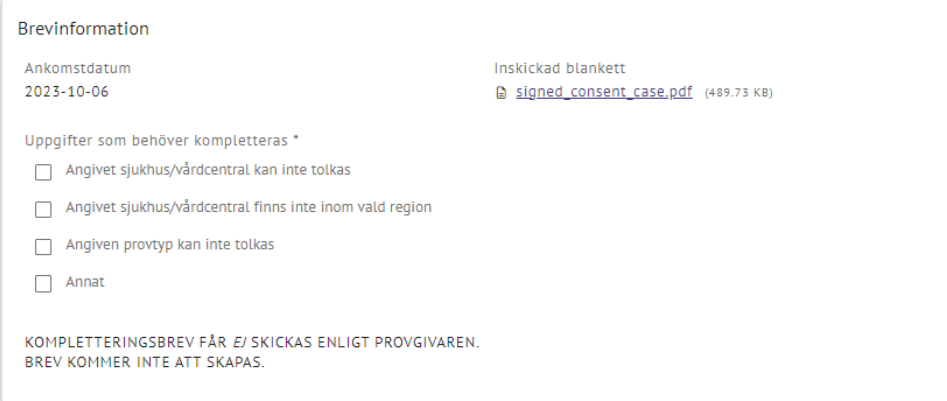

# Brevinformation begäran om ändrat samtycke PKU

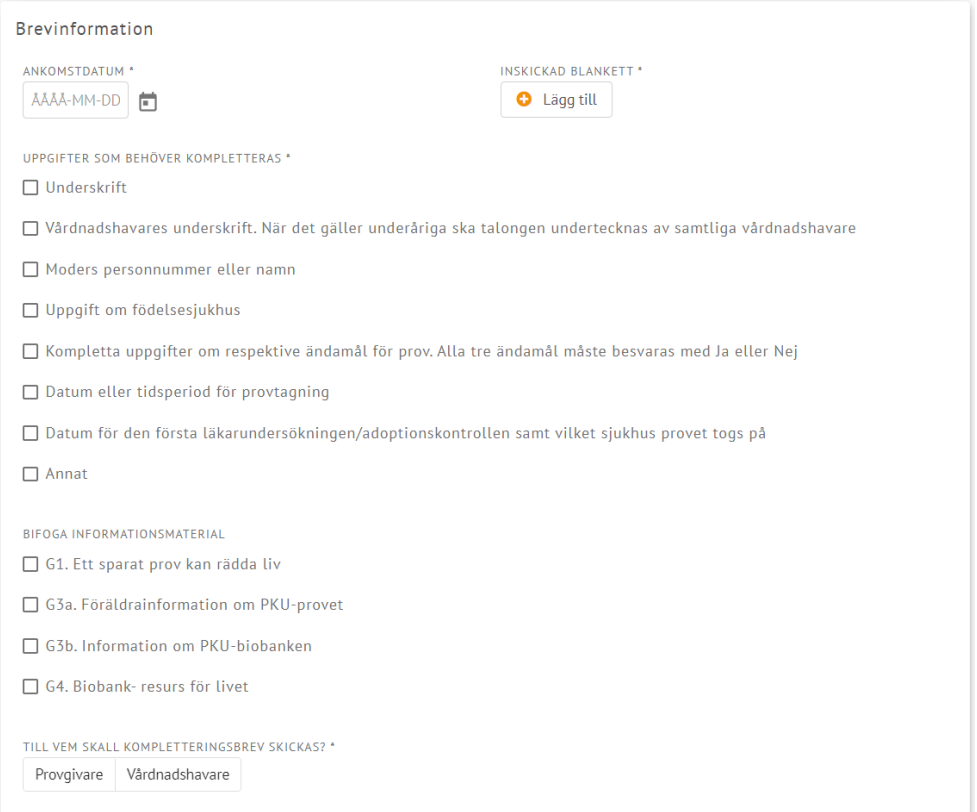

*7.6.2 Fältförtydligande brevinformation*

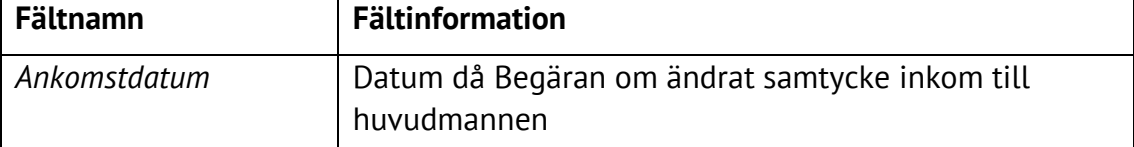

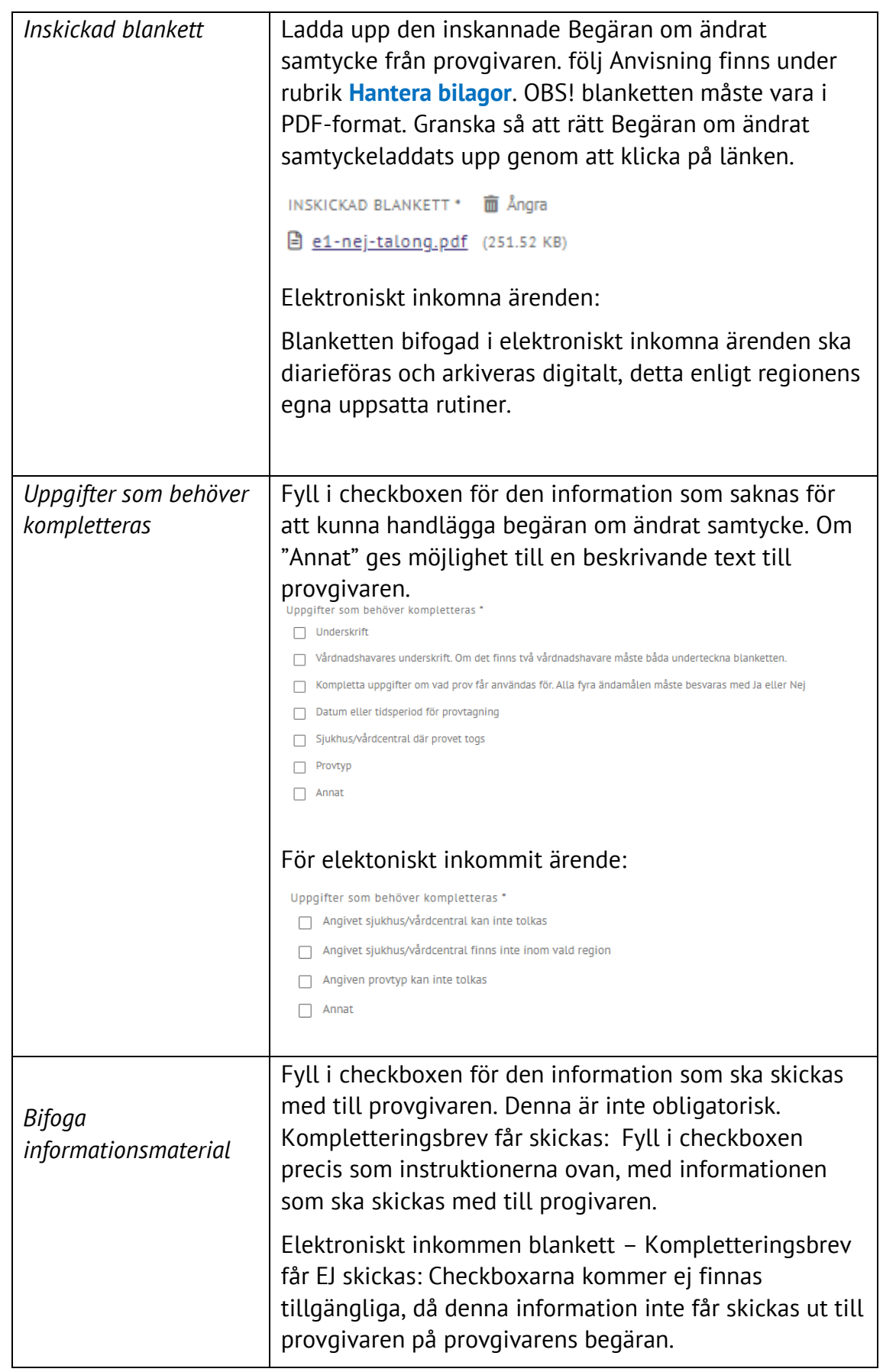

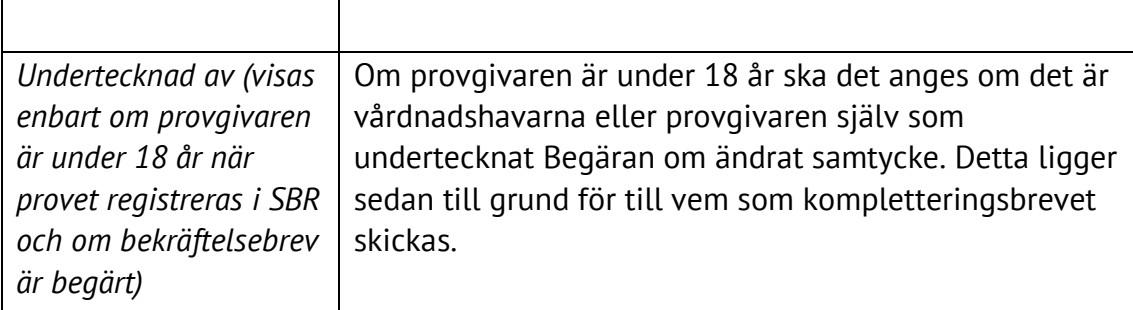

När samtliga obligatoriska fält är inmatade välj "Spara", ärendet tilldelas då ett ärendenummer av systemet och får status "Klar att skicka brev". En sammanställning av ärendet visas i "Detaljvy samtyckesärende". Ärendet kan återfinnas i listvyn "Brev att skicka. Om ärendet inte ska sparas välj "Avbryt", "Ja, avbryt" i dialogrutan, navigering sker till listvyerna för samtyckesärenden.

I samband med att ärendet sparas skapas det också ett kompletteringsbrev som visas som en PDF-fil i sektionskortet "Brevhantering". Filen innehåller ett brevpaket som består av kompletteringsbrev, kopia på inskickad begäran om ändrat samtycke, en tom begäran om ändrat samtyckeförtryckt med provgivarens namn och personnummer samt det informationsmaterial som användaren vill skicka med till provgivaren.

Om provgivaren är under 18 år och vårdnadshavarna som skickat in begäran om ändrat samtycke bor på olika adresser skapas 2 brev som skickas till respektive vårdnadshavare antingen manuellt eller med e-brev. Om huvudmannen valt att alltid skicka med e-brev är processen för brevutskick automatiserad, och ett brev kommer inom ca 1 vecka skickas ut via postnord och ingen handpåläggning krävs. I sektionskortet för brevhantering visas (Skickat som e-brev). En händelse skapas upp "Kompletteringsbrev skickat" i sektionskortet "Händelser och bilagor" och ärendet byter status till "Klar att diarieföra".

```
Brevhantering
[2] Kompletteringsbrev_20230613.pdf (931.36 KB) (Skickat som E-brev)
```
Om huvudmannen valt att denne ska välja varje gång hur brev ska skickas kommer det i sektionskortet för "Brevhantering" visas (ej skickat) och användaren behöver hantera brevskicket.

Brevhantering

C Kompletteringsbrev 20230613.pdf (931.93 KB) (Ej skickat)

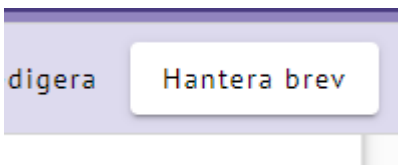

Genom att klicka på Hantera brev längst upp i högra hörnet kan valet göras om hur brevet ska skickas. Det kan skickas manuellt eller som E-brev.

*7.6.3 Inkommit ärende inkomplett - Kompletterings brev får EJ skickas:* Fyll i uppgifterna som behöver kompletteras under ''Uppgifter som behöver kompletteras'' I detta fall har provgivaren angivit att den EJ vill ha ett kompletteringsbrev, och ingen mer information anges.

Klicka på spara, diariför och arkivera digitalt enligt regionens egna uppsatta rutiner.

*7.6.4 Inkommit ärende inkomplett - Kompletterings brev får skickas:* När provgivaren angivit att kompletteringsbrev får skickas, fylls uppgifterna i som ska kompletteras precis som avsnittet ovan, och spara. Knappen ''Hantera brev'' syns längst upp i högra hörnet i ärendet.

Klicka på Hantera brev, och valet av hur brevet ska hanteras syns i ärendet.

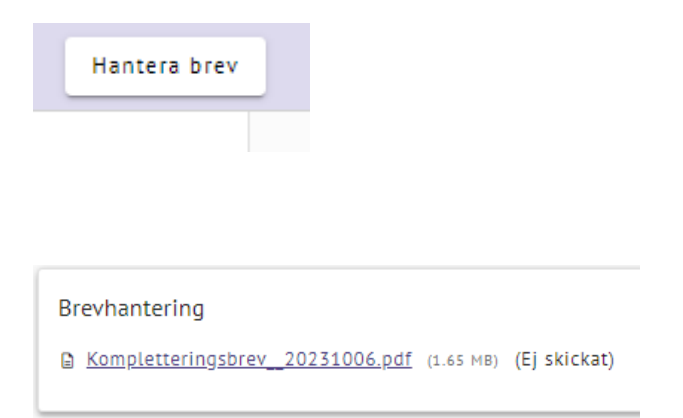

Brevet kan nu enligt processen hanteras, valet om manuellt utskicka eller E-brev kan göras, ärendet kan diarieföras och avslutas enligt regionens rutiner.

### *7.6.5 E-brev*

Genom att välja Skicka som E-brev automatiseras processen för brevutskick, och ett brev kommer inom ca 1 vecka skickas ut via postnord och ingen handpåläggning krävs.

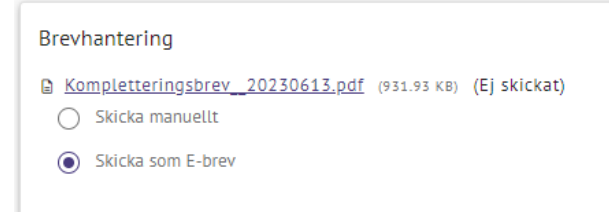

När valet av E-brev är gjort bekräftas detta genom att klicka på Bekräfta brevhantering längst upp i högra hörnet, och brevet automatiseras hos postnord.

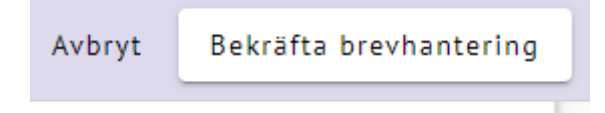

En händelse skapas upp "Kompletteringsbrev skickat" i sektionskortet "Händelser och bilagor" och ärendet byter status till "Klar att diarieföra".

### *7.6.6 När e-brev inte går att skicka*

När en provgivare bor på en utlandsadress eller om provgivaren är under 18 år och själv skickat in en begäran om ändring av samtycke så går det inte att skicka ebrev. Dessa brev behöver då hanteras manuellt, se rubrik "Skicka brev manuellt".

När provgivaren är under 18 år och har en sekretessmarkering, alternativt någon av barnets vårdnadshavare har en sekretessmarkering i folkbokföringsregistret kommer brevet behöva hanteras manuellt, se rubrik "skicka manuellt".

#### *7.6.7 Tillfälligt problem med e-brevstjänsten*

Om det finns ett tillfälligt fel när e-brev ska skickas kan användaren efter en stund prova och skicka med e-brev igen alternativt välja att skicka brev manuellt.

#### 7.6.8 Skicka brev manuellt

Genom att öppna upp den skapade PDF filen, skriva ut och posta till provgivaren kan du manuellt skicka ut bekräftelsen.

När valet av att skicka brevet manuellt är gjort bekräftas detta via knappen Bekräfta brevhantering längst upp i högra hörnet.

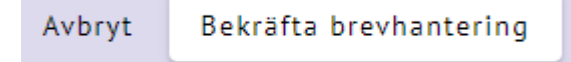

En händelse skapas upp "Bekräftelsebrev skickat" i sektionskortet "Händelser och bilagor" och ärendet byter status till "Klar att diarieföra".

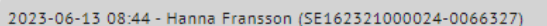

Kompletteringsbrev skickat

#### *7.6.6 Skicka kompletteringsbrev*

Öppna upp den skapade PDF-filen, skriv ut och posta till provgivaren. Om provgivaren är ett barn under 18år och vårdnadshavarna som skickat in begäran om ändrat samtycke bor på olika adresser skapas 2 brev där båda breven behöver skrivas ut och skickas till respektive vårdnadshavare.

När brevet är skickat välj "Bekräfta att brev är skickat" från vyn "Detaljvy samtyckesärende".

Detaljvy samtyckesärende

Bekräfta att brev är skickat

En händelse skapas upp "Kompletteringsbrev skickat" i sektionskortet "Händelser och bilagor" och ärendet får status "Klar att diarieföra", ärendet återfinns i listvyn "Att diarieföra".

### *7.6.7 Felhantering vid brevgenerering*

Om systemet tillfälligt saknar kontakt med befolkningsregistret när ett brev ska skapas kommer status för ärendet att vara "Väntar på brevgenerering". Systemet gör ett nytt försök att skapa upp brevet var 15:e minut. Ärendet kan återfinnas i listvy för "Brev att skicka".

Saknar provgivaren en adress i befolkningsregistret kommer inget brev att skapas upp utan ärendet hamnar i status att diarieföra. I samband med detta skapas av systemet en händelse "Adress till provgivare saknas, inget brev kan skickas".

#### *7.6.8 Diarieför och avsluta*

När kompletteringsbrevet inklusive bilagor är skickats kan användaren bekräfta att handlingar är diarieförda (detta görs enligt regionens uppsatta rutiner) och avsluta ärendet.

Välj "Bekräfta att ärendet är diariefört och avsluta" från vyn "Detaljvy samtyckesärende".

Detaljvy samtyckesärende

Bekräfta att ärendet är diariefört och avsluta

Två händelser skapas upp "Ärendet diariefört" och "Ärendet avslutat" i sektionskortet "Händelser och bilagor" och ärendet får status "Avslutad ". Ärendet återfinns i listvyn för "Nyligen avslutade" där det finns kvar 30 dagar räknat från avslutsdatum.

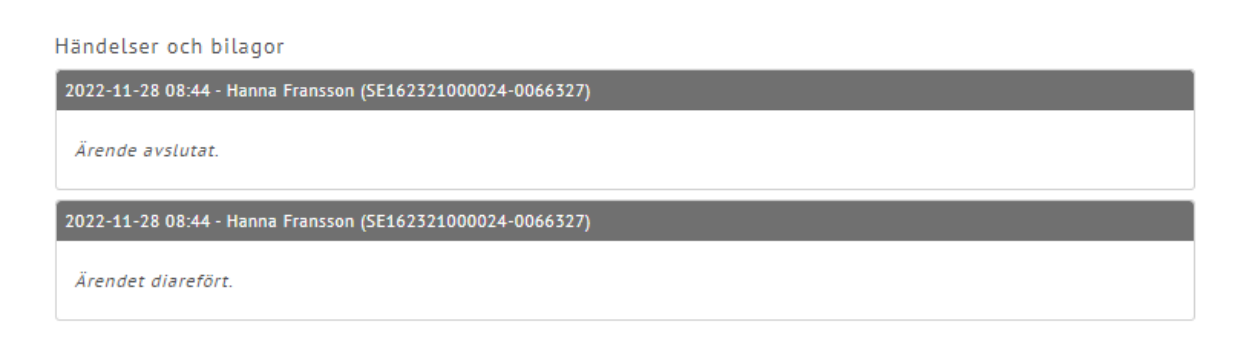

### <span id="page-98-0"></span>*7.6.9 Inkomplett Begäran om ändrat samtycke– avliden provgivare*

När en provgivare är avliden (gäller ej för provgivare som avlidit där vårdnadshavare har skickat in begäran om ändrat samtycke) och inskickad Begäran om ändrat samtycke är inkomplett välj ärendetyp Inkomplett Begäran om ändrat samtycke eller inkomplett Begäran om ändrat samtycke PKU och sedan "Fortsätt".

Navigering sker till sidan " Logga - Avliden provgivare, inkomplett Begäran om ändrat samtycke". Ange ankomstdatum för när ärendet inkom och välj "Spara". Välj "Avbryt om ärendet inte ska loggas.

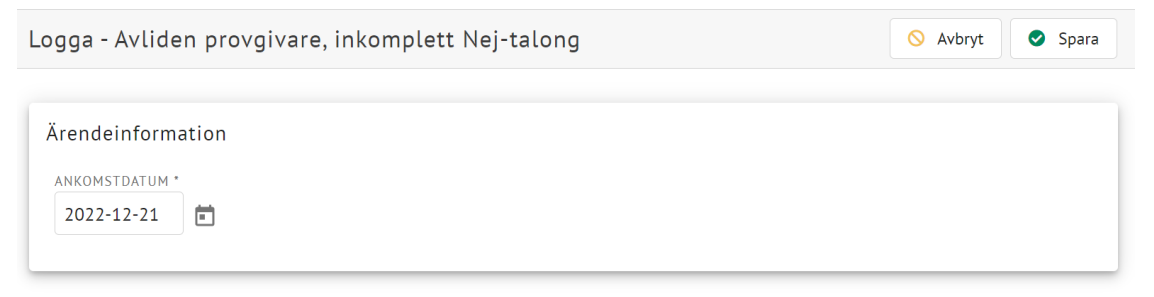

Efter att ärendet är loggat navigeras användaren till vyn för att handlägga ett nytt ärende. Loggposten presenteras i menyvalet Samtyckesärende – Stängda, ej verkställbara.

# *7.6.10 Provgivare som avlidit där vårdnadshavare har skickat in Begäran om ändrat samtycke*

Vid val av ärendetyp "Inkomplett Begäran om ändrat samtycke" eller "Inkomplett Begäran om ändrat samtycke PKU" för en avliden provgivare under 18 år behöver användaren ange vem som undertecknat Begäran om ändrat samtycke.

# <sup>2</sup> Provgivaren är avliden

Provgivaren är underårig och har avlidit. Ärendet kan bara behandlas om blanketten är undertecknad av vårdnadshavare

Vem har undertecknat blanketten?

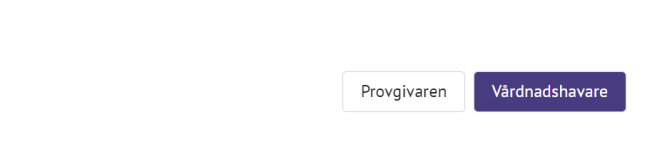

Om vårdnadshavaren undertecknat talongen se rubrik [Ärendetyp inkomplett](#page-89-0)  [Begäran om ändrat samtycke och inkomplett Begäran om ändrat samtycke PKU.](#page-89-0)

Då provgivaren undertecknat Begäran om ändrat samtycke se rubrik Inkomplett [Begäran om ändrat samtycke](#page-98-0)– avliden provgivare.

### *7.6.11 Registrera ärendet*

Ange ankomstdatum då underlaget kom in till huvudmannen. Välj "Lägg till" i sektionskortet för "Händelser och bilagor", skriv in vad som utförs i ärendet som en händelsebeskrivning, ladda upp en bilaga vid behov. För uppladdning av bilagor se rubrik **[Hantera bilagor](#page-20-0)**. Välj "Spara" då ärendet tilldelas ett ärendenummer och det skapas en händelse att ärendet är skapat av systemet. Användaren navigeras till ärendets detaljvy. Ärendet kan även återfinnas i listvyn "Registrerade". Välj "Avbryt" om ärendet inte ska registreras, användaren navigeras till startsidan för att handlägga ett samtyckesärende.

En händelse och/eller bilaga kan läggas till även när ärendet är avslutat men då kan inte händelsen eller bilagan makuleras.

Händelsebeskrivningen redogör för vad som sker i ärendet från det att det skapas till dess att det avslutas och stegen däremellan. För samtyckesärenden finns ingen ändringshistorik eftersom den beskrivs i ärendeprocessen.

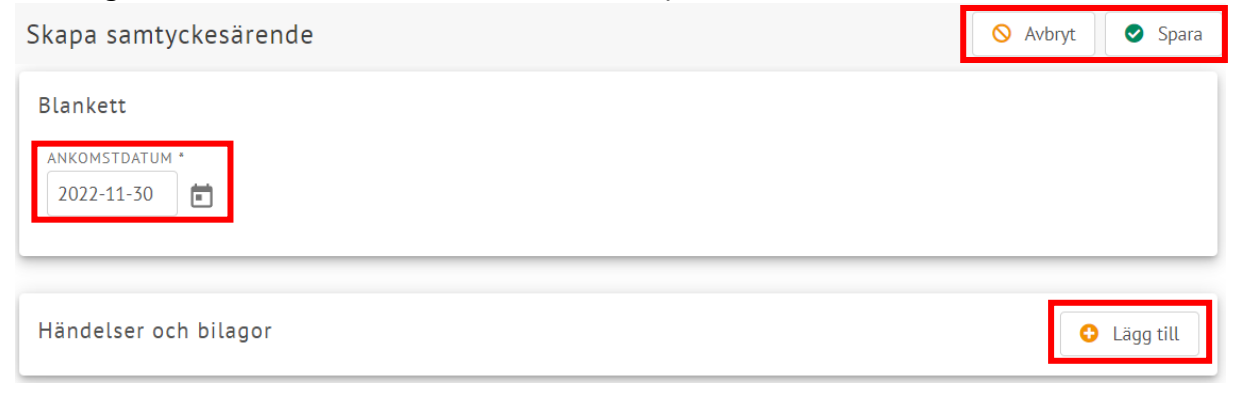

# *7.6.12 Redigera och avsluta*

Genom att välja "Redigera" från vyn "Detaljvy samtyckesärende" kan fler händelser och bilagor läggas till. Från denna vy kan även ärendet avslutas genom att välja "Avsluta". En händelse skapas av systemet att ärendet är avslutat.

Detaljvy samtyckesärende

 $Re<sub>di</sub>gera$ **O** Avsluta

# *7.6.13 Sök samtyckesärende - Samtyckesadministratör* Behörighet: Samtyckesadministratör

Samtyckesadministratörer inom en huvudman har möjlighet att söka fram samtliga pågående och avslutade samtyckesärenden inom regionen. Sökningen görs utifrån provgivarens personnummer eller samordningsnummer men kan också göras utifrån ärendenummer (format NNNN eller ÅÅ-NNNN, år och löpnummer).

Välj "Sök samtyckesärende" under menyvalet "Samtyckesärenden. Skriv in provgivarens personnummer/samordningsnummer och/eller ärendenummer. Välj "Sök".

En listvy presenterar samtliga ärenden kopplade till provgivaren om sökningen utförs på personnummer/samordningsnummer, om sökningen utförs på ärendenummer visas bara det ärendet i listan. Information om ärendet som visas i listan är: Ärendenummer, Typ av ärende, Ankomstdatum, Status (var i samtyckesprocessen som ärendet befinner sig), och om ärendet är avslutat visas även Avslutsdatum.

Vid klick på ärendets rad i listvyn navigeras användaren till ärendets detaljvy.

Om sökning inte ska utföras på inskrivet personnummer/samordningsnummer och eller ärendenummer, välj "Återställ filter".

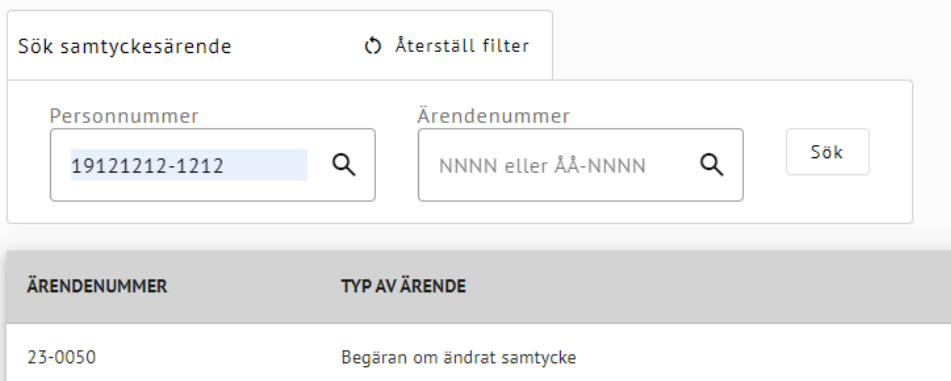

# *7.6.14 Sök samtyckesärende - Samtyckeshandläggare* Behörighet: Samtyckeshandläggare

Samtyckeshandläggare inom en huvudman har möjlighet att söka fram samtliga pågående och avslutade samtyckesärenden inom regionen där samtyckesandläggare varit delaktig (medverkat).

Sökningen görs utifrån provgivarens personnummer eller samordningsnummer men kan också göras utifrån ärendenummer (format NNNN eller ÅÅ-NNNN, år och löpnummer).

Välj "Sök samtyckesärende" under menyvalet "Samtyckesärenden. Skriv in provgivarens personnummer/samordningsnummer och/eller ärendenummer. Välj "Sök".

Vid sökning på personnummer/samordningsnummer presenterar en listvy med ärenden kopplade till provgivaren, sökningen presenterar endast ärenden där sökande samtyckeshandläggare medverkat i handläggningen .

Vid sökning på ärendenummer visas bara det ärendet som sökningen gjorts på i listan. Information om ärendet som visas i listan är: Ärendenummer, Typ av ärende, Ankomstdatum, Status (var i samtyckesprocessen som ärendet befinner sig), och om ärendet är avslutat visas även Avslutsdatum.

Vid klick på ärendets rad i listvyn navigeras användaren till ärendets detaljvy.

Om sökning inte ska utföras på inskrivet personnummer/samordningsnummer och eller ärendenummer, välj "Återställ filter".

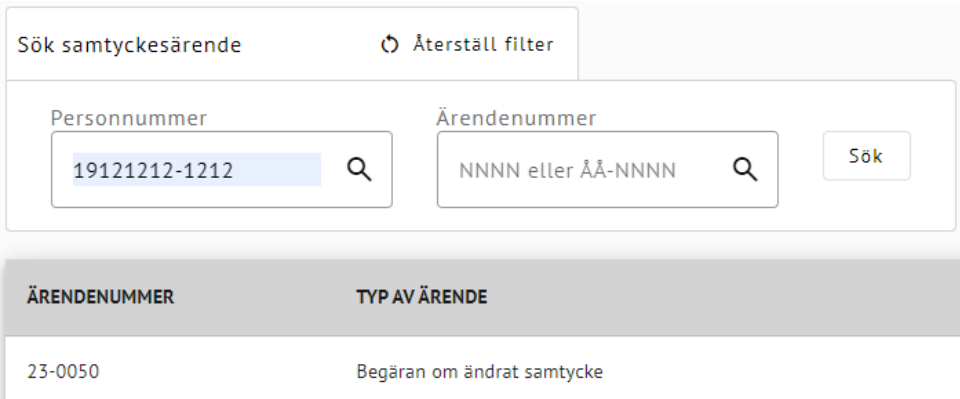

# **7.7 Stängda – ej verkställbara**

Behörighet: Samtyckesadministratörer och samtyckeshandläggare.

Listvyn presenterar en logg över ärenden som inte kunnat verkställas inom huvudmannen. Orsaken till ett icke verkställbart ärende kan ha varit när Begäran om ändrat samtycke inkommer till fel huvudman eller när en provgivare som

inlämnat ett inkomplett Begäran om ändrat samtycke avlidit. Det går inte att navigera vidare från listan.

Följande kolumnrubriker presenteras: Ankomstdatum, Registreringsdatum (datum och tid när ärendet registrerades), Anledning, Åtgärd och Utfört av (vem som registrerat ärendet). Listan är sorterad på ankomstdatum (lägst till högst) men sortering kan utföras för samtliga kolumner

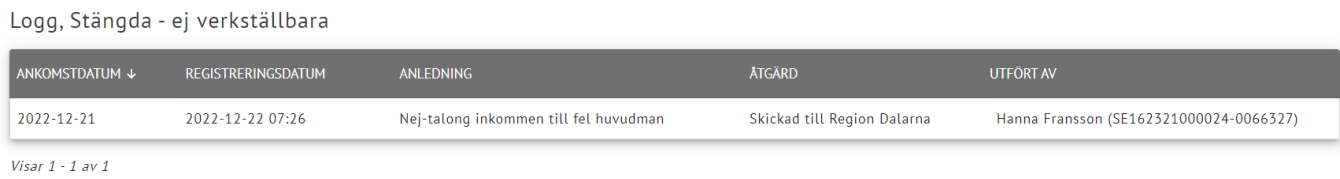

# **7.8 Logga Begäran om ändrat samtycke inkommen till fel huvudman**

Behörighet: Samtyckesadministratörer och samtyckeshandläggare.

I de fall en Begäran om ändrat samtycke skickats in till fel huvudman loggas mottagandet och åtgärden i SBR.

Från menyn väljs "Samtyckesärenden- Logga Begäran om ändrat samtycke inkommen till fel huvudman"

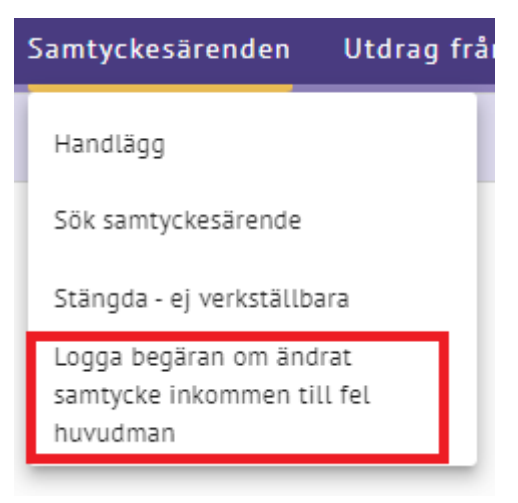

Ange ankomstdatum för när Begäran om ändrat samtycke inkom.

# *7.8.1 Åtgärd*

Om det från Begäran om ändrat samtycke går att identifiera vilken huvudman som ska vara mottagare av talongen, välj "Skickad" och ange huvudman som talongen ska skickas till i fältet "Skickad till".

Om det inte går att identifiera vilken huvudman som ska vara mottagare av talongen men det går att identifiera provgivaren välj "Skickad" och ange Provgivaren i fältet för "Skickad till"

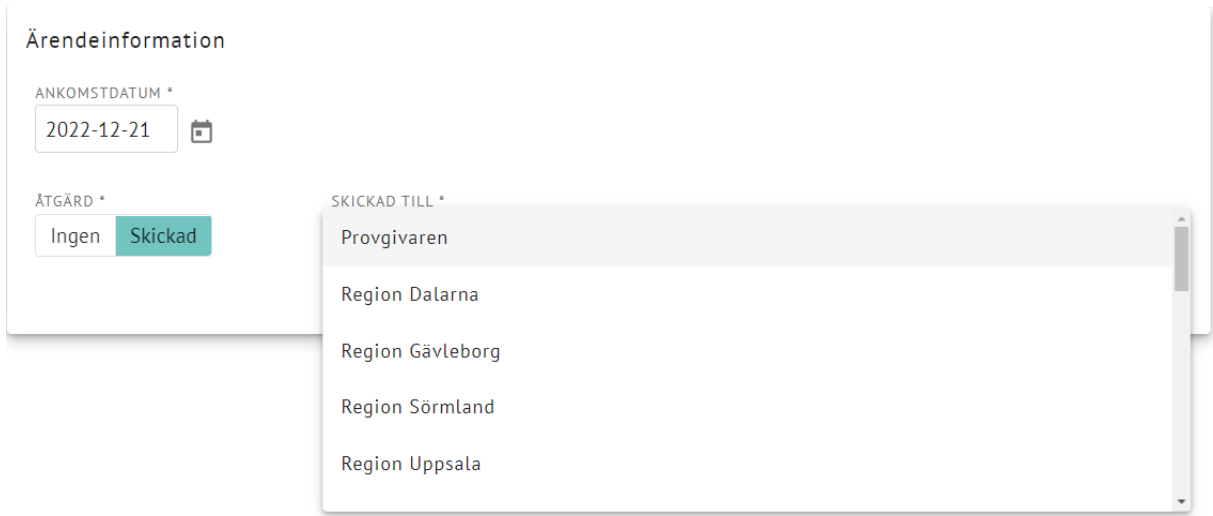

Om det varken går att identifiera mottagande huvudman eller provgivaren välj "Ingen".

När åtgärden är registrerad Välj "Spara". Om loggningen inte ska sparas väljs "Avbryt".

När ett ärende är loggat navigeras användaren till listvyn " Logg, Stängda - ej verkställbara"

# **8 Statistik**

Menyval Statistik visar Statistik Samtyckesärenden.

Det finns möjlighet att titta på nationell statistik för samtyckesärenden men också för en specifik huvudman för ett specifikt år (period):

Statistik samtyckesärenden

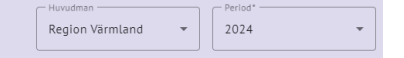

# **8.1 Grafer**

*8.1.1 Inkomna ärenden per år (de tre senaste åren visas)*

Denna graf visar antal ärenden som inkommit under respektive år presenterat per månad.

# *8.1.2 Fördelning av inkomna ärenden*

Denna graf visar fördelningen av de ärenden som inkommit under året utifrån hur de skickades in och om de var kompletta eller inkompletta. Enligt:

- Komplett pappersblankett
- Inkomplett pappersblankett
- Komplett elektroniskt underlag

• Inkomplett elektroniskt underlag

# *8.1.3 Hittades prov? (Antal ärenden)*

Denna graf visar antalet kompletta ärenden där man hittat eller inte hittat prov kopplat till ärendet. Ärenden som inte är avslutade visas som pågående, när de är avslutade visas om prov hittades eller ej. Följande visas:

- Hittade prov
- Ej hittade prov
- Pågående

# *8.1.4 Antal skickade förfrågningar*

Denna graf visar antalet skickade förfrågningar till provförvaringsenheter totalt och per labbdisciplin, för komplett inkomna ärenden. Följande visas:

- Totalt
- Patologi/Cytologi
- Mikrobiologi/Virologi
- Kemi
- Immunologi
- Genetik
- Annan

# *8.1.5 Antal skickade förfrågningar där prov hittades*

Denna graf visar antalet skickade förfrågningar till provförvaringsenheter där prov hittades totalt och per labbdisciplin, för komplett inkomna ärenden. Följande visas:

- Totalt
- Patologi/Cytologi
- Mikrobiologi/Virologi
- Kemi
- Immunologi
- Genetik
- Annan

# *8.1.6 Antal kompletta ärenden (för utvalda ändamål)*

Grafen visar antalet kompletta ärenden utifrån vad uppgiftslämnaren angivit för ändamål. Ex. Antalet ärenden där uppgiftslämnaren angivit Nej till alla ändamål.

De ändamål som presenteras i grafen är:

- Nej till alla
- Ja till alla
- Nej till forskning, men ja till vård
- Nej till utbildning/kvalitetsutveckling, men ja till vård
- Nej till produktframställning men, ja till vård

# *8.1.7 Måluppfyllnad handläggningstid*

Grafen visar andel komplett inkomna ärenden som avslutats inom 30 från ankomstdatum med en förskjutning på 30 dagar. Exempelvis om ett ärenden inkommer och avslutas i april så visas den inte i statistiken förrän i maj. Så statistiken ligger med 30 dagars förskjutning.

# *8.1.8 Export av data eller bild*

Det finns möjlighet att både exportera data och grafen som bild vid behov. Genom att klicka på hamburgermenyn högst upp till höger i varje graf finns alternativen:

- Exportera till SVG = Exporteras grafen till en bild i webbläsaren som behåller upplösningen vid förstorning/förminskning.
- Exportera till PNG = Exporteras grafen till en bildfil.
- Exportera till CSV = Data från grafen exporteras till excel.

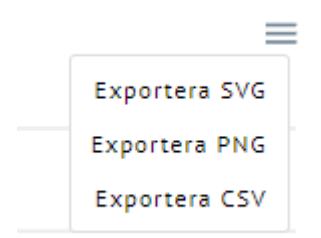